#### **ФЕДЕРАЛЬНОЕ АГЕНСТВО СВЯЗИ**

**ГОСУДАРСТВЕННОЕ ОБРАЗОВАТЕЛЬНОЕ УЧРЕЖДЕНИЕ ВЫСШЕГО ПРОФЕССИОНАЛЬНОГО ОБРАЗОВАНИЯ «САНКТ-ПЕТЕРБУРГСКИЙ ГОСУДАРСТВЕННЫЙ УНИВЕРСИТЕТ ТЕЛЕКОММУНИКАЦИЙ им. проф. М.А. БОНЧ-БРУЕВИЧА»**

**\_\_\_\_\_\_\_\_\_\_\_\_\_\_\_\_\_\_\_\_\_\_\_\_\_\_\_\_\_\_\_\_\_\_\_\_\_\_\_\_\_\_\_\_\_\_\_\_\_\_\_\_\_\_\_\_\_\_\_\_\_\_\_\_\_\_\_\_\_\_\_\_\_\_\_\_**

## *В.Ю. Бабков, А.В. Никитина, Г.А. Фокин В.В. Стариков, Д.Б. Волгушев*

# **ПРОЕКТИРОВАНИЕ РАДИОСЕТЕЙ СОТОВЫХ СИСТЕМ СВЯЗИ**

Методические указания к лабораторным и практическим занятиям

> Часть 2. Сети GSM 210402, 210405

> > **СПбГУТ )))**

**САНКТ-ПЕТЕРБУРГ 2016**

УДК 621.396.93.001.2(076.5)

ББК З884.16я 73 Б 12

Рецензент

## *Рекомендовано к печати редакционно-издательским советом университета СПбГУТ им. проф. М.А. Бонч-Бруевича*

## **Бабков В**.**Ю.**

Б 12 Проектирование радиосетей сотовых систем связи: Методические указания к лабораторным и практическим занятиям: Часть 1. Сети GSM 210402, 210405 / *В.Ю. Бабков, А.В. Никитина, Г.А. Фокин*, *В.В. Стариков, Д.Б. Волгушев* – СПб.: Изд-во «Теледом» ГОУВПО СПбГУТ, 20... – … с.

Приведены рекомендации к выполнению лабораторных работ и курсовой работы с использованием программного комплекса ONEPLAN RPLS-DB RFP.

Предназначено для студентов, обучающихся по специальностям 210402, 210405.

## **УДК 621.396.93.001.2(076.5) ББК З884.16я 73**

© Бабков В.Ю., Никитина А.В., Фокин Г.А.,

Стариков В.В., Волгушев Д.Б.

© Государственное образовательное учреждение высшего профессионального образования «Санкт-Петербургский государственный университет телекоммуникаций им. проф. М.А. Бонч-Бруевича», 2016

## **СОДЕРЖАНИЕ**

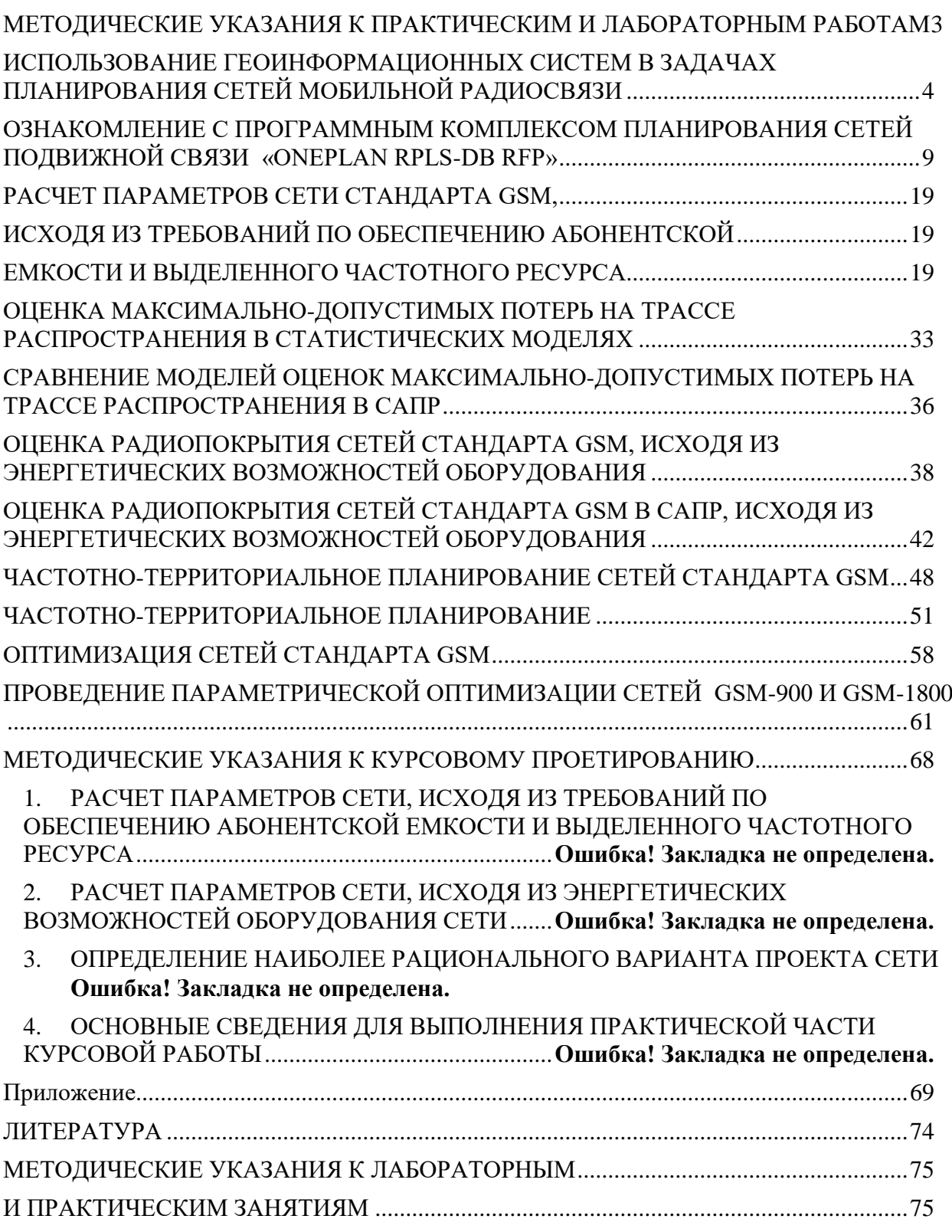

## <span id="page-2-0"></span>**МЕТОДИЧЕСКИЕ УКАЗАНИЯ К ПРАКТИЧЕСКИМ И ЛАБОРАТОРНЫМ РАБОТАМ**

**Практическая работа №1**

## <span id="page-3-0"></span>**ИСПОЛЬЗОВАНИЕ ГЕОИНФОРМАЦИОННЫХ СИСТЕМ В ЗАДАЧАХ ПЛАНИРОВАНИЯ СЕТЕЙ МОБИЛЬНОЙ РАДИОСВЯЗИ**

## **Цель работы**

Целью работы является ознакомление со структурой и принципом работы ГИС.

#### **Основные теоретические сведения**

*Геоинформационные системы (ГИС)* – это информационные cистемы, обеспечивающие сбор, хранение, обработку, доступ, отображение и распространение пространственно координированных данных (пространственных данных). ГИС содержит данные о пространственных объектах в форме их цифровых представлений (векторных, растровых, квадратомических и иных). ГИС поддерживается программным, аппаратным, информационным, нормативно-правовым, кадровым и организационным обеспечением. [1].

На сегодняшний день геоинформационные технологии, представляя собой совокупность программно-аппаратных средств для моделирования и анализа пространственных (географических) данных, являются эффективным инструментом оптимизации структурно-топологических параметров сетей сотовой радиосвязи [2]. На рис. 1.1 изображены наиболее актуальные на сегодняшний день вектора развития современных *ГИС-технологии*.

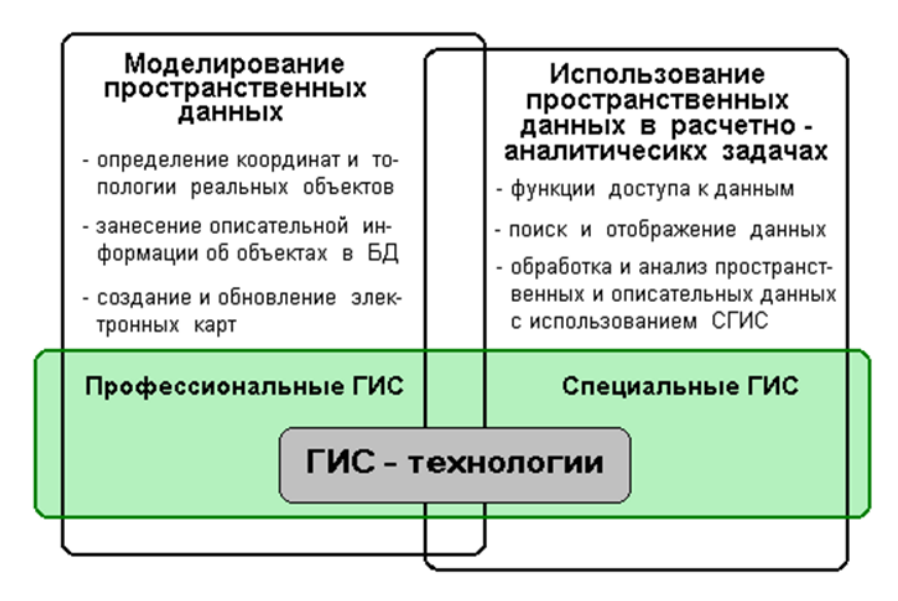

Рис 1.1. Развитие ГИС-технологии

В рамках решения задачи планирования сети сотовой радиосвязи особый интерес представляют специальные ГИС, состоящие в общем случае из программного и информационного компонентов. Программный компонент содержит сервисные и расчетные программы для ввода пространственных и описательных данных, их обработки и вывода результатов. В свою очередь, информационный компонент включает цифровую карту местности и

объектно-ориентированную базу данных, содержащую сведения по основным всем аспектам в проектируемой сети радиосвязи. *Цифровая карта местности*, с точки зрения цифровой картографии, является цифровым логико-математическим описанием объектов земной поверхности и отношений между ними [3,4]. Логико-математическое описание сформировано с учетом законов картографической генерализации в принятых для карт проекции, разграфке (системе разделения карты на отдельные листы), системе координат и высот. *Цифровая карта* представляет собой цифровые данные, описывающие определенный участок местности и представляющие собой совокупность объектов, расположенных в пределах этого участка. Все объекты, принадлежащие одной карте, обрабатываются, хранятся и отображаются совместно.

Перечисленные выше функциональные компоненты специальных *ГИС* позволяют производить оптимизацию сети с учетом реальных пространственно-распределенных параметров среды распространения [2]. ГИС технологии нашли широкое применения в системах автоматизированного проектирования (САПР) подвижной и фиксированной радиосвязи. Учет особенностей рельефа местности, планов жилой застройки, наличия водоемов, лесных массивов и параметров оборудования базовых станций (БС) позволяет определить:

- *- зоны покрытия (ЗП)* БС, где уровень радиосигнала не ниже заданного, но при этом не гарантируется возможность радиосвязи во всей зоне покрытия;
- *- зоны покрытия по связи (ЗПС)* БС, на которых выполняются требования по качеству связи;
- *- зоны обслуживания (ЗО)* БС по заданному уровню поля на их границе с контролем возможности обеспечения радиосвязи в пределах зоны;
- *- зоны взаимных помех (ЗВП)* по основному и побочным каналам приема, определяемых наложением ЗП на ЗО базовых станций, где отношение сигнала к помехе меньше защитного соотношения [5,6].

Таким образом, решение задач планирования сетей подвижной радиосвязи осуществляется на основе прогнозирования возможных зон обслуживания и взаимных помех БС сети.

Под *прогнозом* понимается вероятностное суждение, сделанное на основе специальных расчетов. При этом с целью уменьшения пространственной неопределенности прогноза используются не конкретные местоположения подвижных станций в зоне ответственности сети, а элементы пространственного разрешения территории, называемые *элементарными площадками пространственного разрешения* (*ЭППР*) зоны покрытия сетей подвижной связи. Для полевых условий размеры таких ЭППР как правило оказываются больше, чем для городских условий, поскольку в последнем случае условия затенения изменяются более резко.

ЭППР характеризуются определенными статистическими характеристиками медленных и быстрых замираний сигнала на входе радиоприемника мобильных станций. Зона покрытия базовой станции прогнозируется как совокупность ЭППР с заданными параметрами. Прогноз же зоны покрытия базовой станции по связи определяется как вероятностное суждение о выполнении требований к связи в каждой ЭППР [6].

ГИС могут работать с четырьмя существенно отличающимися типами данных – векторными, растровыми, матричными и комбинированными.

В векторной модели информация о точках, линиях и полигонах кодируется и хранится в виде набора координат X,Y. Местоположение точки (точечного объекта), например, буровой скважины, описывается парой координат (X,Y). Линейные объекты, такие как дороги, реки или трубопроводы, сохраняются как наборы координат X,Y. Полигональные объекты, типа речных водосборов, земельных участков хранятся в виде замкнутого набора координат. Все объекты местности на векторных цифровых картах делятся на следующие типы [1]:

- точечные масштабируемые;
- точечные не масштабируемые;
- линейные;
- площадные.

 Следует заметить, что при масштабировании векторных цифровых карт качество отображаемого изображения не ухудшается. Векторный формат позволяет реализовать генерализацию объектов на карте, т.е. при изменении масштаба отображения карты количество видимых объектов тоже меняется.

Растровое изображение представляет собой набор значений для отдельных элементарных составляющих (площадок), оно подобно отсканированной фотографии. Как правило, растровая форма цифровой картографической информации является исходным материалом для создания векторных цифровых карт.

В базах данных, составляющих основу матричных цифровых карт, используется следующий способ описания поверхности. Оцифровка рельефа и типов подстилающей поверхности (водные объекты, леса, застройка и т. п.) производится элементарными площадками пространственного разрешения NxN, где N может измеряться в метрах или угловых секундах. Сбор информации для таких карт отличается высокой трудоемкостью, особую проблему составляет приведение полученных данных к заданному виду. В связи с этим, в современных условиях матричные карты не создаются непосредственно из исходного картографического материала, а формируются из векторных карт специальными конверторами. Главное достоинств матричных карт – простота и высокая скорость обработки данных.

Комбинированные форматы используют с целью наиболее эффективного использования ГИС технологий в планировании сетей подвижной связи представления картографической и пользовательской информации. Как правило, векторные и растровые карты используют для отображения местности и топологической структуры сети подвижной связи. Матричные карты готовятся заблаговременно перед началом планирования сетей подвижной связи и используются исключительно для выполнения расчетов потерь распространения радиоволн [2].

Один из основных принципов создания ГИС подразумевает разделение содержания картографической базы на информационные слои. *Слоем* называется графический уровень представления данных таблицы в окне карты. Такой подход к созданию и использованию ГИС позволяет учитывать конкретные условия различных потребителей, предоставляя возможность заказывать необходимые слои информации и работать с ними. Произвольное комбинирование слоев позволяет удовлетворить требования самых разнообразных потребителей, а также ускорить широкое внедрение цифровых карт. Самым верхним в окне карты всегда является «косметический» слой, данные которого находятся в специальной временной таблице.

Геоинформационная база данных может содержать следующие слои:

- − данные о БС (координаты и характеристики);
- − рельеф местности (рекомендуемый шаг изолиний 5–20 м);
- − данные по типам застройки (городская, пригородная и сельская дома или кварталы);
- − водные объекты (моря, озера и реки);
- − лесные массивы (тип леса, плотность и высота деревьев);
- − данные почв;
- − описание зон рефракции и субрефракции;
- − дороги и спецмагистрали (ЛЭП, линии связи и т. п.);
- − прочие объекты и обозначения.

Данные о высоте представляются в виде изолиний равных высот, которые в базе данных хранятся с помощью полилиний. Полилинии состоят из прямых отрезков. Последняя точка предыдущего отрезка является первой точкой следующего и называется узлом. Координаты узлов заносятся как объектное представление в таблицу. Точки высот хранятся в виде точечных объектов, характеризуемых только координатной парой X, Y. Точечные объекты на карте можно обозначать символом (например, кружочком, звездочкой или квадратиком).

Слой, содержащий информацию о рельефе местности, удобно представлять как тематическую карту, которая использует разные графические стили (такие, как цвет или штриховка) для выделения отдельных уровней высот. Для удобства визуального восприятия информации о рельефе местности удобно использовать трехмерное графическое представление. Детерминированные методы оценки затухания сигнала требуют построения профиля трассы. Точность расчета затухания сигнала на трассе зависит от метода расчета и точности задания исходных данных. Для автоматизации расчетов целесообразно использовать геоинформационные системы на основе цифровых карт местности [5].

Номенклатура карт – система нумерации и обозначения отдельных листов (табл. 1.1). Каждый лист ограничен рамкой. Сторонами рамок листов топографических карт служат параллели и меридианы.

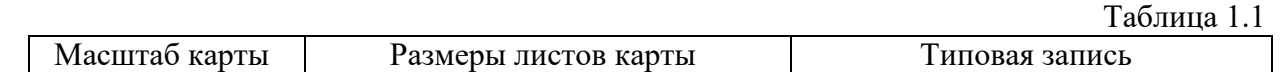

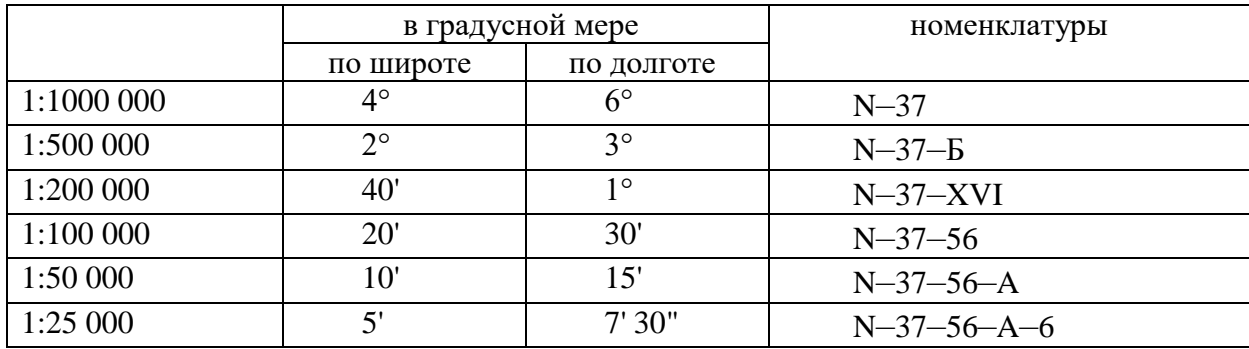

В основу номенклатуры топографических карт РФ положена карта масштаба 1 : 1 000 000. Вся поверхность Земли делится параллелями на ряды (через 4°), а меридианами – на колонны (через 6°); стороны образовавшихся трапеций служат границами листов карты масштаба 1: 1000 000. Ряды обозначаются заглавными латинскими буквами от А до V*,* начиная от экватора к обоим полюсам, а колонны – арабскими цифрами, начиная от меридиана 180° с запада на восток. Номенклатура листа карты состоит из буквы ряда и номера колонны. Например, лист с г. Москва обозначается N–37.

В лаборатории кафедры используются карты масштаба 1:100 000. Лист карты такого масштаба получается делением листа миллионной карты на 144 части; номенклатура его состоит из обозначения листа карты 1:1000 000 с добавлением одного из чисел 1, 2, 3, 4, ..., 143, 144. Например, лист стотысячной карты с г. Рязань будет N–37–56 [1].

#### *Контрольные вопросы*

- 1) Перечислите основные задачи, решаемые с помощью ГИС;
- 2) Какова роль ГИС в планировании сетей радиосвязи?
- 3) В чем заключается различие между векторными, растровыми, матричными и комбинированными типами данных?

## <span id="page-8-0"></span>**Лабораторная работа №1 ОЗНАКОМЛЕНИЕ С ПРОГРАММНЫМ КОМПЛЕКСОМ ПЛАНИРОВАНИЯ СЕТЕЙ ПОДВИЖНОЙ СВЯЗИ «ONEPLAN RPLS-DB RFP»**

## **Цель работы**

Целью работы является знакомство с интерфейсом системы автоматизированного проектирования (САПР) ONEPLAN RPLS-DB RFP.

#### **Основные теоретические сведения**

Программный комплекс ONEPLAN RPLS-DB RFP – это система автоматизированного проектирования сетей подвижной и фиксированной радиосвязи, включающая программное, математическое, информационное и методическое обеспечение. Данный программный продукт предназначен для проектирования и оптимизации сетей подвижной и фиксированной радиосвязи с использованием геоинформационных технологий (ГИС).

Основное назначение комплекса: планирование и организационнотехническое управление сетями подвижной и фиксированной радиосвязи, а также оптимизация структурно-топологических и технических характеристик системы. Структурная схема программного комплекса (ПК) ПК ONEPLAN RPLS-DB RFP изображена на рис. 1.1 [7].

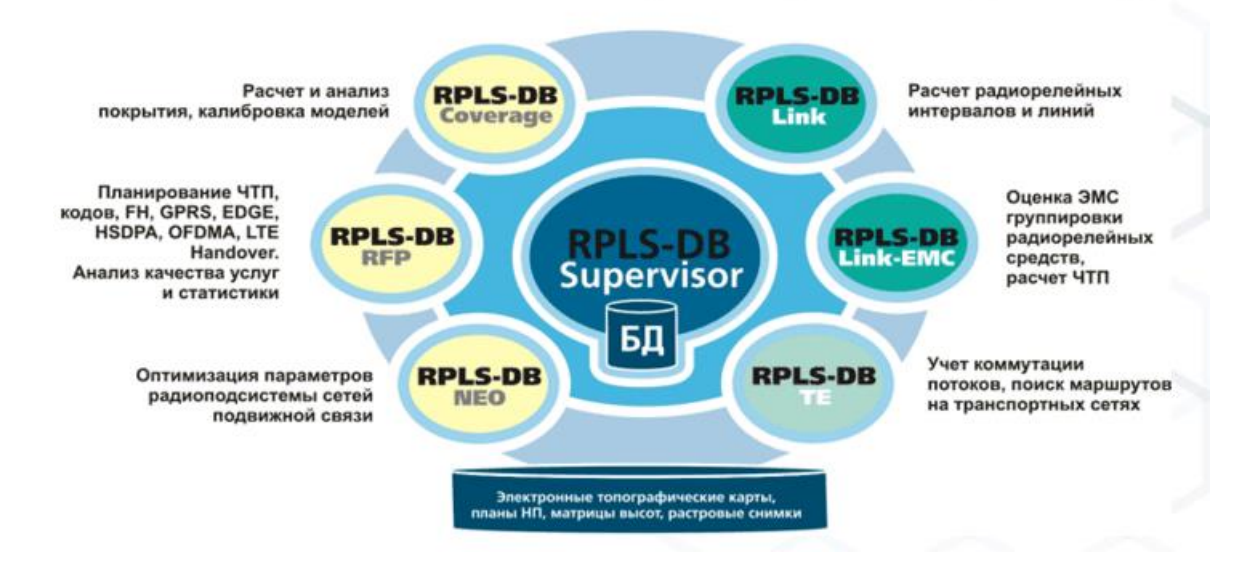

Рис. 1.1. Структурная схема ПК ONEPLAN RPLS-DB RFP

ПК ONEPLAN RPLS-DB RFP включает компонент, основанный на ГИС MapInfo MapX. Основное предназначение компонента:

- просмотр карты местности, расположения объектов проекта на местности, расчетных карт и сохранение карт в файл;
- определение координат точки (широта, долгота и высота над уровнем моря), измерение расстояния между точками;
- просмотр профиля местности;
- создание объектов проекта;
- просмотр рассчитанных параметров сети для элементарных площадок матричных карт.

Карта проекта в общем случае состоит из множества слоев. Основные группы слоев: объекты проекта, карты местности и расчетные карты.

## **Порядок выполнения лабораторной работы**

1. Создание проекта:

- Запустить программу **«**ONEPLAN RPLS-DB RFP**»**, выбрав соответствующий ярлык на рабочем столе или название программы в меню **«**Пуск**»**;

- В появившемся стартовом окне ввода параметров (рис. 1.2) в поле **«**Авторизация**»** выберите пункт **«**Windows**»**. Значение остальных полей оставьте без изменений и нажмите **«**Далее**»**;

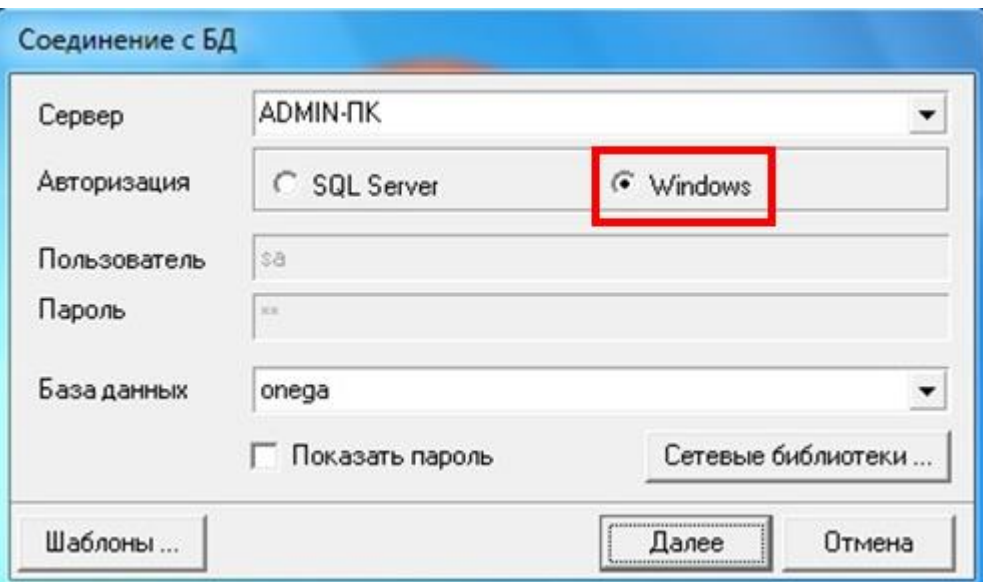

Рис. 1.2. Стартовое окно ввода параметров

После нажатия кнопки **«**Далее**»** открывается главное окно программы (рис. 1.3). Главное окно программы содержит следующие элементы:

- Заголовок (название программы, номер версии, имя открытого проекта);
- Строка главного меню;
- Панель инструментов;
- Рабочая область, содержащая вкладки: «Проект», «Справочники», «Слои» (если не включена опция «Показывать Слои» отдельным окном»), а также служащая контейнером для открытия окон Данные, Карта. Журнал событий;
- Строка состояния (отображает сетевое имя сервера, имена базы данных и пользователя).

Управление проектом, справочниками и окнами программы осуществляется с помощью команд главного меню программы и кнопок основной панели инструментов. Управление объектами проекта и справочников осуществляется с помощью команд панели инструментов дочерних окон, а также команд контекстного меню объектов. Контекстное меню объектов появляется при щелчке правой кнопки мыши на названии объекта или выделенной группы объектов.<br> **READ IN A SUBARY SECUTE AS A SUBARY OF SUBARY CONTACT** 

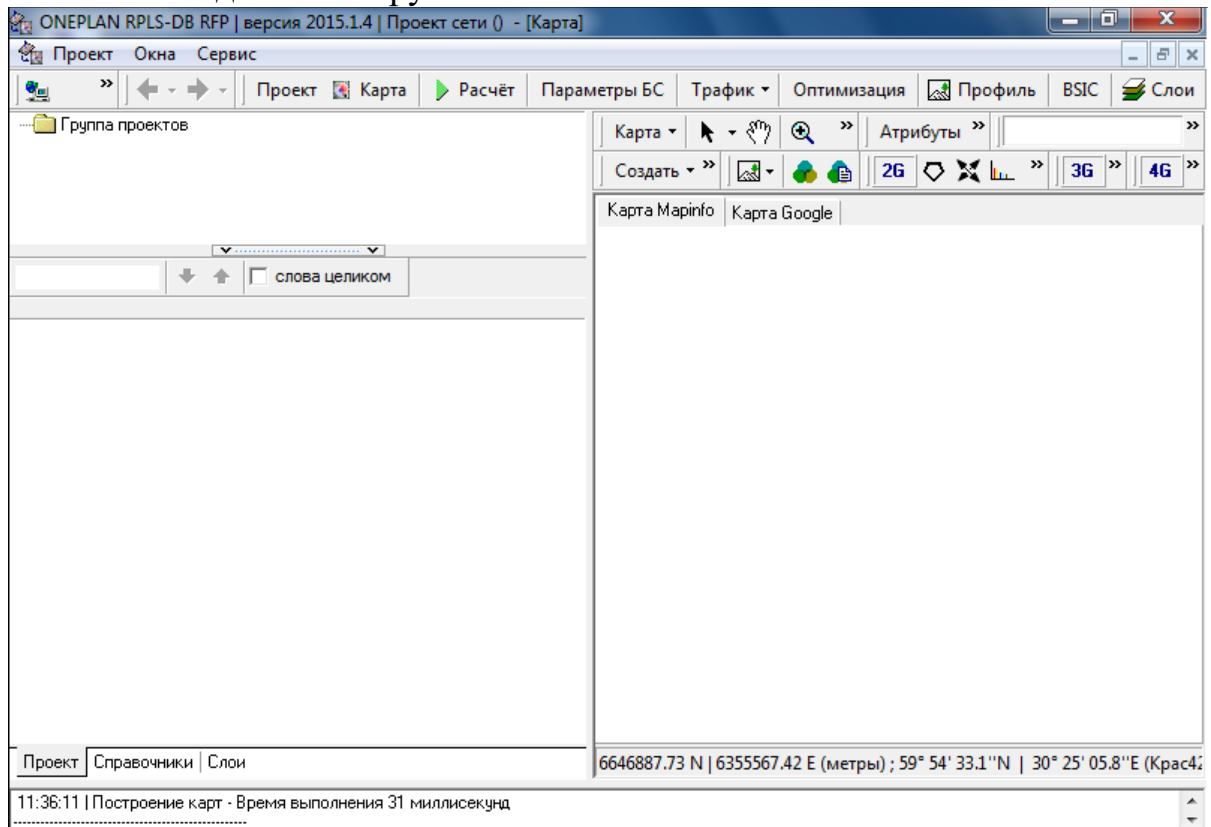

Рис. 1.3. Главное окно программы

*ПРИМЕЧАНИЕ: Если на данном компьютере ранее уже был создан проект(ы), то при запуске программы автоматически открывается последний рабочий проект.*

- Создать проект сети, выбрав в левом верхнем углу программы **«**Проект**»** → **«**Cоздать**»** (рис. 1.4);

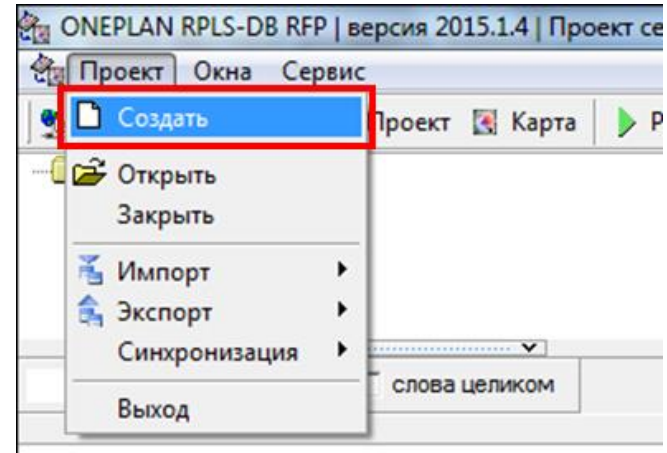

Рис. 1.4. Создание проекта сети

 $\overline{\phantom{a}}$ 

- В отрывшемся окне (рис. 1.5.) в поле **«**Название**»** ввести название создаваемого проекта или оставить его по умолчанию. В поле **«**Директория для хранения расчетов**»** выбрать папку своей группы. В поле **«**Директория с картами MapInfo 1**»** указать путь к папке **«**TAB**»** выбранной карты. Поля **«**Директория с картами MapInfo 2**»** и **«**Директория с картами MapInfo 3**»** оставить пустыми или указать путь к папке **«**TAB**»** выбранной карты. В поле **«**Директория с матрицами высот 1**»** указать путь к матрице высот **«**RLF**»** выбранной карты. Поля **«**Директория с матрицами высот 2**»** и **«**Директория с матрицами высот 3**»** оставьте пустыми или указать путь к матрице высот **«**RLF**»** выбранной карты. Далее нажать на кнопку **«**OK**»**;

*ПРИМЕЧАНИЕ: Для проведения последующих верных расчетов в рамках проекта папке «TAB» выбранной карты должна соответствовать матрица высот «RLF» этой же карты.*

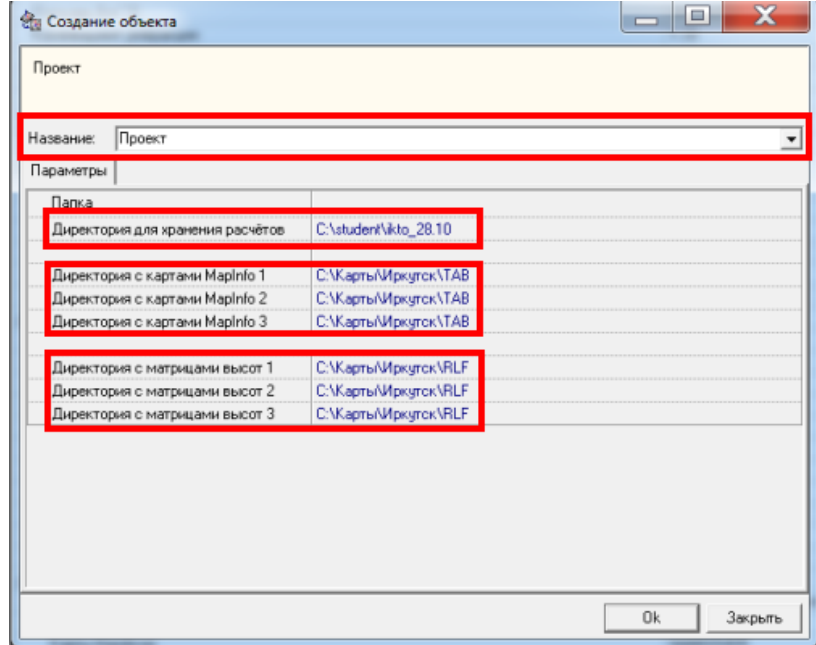

Рис. 1.5. Окно создания проекта сети

- После нажатия кнопки **«**OK**»** в правой части окна программы во вкладке **«**Карта MapInfo**»** будет отображена выбранная при создании проекта карта (рис. 1.6). В левой части окна программы будут отображены папки элементов проекта.

*ПРИМЕЧАНИЕ: Если в созданном проекте не отображается ни один из слоев карты, то следует:*

- *1. перейти в* **«***Слои***»***, нажав на соответствующую кнопку в основной панели инструментов или на вкладку, расположенную в левом нижнем углу окна программы;*
- *2. перейти во вкладку* **«***Карты местности***»***, расположенную в левой верхней части окна программы;*
- *3. убедиться, что включено отображение папки с картами* **«***TAB***»** *и всех слоев карты;*
- *4.* **«***кликнуть***»** *правой кнопкой мыши на любой слой и выбрать пункт*  **«***Показать границы слоя на карте***».** *В результате будет отображен не один слой, а все выбранные в п. 3 слои карты (см. рис. 1.7).*

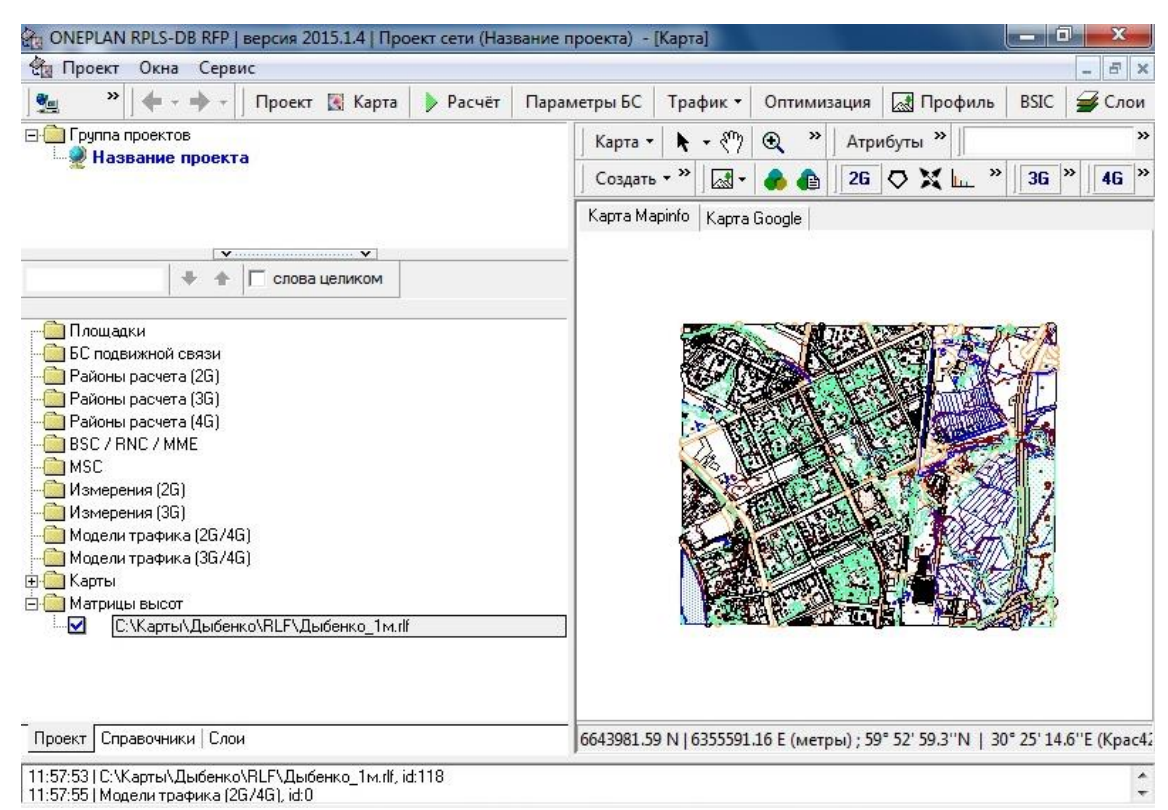

Рис. 1.6. Отображение карты в проекте

| ONEPLAN RPLS-DB RFP   версия 2015.1.4   Проект сети (Название проекта) - [Карта]<br><b>Фа Проект Окна Сервис</b>                                                                                 |                                                                                                    |                               |                       |                               |          |                 |             |                                                           | <b>RECEIVED</b> | B X              |
|----------------------------------------------------------------------------------------------------|----------------------------------------------------------------------------------------------------|-------------------------------|-----------------------|-------------------------------|----------|-----------------|-------------|-----------------------------------------------------------|-----------------|------------------|
|                                                                                                    | Проект [к] Карта                                                                                                    | <b>D</b> Pacuer               |                       | Параметры БС                  | Трафик - |                 |             | Оптимизация БЕ Профиль                                    | <b>BSIC</b>     | Cnow             |
| Отобразить<br>Настройки -                                                                                                    | 茶                                                                                                    |                               |                       | Карта -                       |          |                 | Атрибуты 22 |                                                           |                 |                  |
| Карты местности   Объекты проекта   Карты                                                                                                    |                                                                                                    |                               |                       | Создать - 22                  |          |                 |             | $26$ O $\lambda$ L                                        | 36              | 46 <sup>35</sup> |
| Название<br><b>B</b> CVKapreAlle                                                                                                    | Karance<br>Bxa                                                                                                    | Масштабирование<br>Min<br>Max | <b>Подпь</b><br>BKA C | Kapra Mapirilo   Kapra Google |          |                 |             |                                                           |                 |                  |
| 10 3-built C. Wapr<br>м<br>◘ № 10_3-дым С. Жарт ⊠ Включить отображение на карте<br>図 图 10_3-strex C:\Kapri □<br>10 Srelie C.V.apr<br>10 6-roac C. Wapn<br>10 all po C. Wapn<br>10 frame, C.VKapr | Показать границы первого объекта слоя на карте<br>Выключить отображение на карте<br>Отображать при любом масштабе<br>Отображать в пределах MIN/MAX масштаба<br>Назначить min/max масштаб<br>Создать папку<br>Создать папку и переместить выделенное в нее<br>Добавить карту регионов<br>Добавить |                               |                       |                               |          |                 |             |                                                           |                 |                  |
|                                                                                                    | Х Удалить<br>Экспорт настроек в файл                                                                                                    |                               |                       |                               |          |                 |             |                                                           |                 |                  |
| С:\Карты\Дыбенко\ТАВ\10_1-                                                                                                    |                                                                                                    | Импорт настроек из файла      |                       |                               |          |                 |             |                                                           |                 |                  |
| Проект Справочники Слом<br>11:57:53   С. V. арты / Дыбенко \RL<br>11:57:55   Модели трафика (2G/4                                                                                                | Развернуть всё<br>Свернуть всё                                                                                                    |                               |                       |                               |          |                 |             | ВЗ.59 Е (метры) ; 59° 52' 44.0"N   30° 25' 09.5"E (Крас42 |                 |                  |
|                                                                                                    |                                                                                                    | Проверить существование слоев |                       |                               |          | ватель: "Admin" |             |                                                           |                 |                  |

Рис. 1.7. Настройка отображения слоев карты

2. Настройка отображения карты и ее слоев:

Для настройки масштабирования карты следует перейти в **«**Карта**»** на панели инструментов и выбрать режим масштабирования (рис. 1.8). Аналогичным образом производится настройка отображения окна карты в меню **«**Карта**» → «**Окно карты**»**. Инструменты масштабирования карты и «рука скроллинга»  $\frac{\sqrt[8]{n}}{2}$  располагаются в панели инструментов.

| <b>Ca Проект</b><br>Окна Сервис                                                     |               |   |                                             |                                                                |                  |                                                       |             | $ B$ $x$        |
|-------------------------------------------------------------------------------------|---------------|---|---------------------------------------------|----------------------------------------------------------------|------------------|-------------------------------------------------------|-------------|-----------------|
| æ<br>生<br>Проект Карта<br>da v 10 v                                                 | <b>Pacver</b> |   | Параметры БС                                | Трафик -                                                       | Оптимизация      | <b>ДА</b> Профиль                                     | <b>BSIC</b> | Cлои            |
| <b>В Группа проектов</b><br>Название проекта                                        |               |   | Карта -                                     | $\mathbf{A} \cdot \mathbf{C}$ $\mathbf{A}$                     | $\boldsymbol{p}$ | Атрибуты »                                            |             | 30 <sub>°</sub> |
|                                                                                     |               |   | Окно карты<br>Масштаб карты<br>Печать карты |                                                                |                  |                                                       |             |                 |
| По центру экрана                                                                    |               |   |                                             |                                                                |                  | табирования (при автоматическом скролле колесом мыши) |             |                 |
| По положению мыши                                                                   |               |   |                                             | чке с координатами                                             |                  |                                                       |             |                 |
|                                                                                     |               |   |                                             |                                                                |                  |                                                       |             |                 |
| Приближение - по положению мыши, отдаление - по центру экрана                       |               |   |                                             |                                                                |                  |                                                       |             |                 |
| <b>COMMUNICATIONS INCORPORATION</b><br>Районы расчета [2G]<br>] Районы расчета [3G] |               |   |                                             | Настроить размер и форму секторов<br>Пользовательские клаттеры |                  |                                                       |             |                 |
| Районы расчета [4G]<br>BSC/RNC/MME<br><b>IMSC</b>                                   |               |   |                                             | Отображаемые атрибуты<br>Информация по объекту на карте        |                  |                                                       |             |                 |
| Измерения (2G)<br>Измерения [3G]<br>Модели трафика [2G/4G]                          |               | Ð | Обновить карту                              | Отключить все фильтры на карте.                                |                  |                                                       |             |                 |

Рис. 1.8. Выбор режима масштабирования карты

- Отображение объектов проекта настраивается во вкладке **«**Слои**» → «**Объекты проекта**»** (рис. 1.9);

|   |        |                               |             |               |         |                                           |     |         |                 | ONEPLAN RPLS-DB RFP   версия 2015.1.4   Проект сети (Название пр                                                                                                    |
|---|--------|-------------------------------|-------------|---------------|---------|-------------------------------------------|-----|---------|-----------------|----------------------------------------------------------------------------------------------------|
|   |        | ीम Проект                     | Окна        | Сервис        |         |                                           |     |         |                 |                                                                                                    |
|   | Ł      | »                             |             |               |         | Проект • Карта                            |     |         | <b>• Расчёт</b> | Парам                                                                                                    |
|   |        | Отобразить                    | Настройки - |               |         | <b>ሁ ራ ⊻ 주</b>                            |     |         |                 |                                                                                                    |
|   |        |                               |             |               |         | Карты местности   Объекты проекта   Карты |     |         |                 |                                                                                                    |
|   |        | Слой                          |             |               | Подпись | Фильтр                                    |     | Масштаб |                 | Настр                                                                                                    |
|   |        | Вкл Название                  |             | Вкл           | Стиль   | Вкл                                       | Вкл | Min     | Max             | Выделя<br>слой                                                                                                    |
|   | ⊽      | Площадки                      |             | Y             |         |                                           |     | 0       | 100             |                                                                                                    |
| Þ | Г      | БC                            |             | ⊽             |         |                                           |     | 0       | 100             | $\frac{1}{2} \frac{ \mathbf{y}   \mathbf{y} }{ \mathbf{y} } \leq \frac{1}{2} \frac{ \mathbf{y} }{ \mathbf{y} } \leq \frac{1}{2} \frac{ \mathbf{y} }{ \mathbf{y} } \leq \frac{1}{2} \frac{ \mathbf{y} }{ \mathbf{y} } \leq \frac{1}{2} \frac{ \mathbf{y} }{ \mathbf{y} } \leq \frac{1}{2} \frac{ \mathbf{y} }{ \mathbf{y} } \leq \frac{1}{2} \frac{ \mathbf{y} }{ \mathbf{y} } \leq \frac{1}{2} \frac{ \mathbf{y} }{ \mathbf{y} } \$ |
|   | ⊽<br>⊽ | Антенны БС<br><b>BSC</b>      |             | $\frac{1}{2}$ |         |                                           |     | 0<br>0  | 30<br>100       |                                                                                                    |
|   | ⊽      | <b>MSC</b>                    |             |               |         |                                           |     | 0       | 100             |                                                                                                    |
|   | ⊽      | Район расчета (2              |             |               |         |                                           |     | 0       | 100             |                                                                                                    |
|   | ⊽      | Район расчета (3              |             | ✔             |         |                                           |     | 0       | 100             |                                                                                                    |
|   | 罓      | Район расчета [4              |             | ▿             |         |                                           |     | 0       | 100             |                                                                                                    |
|   |        |                               |             |               |         |                                           |     |         |                 |                                                                                                    |
|   |        |                               |             |               |         |                                           |     |         |                 |                                                                                                    |
|   |        |                               |             |               |         |                                           |     |         |                 |                                                                                                    |
|   |        |                               |             |               |         |                                           |     |         |                 |                                                                                                    |
|   |        |                               |             |               | Ш       |                                           |     |         |                 |                                                                                                    |
|   |        | Проект   Справочники - Слои - |             |               |         |                                           |     |         |                 |                                                                                                    |

Рис. 1.9. Настройка отображения объектов проекта

3. Работа со справочниками:

В САПР ONEPLAN RPLS-DB RFP под справочником понимают набор однотипных объектов, используемых при создании проектов сети.

Объекты справочника используются в качестве:

- Набора значений при вводе параметров объектов проекта (не редактируются пользователем или редактируются только в справочнике);
- Шаблонов при создании новых объектов в проектах (редактируются в справочнике и проекте).

В папках хранятся объекты, которые моделируют элементы или характеристики сети, а также внешние условия. Объекты справочников имеют набор параметров, значения которых соответствуют характеристикам оборудования, местности, расчетных моделей и т.д.

- Просмотреть список справочников, на вкладке **«**Проект**»,** «кликнув» левой клавишей мыши на названии вкладки **«**Справочники**»**. На рис. 1.10 отображена структура справочников.

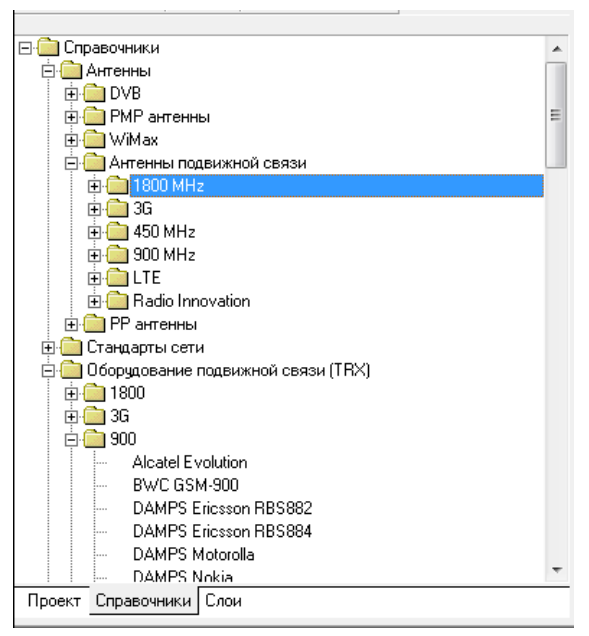

Рис. 1.10. Структура справочников

4. Выбор места установки БС:

При построении сети начального приближения (т. е. при переносе ранее рассчитанной сети начального приближения в программный комплекс для последующего этапа оптимизации) в соответствии с методикой, описанной в [6], параметры оборудования и сетка размещения БС на карте местности в рамках одного района расчета принимаются равномерными.

Однако при размещении БС в САПР на этапе оптимизации сети начального приближения следует руководствоваться основными принципами:

- Не размещать БС на водных объектах (реки, озера, заливы и т.п.);
- Выбирать для размещения наиболее высокие участки рельефа (застройки), пользуясь информационной строкой внизу карты, отражающей в специальных окнах при перемещении курсора высоту рельефа  $H_3 = 434 M$  и тип местности  $r_{\text{top}}$ .

5. Инструмент «Линейка». Измерение расстояния между объектами карты.

Измерить расстояние между двумя выбранными точками на карт, выбрав инструмент **«**Линейка**»** в панели инструментов (см. рис 1.11).

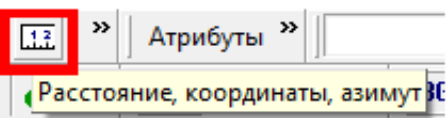

Рис. 1.11. Инструмент **«**Линейка**»**

Для проведения измерения необходимо поочередно выбрать щелчком левой кнопки мыши места расположения БС на карте. В окне **«**Линейка**»** будет отображается расстояние между двумя последними точками (в случае измерения расстояния по множеству точек) и суммарное расстояние между первой и последней точкой (рис. 1.12).

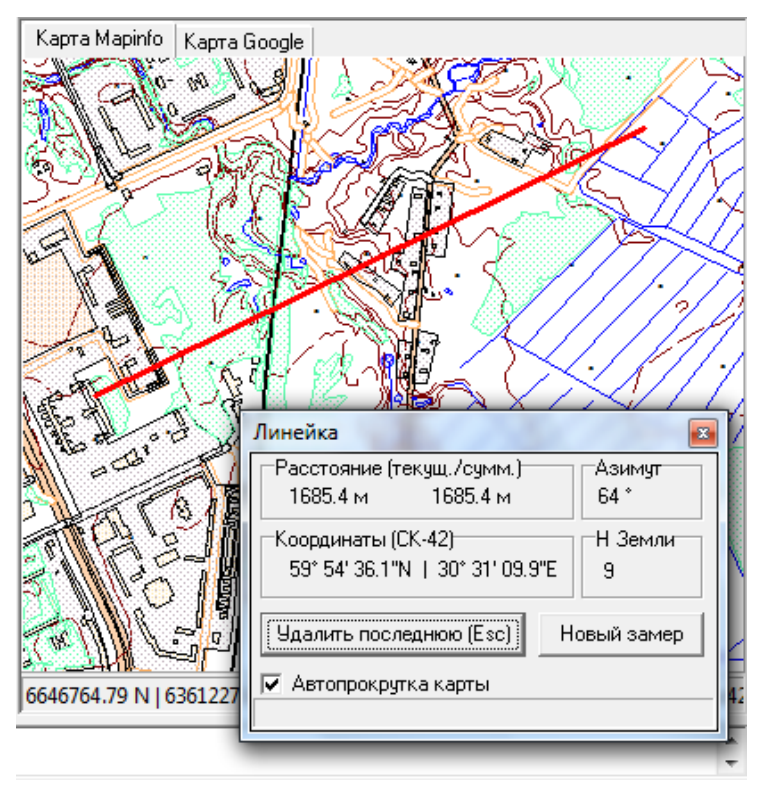

Рис. 1.12. Окно инструмента **«**Линейка**»**

6. Анализ профиля местности:

Для проведения анализа профиля местности необходимо воспользоваться нажать на значок в панели инструментов и в выпадающем меню выбрать «Между двумя фикс. точками» (рис. 1.13):

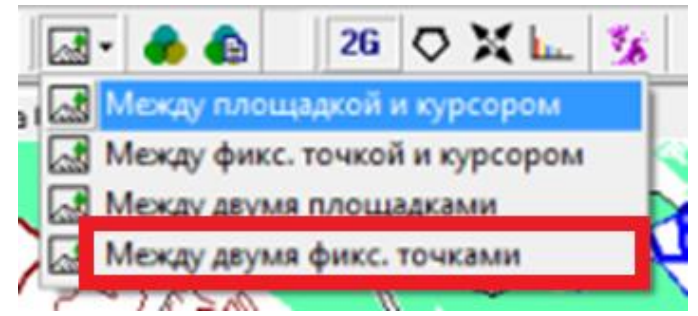

Рис. 1.13. Расположение инструмента анализа профиля местности

В открывшемся окне (рис. 1.14) будет отображаться профиль местности между двумя фиксированными точками на карте.

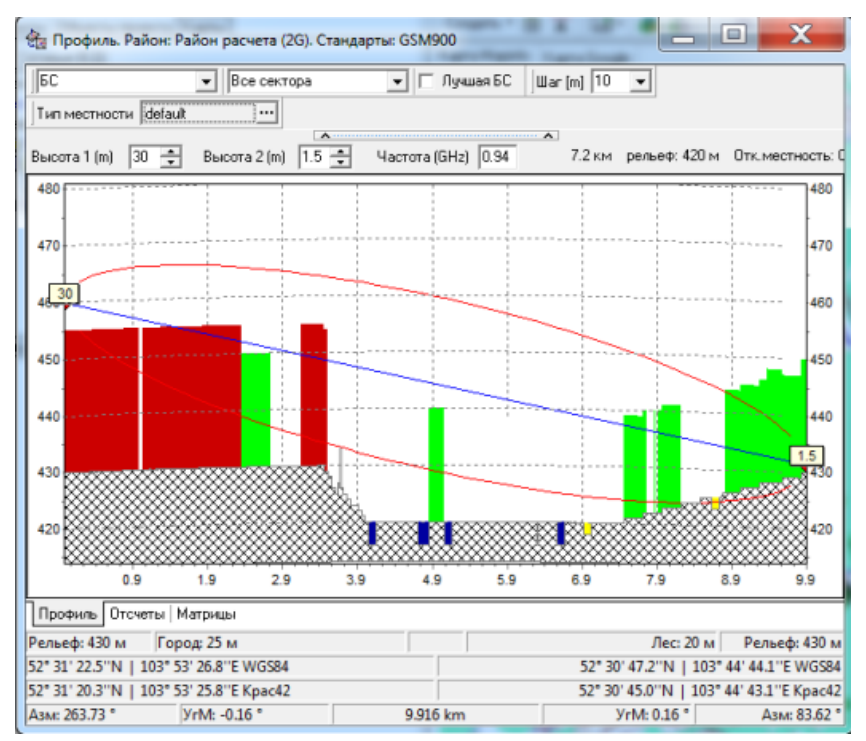

Рис. 1.14. Окно инструмента «Профиль местности»

## *Контрольные вопросы*

- 1. Какова роль матрицы высот в САПР?
- 2. Для чего используется инструмент «Профиль местности»?
- 3. Какие допущения снимаются при переносе сети начального приближения в САПР?

## <span id="page-18-2"></span><span id="page-18-1"></span><span id="page-18-0"></span>**Практическая работа №2 РАСЧЕТ ПАРАМЕТРОВ СЕТИ СТАНДАРТА GSM, ИСХОДЯ ИЗ ТРЕБОВАНИЙ ПО ОБЕСПЕЧЕНИЮ АБОНЕНТСКОЙ ЕМКОСТИ И ВЫДЕЛЕННОГО ЧАСТОТНОГО РЕСУРСА**

## **Цель работы**

Целью работы является расчет параметров сети начального приближения стандарта GSM, исходя из абонентской емкости.

#### **Основные теоретические сведения**

Расчет параметров сети начального приближения стандарта GSM на проводится в 2 этапа:

На первом этапе проводится оценка параметров сети, исходя из требований по обеспечению абонентской емкости и выделенного частотного ресурса. На данном этапе необходимо задаться требуемой площадью обслуживания сети, числом абонентов, выделенным частотным ресурсом  $N_{\scriptscriptstyle{frac}}$ и типом частотного кластера *<sup>C</sup>* . Результат оценки будет заключаться в найденном значении радиуса обслуживания одной соты R<sub>0</sub>.

На втором этапе проводится расчет радиопокрытия, исходя из энергетических возможностей оборудования. На данном этапе необходимо задаться параметрами оборудования БС и МС, а также учесть тип застройки и частотный диапазон сети.

Если  $R_1 < R_0$ , то это означает, что энергетических возможностей оборудования не хватает для обслуживания требуемой абонентской нагрузки. Для более эффективного использования оборудования можно применить следующие меры:

- увеличить размерность кластера;
- увеличить высоту подвеса антенны;
- выбрать антенну с большим коэффициентом усиления.

Если  $R_1 > R_0$ , то это означает, что при работе сети не будут выполнятся требования по внутрисистемной ЭМС. Для улучшения ситуации можно применить следующие меры:

- уменьшить размерность кластера;
- выбрать антенну с меньшим коэффициентом усиления;
- уменьшить мощность передатчика БС.

В результате дальнейших итераций необходимо определить параметры оборудования, при которых  $R_0 \approx R_1$ , т.е. выполняются требования по покрытию и емкости сети и наиболее рационально используются частотный и аппаратурный ресурсы.

#### **Задание**

#### *1. Расчет потенциально-возможной емкости сектора БС:*

Расчет необходимо произвести для двух типов кластера (*M*/*C*): 3/9 и 4/12.

1.1. Рассчитать максимально-возможное число частот (радиоканалов) на сектор ( $N_{f, sec} = N_{TRX, sec}$ )

$$
N_{f\, \text{sect}} = \frac{N_{f\, \text{net}}}{C},
$$

где N<sub>fnet</sub> - число выделенных частот (задается преподавателем).

1.2. Из табл. П3. определить число трафиковых каналов в секторе *NTCH*

1.3. Определить максимально-возможную абонентскую емкость сектора  $A_{\text{sect}}$ , исходя из известных значений  $P_{bl}$  и  $N_{TCH}$  по таблицам Эрланга (приложение, табл. П4).

1.4. Рассчитать максимально-возможное число абонентов в секторе

$$
N_{a\sec t} = \frac{A_{\sec t}}{A_a},
$$

где  $A_a = 0.025...0.035$  Эрл – нагрузка от одного абонента в ЧНН.

#### *2. Расчет минимально-возможного числа БС в сети:*

2.1. Рассчитать число секторов в сети

$$
N_{\text{sect}} = \frac{N_{anet}}{N_{a\text{sect}}},
$$

где *<sup>N</sup><sup>a</sup> net*– число абонентов сети, согласно заданию.

2.2. Рассчитать число БС в сети

$$
N_{BS\ net} = \frac{N_{\sec t}}{D} \ .
$$

где *D* – число секторов на БС.

#### *3. Расчет требуемой дальности связи:*

3.1. Рассчитать площадь одного сектора БС

$$
S_{\sec t} = \frac{S_{net}}{N_{\sec t}}.
$$

3.2 Рассчитать дальность связи

$$
R_0 = 2 \cdot \sqrt{\frac{S_{\text{sect}}}{\pi}}.
$$

#### **Содержание отчета**

1. Рассчитанные значения  $R_0$  для кластерных структур  $3/9$  и  $4/12$ .

2. Выводы.

#### *Контрольные вопросы*

- 1. В чем заключается разница между рассчитываемыми радиусами  $R_0$  и  $R_1$ ?
- 2. В каком случае целесообразно снижать мощность приемопередатчика БС?
- 3. Объясните смысл нагрузки, выраженной в Эрл.

## **Лабораторная работа №2 ОЦЕНКА РАДИОПОКРЫТИЯ СЕТЕЙ GSM-900 И GSM-1800**

## **Цель работы**

Целью работы является оценка радипокрытия сетей стандартов GSM-900 и GSM-1800 а также выработка навыков в проведении параметрической оптимизации сети.

## **Порядок выполнения лабораторной работы**

1. Создание района расчета 2G:

В программном комплексе ONEPLAN RPLS-DB RFP под районом расчета 2G понимают объект проекта, определяющий границы территории, в пределах которой выполняются расчеты характеристик сети 2G, и служащий для ввода необходимых для расчетов исходных данных, а также хранения результатов расчета.

1.1. Создание района расчета для GSM-900:

- Нажать кнопку «Создать» в панели инструментов и выбрать в меню пункт «Район расчета (2G)» (рис. 2.1);

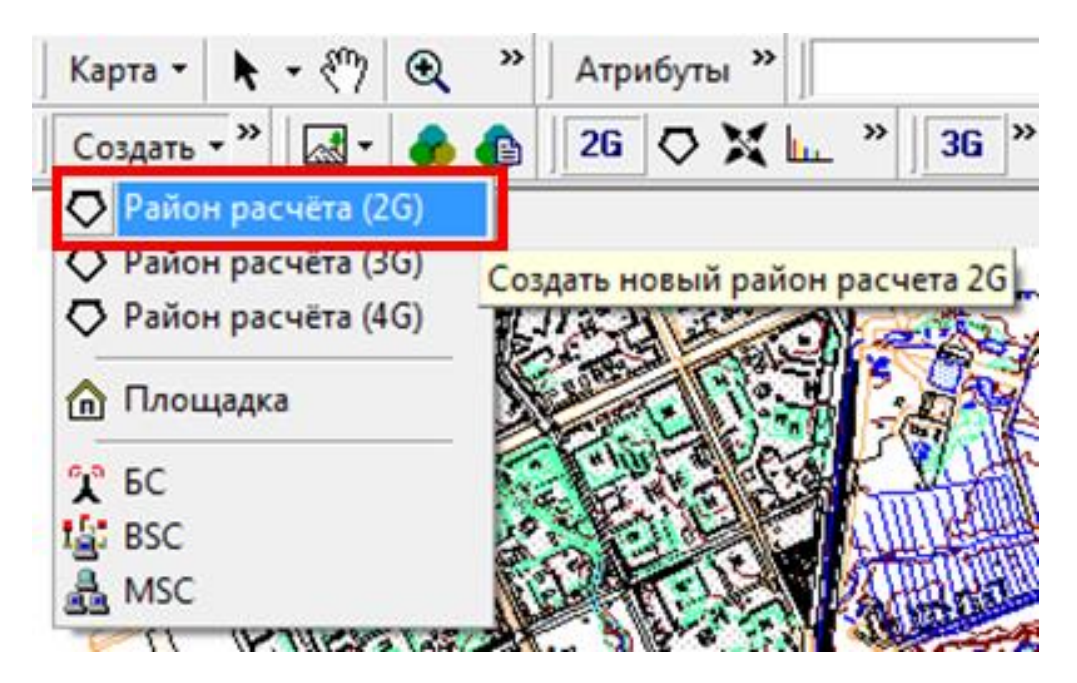

Рис. 2.1. Создание района расчета 2G

- В появившемся окне выбрать прямоугольную или круглую форму района расчета (рис 2.2);

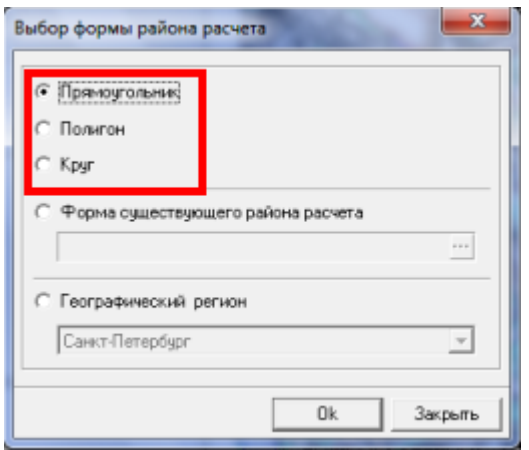

Рис. 2.2. Выбор формы создаваемого района расчета

- Установить курсор на карту в угол предполагаемого района расчета (в случае выбора прямоугольной формы) или в центр (в случае выбора круглой формы) и зажав левую кнопку мыши создать район расчета площадью 2 250*км* ;

*ПРИМЕЧАНИЕ: В программном комплексе ONEPLAN RPLS-DB RFP отсутствует возможность задания требуемой площади района расчета непосредственно при его создании, следовательно, необходимо создать «пробный» района расчета и не удаляя его методом подбора последовательно создавать районы расчета меньшей или большей площади. Площадь созданного района расчета отображается в его свойствах (рис. 2.8). Допустимая погрешность площади при создании «финального» района расчета должна составлять*  5% *от требуемой в задании.*

- В появившемся окне параметров (рис. 2.3) нажать на «<sup>...</sup>)» и выбрать модель расчета «Okamura-Hata»;

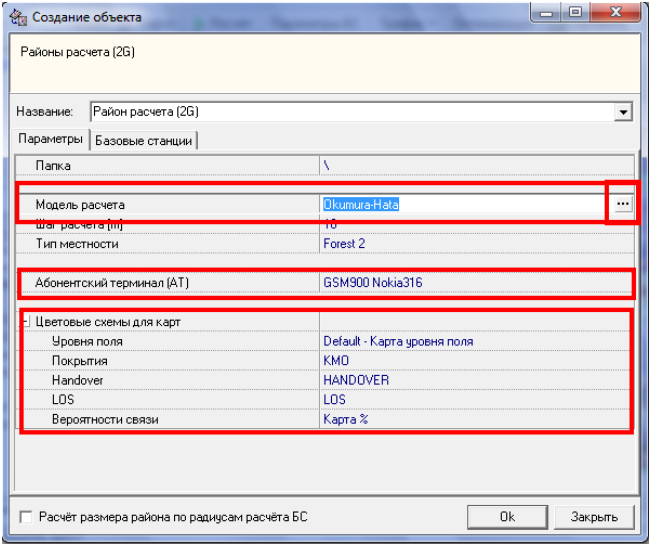

Рис. 2.3. Окно параметров района расчета

- Произвести настройку модели в соответствии с типом местности, включенным в район расчета и нажать «OK» (риc. 2.4);

| Настройка Параметры                                                                  |                                                           |
|--------------------------------------------------------------------------------------|-----------------------------------------------------------|
| Сохранить                                                                            |                                                           |
| Lu = 69.55 + 26.16 *log(f) - 13.82 *log(Hb) - a(Hm) + (44.9 - 6.55 *log(Hb)) *log(d) |                                                           |
| G Urban                                                                              |                                                           |
| $Los = Lu - a(Hm)$                                                                   |                                                           |
| ( Medium-small city                                                                  | a(Hm) = [ 1.1 log(f) - 0.7 ] Hm - [ 1.56 * log(f) - 0.8 ] |
| C Large city (f <= 200 Mhz)                                                          | a(Hm) = 8.29 * (log( 1.54 * Hm))^2 - 1.1                  |
| $\degree$ Large city (f >= 400 Mhz)                                                  | a(Hm) = 3.2 * (log( 11.75 * Hm))^2 - 4.97                 |
| C<br>Suburban                                                                        |                                                           |
| $Los = Lu - Lsu$                                                                     |                                                           |
| Lsu = $Lu \cdot 2$ * (log(f/ 28 ))^2 - 5.4                                           |                                                           |
| Rural                                                                                |                                                           |
| $\text{Los} = \text{Lu} \cdot \text{Lr}$                                             |                                                           |
| C Quasi-open                                                                         | Lrqo = Lu - 4.78 * (log(f))^2 + 18.33 * log(f) - 35.94    |
| C Open Area                                                                          | Lro = Lu - 4.78 * (log(f))^2 + 18.33 * log(f) - 40.94     |
|                                                                                      |                                                           |
|                                                                                      |                                                           |
|                                                                                      |                                                           |
|                                                                                      |                                                           |

Рис. 2.4. Настройка модели расчета

- Нажать на значок « ··· » в строке «Абонентский терминал (АТ)» (рис. 2.3.) и выбрать «GSM900 Nokia316». В появившемся окне (рис. 2.5) произвести его настройку:

- В поле «Высота антенны (m)» задать значение = 1,5;
- В поле «Мощность передатчика (W)» задать значение = 2;
- В поле «Чувствительность приемника (dBm)» задать значение =  $-104$ ; и нажать «OK».

| Название                            | GSM900 Nokia316 |
|-------------------------------------|-----------------|
| Примечание                          |                 |
| Высота антенны [m]                  | 1.5             |
| Ширина диаграммы направленности [*] |                 |
| Коэффициент усиления [dB]           |                 |
| Подавление сигнала вне ШДН [dB]     |                 |
| Мощность передатчика [W]            | $\overline{2}$  |
| Чувствительность приемника [dBm]    | $-104$          |
| Коэффициент шума приемника [dB]     |                 |
| Потери АФУ [dB]                     | O               |

Рис. 2.5. Настройка параметров абонентского терминала

- Настроить цветовые схемы карт в соответствующих полях окна настройки района (рис. 2.3) расчета, выбрав значения:

- «Default карта уровня поля» для уровня поля (градиент не включать);
- «КМО» для карты покрытия (градиент не включать, отметить цвет №65535 «желтый» (рис. 2.6));

|   |                              |            |      | Градиент |      |
|---|------------------------------|------------|------|----------|------|
|   | Вкл.   > Мин   < Маке   Цвет | Примечание | Вкл. | Muer     | Макс |
|   |                              |            |      |          |      |
| Ō |                              |            |      |          |      |
| O |                              |            |      |          |      |

Рис. 2.6. Настройка цветовой схемы карты покрытия

- «HENDOVER» для карты Handover (градиент не включать);
- «LOS» для карты LOS (градиент не включать);
- «Карта, %» для карты вероятности связи (градиент не включать).
- Нажать на кнопку «OK»;

Упомянутые выше параметры выбранного района расчета можно в дальнейшем изменить в соответствующих полях во вкладке «Свойства» (рис. 2.8). Для перехода во вкладку «Свойства» необходимо:

- 1) Перейти во вкладку «Проект», расположенную в нижней левой части окна программы (рис 2.7);
- 2) Кликнуть на значок «+» около папки «Районы расчета (2G)»;
- 3) В выпадающем списке навести курсор на название выбранного района расчета;
- 4) Осуществить двойной «клик» левой клавиши мыши на названии выбранного района расчета.

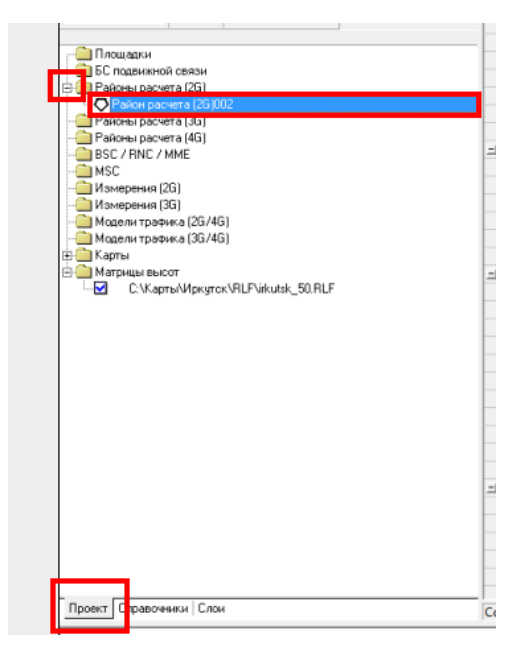

Рис. 2.7. Расположение района расчета в «дереве» проекта

*ПРИМЕЧАНИЕ: после создания района расчета требуемой площади необходимо удалить «вспомогательный» район(ы) расчета, созданный* *ранее, кликнув на удаляемом районе правой кнопкой мыши и выбрав в выпадающем меню пункт «Удалить».*

| Свойства Сектора   Расчёты   Соседи по handover<br>Название | Район расчета (2G)002       |                        |
|-------------------------------------------------------------|-----------------------------|------------------------|
| Примечание                                                  |                             |                        |
| Гистерезис [dB]                                             | 6                           |                        |
|                                                             |                             |                        |
| Площадь [km <sup>^2]</sup>                                  | 250.663116                  |                        |
| мазчаниями резуракции                                       | 1.33                        |                        |
| Шаг расчета (текущий) [m]                                   | 100                         |                        |
| Антенна AT на крыше строений                                | Her                         |                        |
| Направление расчета (БС<>AT)                                | $EC \rightarrow AT$         |                        |
| Иодель расчета                                              | Okumura-Hata                |                        |
| <b>INULURING</b>                                            |                             |                        |
| k0 закр                                                     | $\bf{0}$                    |                        |
| k0                                                          | $\bf{0}$                    |                        |
| Единица измерения (dBm-dBuV/m)                              | dBm (дБмВт)                 |                        |
| Модель абонентского терминала (АТ)                          | GSM900 Nokia316             | $\frac{1}{\mathbf{X}}$ |
| <b>DESCRIPTION INTO A REPORT</b>                            | <b>Security</b>             |                        |
| Ширина диаграммы направленности (ШДН) [*]                   | 0                           |                        |
| Коэффициент усиления [dB]                                   | $\mathbf 0$                 |                        |
| Подавление сигнала вне ШДН [dB]                             |                             |                        |
|                                                             | 0                           |                        |
| Мощность [W]                                                | $\overline{2}$              |                        |
| Чувствительность Ppч [dBm]                                  | $-104$                      |                        |
| Потери АФУ [dB]                                             | $\bf{0}$                    |                        |
| Коэффициент шума приемника [dB]                             | $\Omega$                    |                        |
| Модель местности                                            | default                     |                        |
|                                                             |                             |                        |
| Карты уровня поля                                           | Default - Карта уровня поля |                        |
| - Цветовая схема<br>Карты покрытия                          | KMD                         |                        |
| Карты Handover                                              | <b>HANDOVER</b>             |                        |
| Карты LOS                                                   | LOS                         |                        |

Рис. 2.8. Свойства района расчета

1.2. Создание района расчета для GSM-1800:

Порядок действий при создании района расчета сети стандарта GSM-1800 полностью аналогичен таковому для сети GSM-900 за исключением задаваемых в параметрах района расчета:

- Модели расчета (требуемая модель: COST-231);
- Модели абонентского терминала (требуемый терминал: GSM-1800);
- Создать район расчета площадью 2 250*км* .

2. Размещение базовых станций в район расчета GSM-900:

- Нажать кнопку «Создать» в панели инструментов и выбрать пункт «БС» (см. рис. 2.1);

- «Кликнуть» левой клавишей мыши на выбранное место установки БС на карте в пределах района расчета GSM-900;

- В открывшемся окне (рис. 2.9):

- В поле «Радиус расчета [km]» поставить значение 35;
- В поле «Шаблон БС» выбрать шаблон БС стандарта GSM-900, созданный в лаб. раб. №1;
- В поле «Разместить БС» выбрать «на новой площадке (+ создать новую площадку)» и нажать «OK».

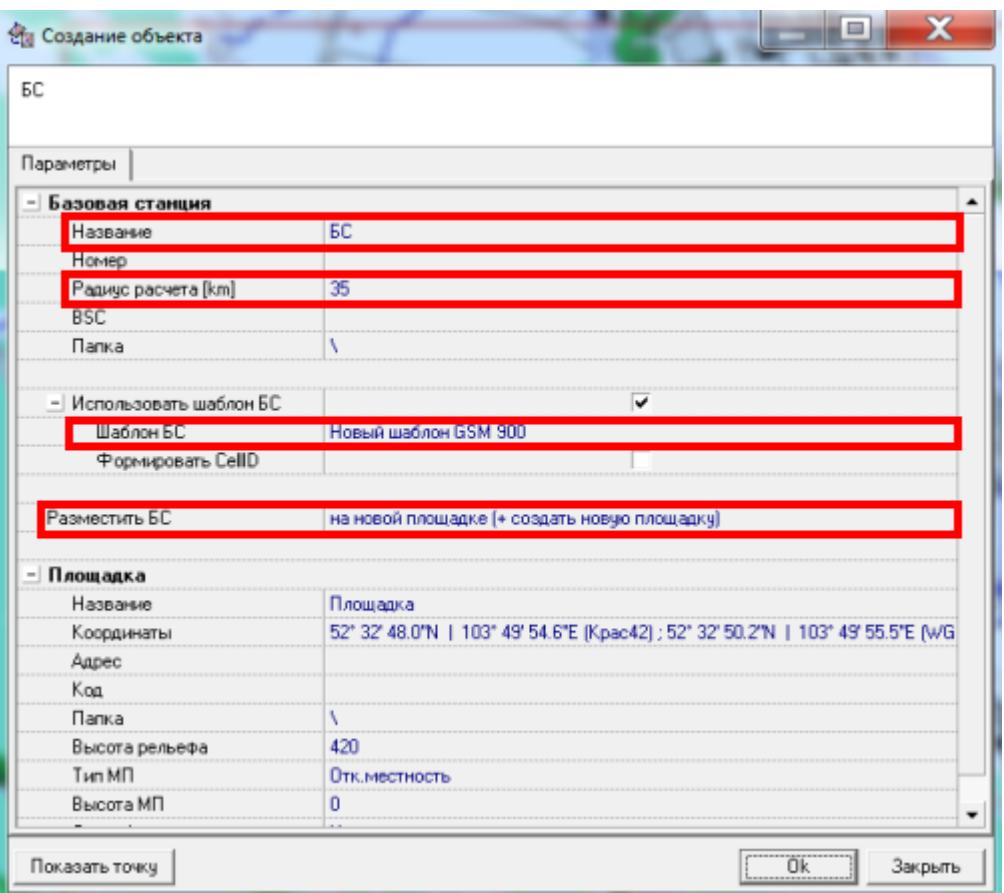

Рис. 2.9. Окно параметров базовой станции

3. Добавление БС в район расчета:

- Перейти во вкладку «Проект»;

- Нажать на значок «+» около папки «Районы расчета (2G)»;

- Нажать правую кнопку мыши на названии созданного района расчета и выбрать пункт «Изменить состав БС в районе расчета» (рис. 2.10);

- В появившемся окне навести курсор мыши на БС GSM-900 и двойным «кликом» левой клавиши мыши включить ее в район, после чего нажать «OK»;

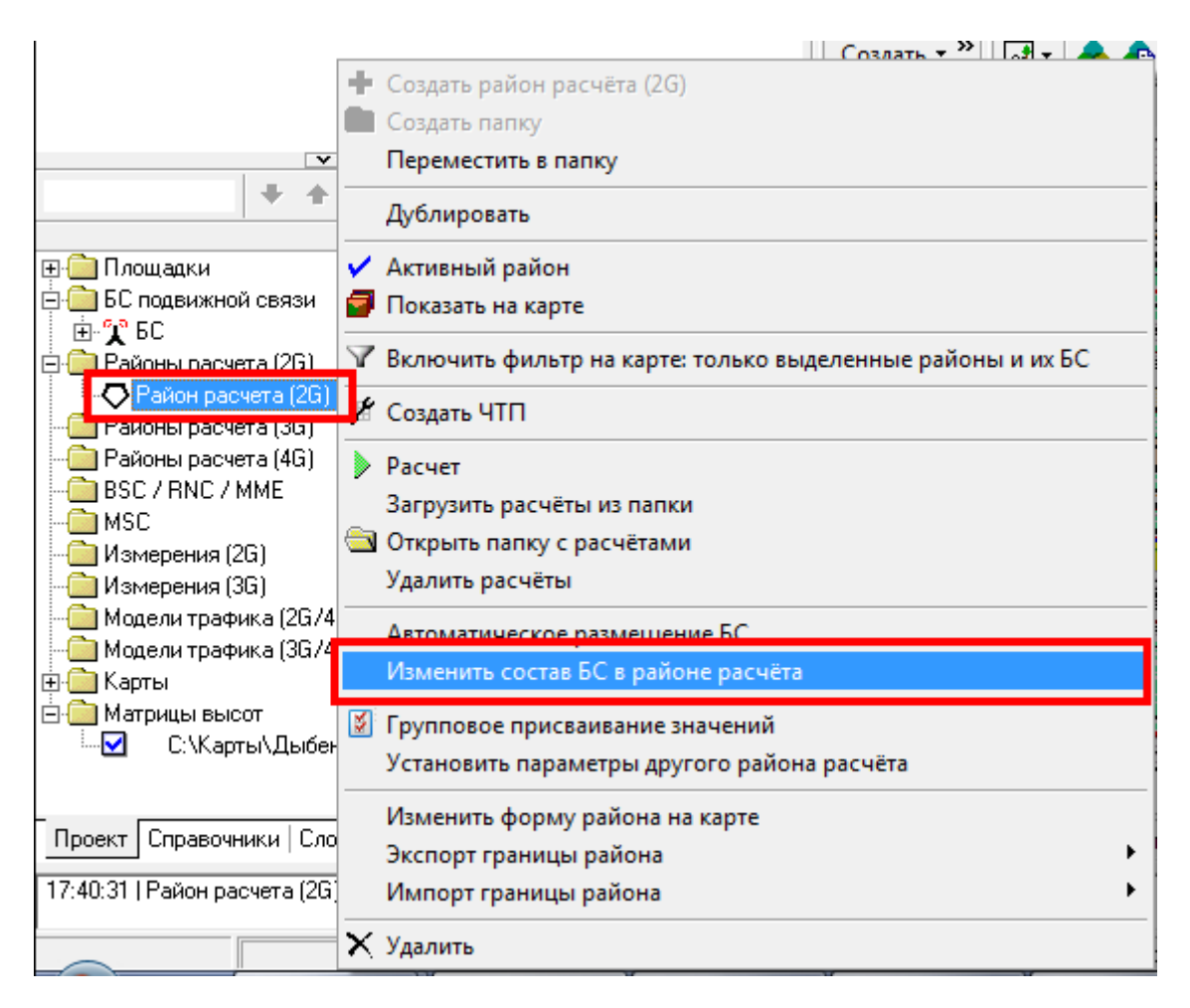

Рис. 2.10. Изменение состава БС в районе расчета

- Аналогичным образом включить в район расчета GSM-1800 соответствующие ему БС.

4. Расчет поля и других параметров:

- Нажать правую кнопку мыши на названии созданного района расчета GSM-900 (см. п. 3. «Добавление БС в район расчета») и выбрать пункт «Активный район»;

- Нажать на кнопку «Расчет» в панели инструментов (рис. 2.11);

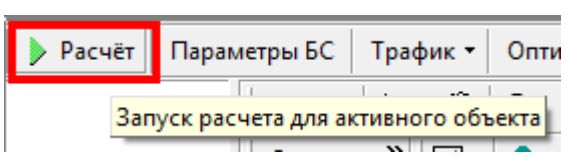

Рис. 2.11. Расположение кнопки «Расчет» на панели инструментов

- В появившемся окне (рис. 2.12):

- Поставить «галочку» около поля «Полный перерасчет района»;
- Выбрать все пункты в поле «Типы карт»;
- В поле «Расчет внутри здания» выбрать пункт «Ослабление сигнала определяется моделью расчета»;
- В окне «Шаг расчета (m)» задать значение = 100 м;
- Нажать на кнопку «Расчет».

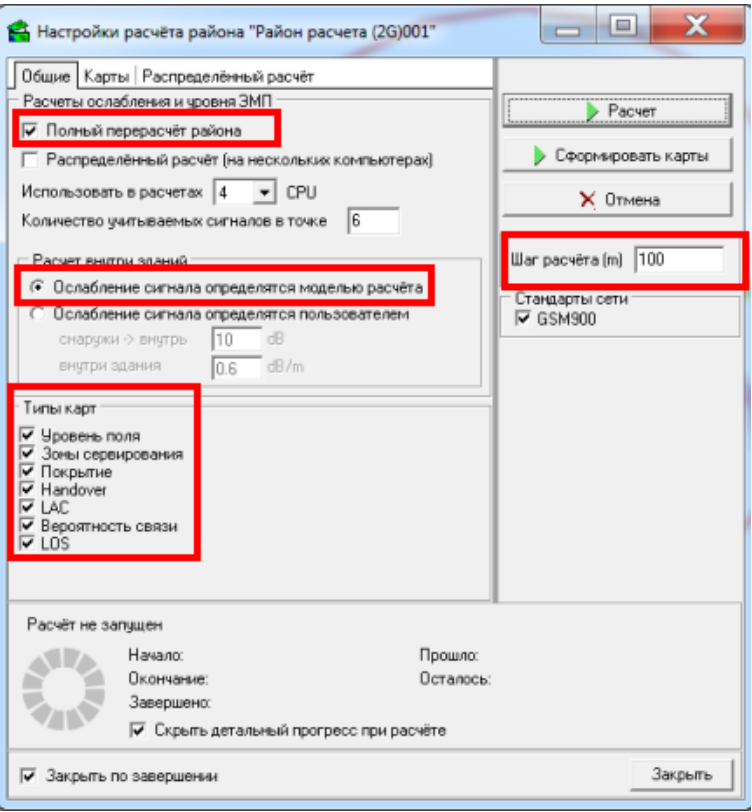

Рис. 2.12. Окно настроек района расчета

*ПРИМЕЧАНИЕ: для отображения карт, сформированных в ходе расчета, необходимо:*

- *перейти во вкладку «Cлои»;*
- *в левой верхней части экрана выбрать «Карты»;*
- *нажать значок «+» около папки с названием созданного проекта → папки района расчета → папки шага расчета → папки стандарта связи и далее по очереди ставить «галочку» около анализируемой в данный момент карты (рис. 2.13).*

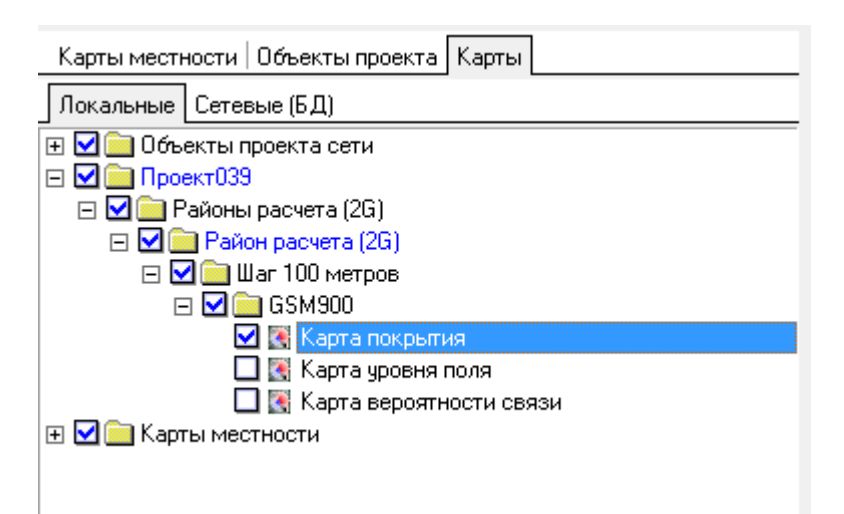

Рис. 2.13. Настройка отображения сформированных при расчете карт.

- Аналогичным образом произвести расчет для стандарта GSM-1800. 5. Анализ полученных карт покрытия и уровня поля:

Своевременный анализ карт покрытия и уровня поля является необходимым этапом планирования сети в программном комплексе.

5.1. Анализ карты покрытия:

Карта покрытия с помощью наглядного цветового представления разграничивает участки местности, где уровень сигнала больше порога чувствительности абонентского терминала  $P_{\text{cuc}} > P_{\text{p}q}$  от участков, где это требование не выполняется. На рис. 2.14 представлена карта покрытия рассчитанного фрагмента сети. Затемненные области на рисунке соответствуют участкам местности, где  $P_{\text{cuc}} \leq P_{\text{p}q}$ .

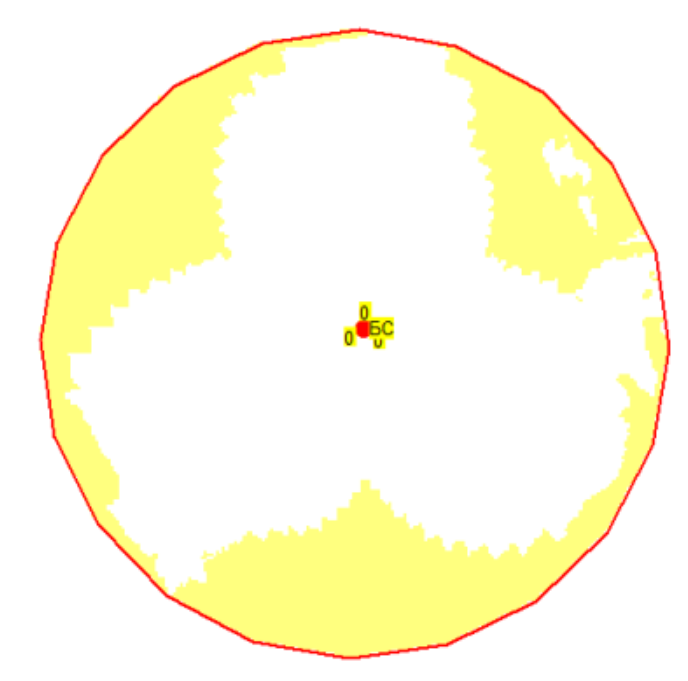

Рис. 2.14 Карта покрытия

5.2. Анализ карты уровня поля:

Карта уровня поля с помощью цветового представления позволяет получить распределение уровня сигнала в районе расчета. На рис. 2.15 представлена карта уровня поля с отображенной легендой, показывающей соответствие цветовой гаммы и  $\Delta P_{\textit{cuc}}$ .

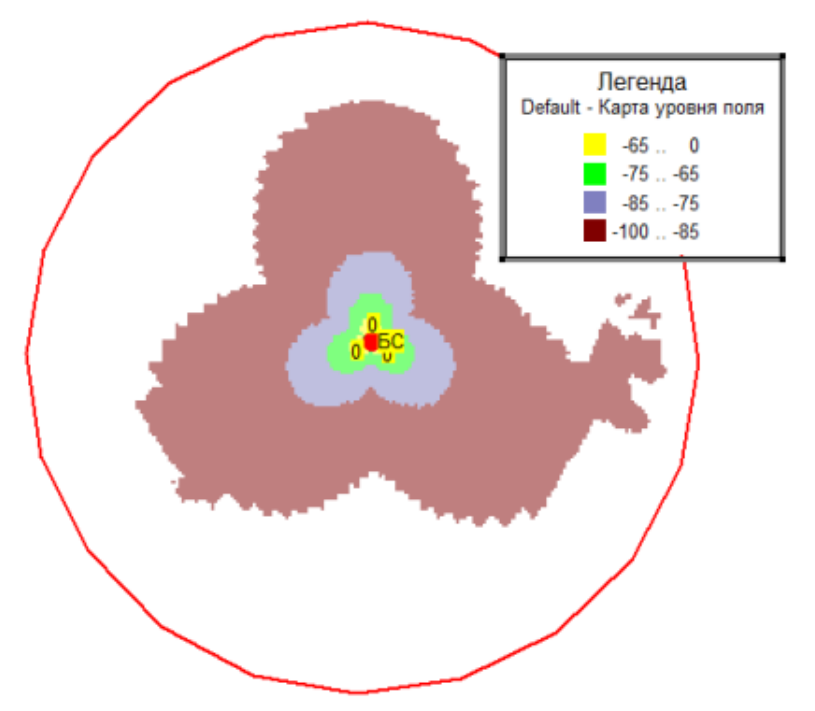

Рис. 2.15. Карта уровня поля с отображенной легендой

Для более точной оценки уровня поля в заданной точке на карте следует воспользоваться инструментом анализа уровня ЭМП секторов, расположенным на панели инструментов (рис. 2.16).

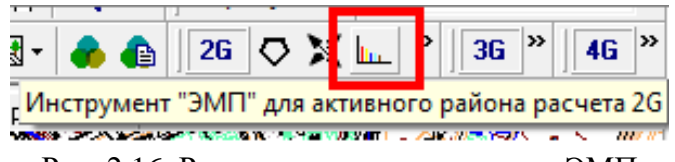

Рис. 2.16. Расположение инструмента ЭМП

Данный инструмент используется для просмотра уровней электромагнитного поля от нескольких секторов в определенной точке карты. Наведя курсор на выбранную точку карты в окне инструмента ЭМП появляется значение уровня сигнала от нескольких секторов в выбранной точке анализа (рис. 2.17).

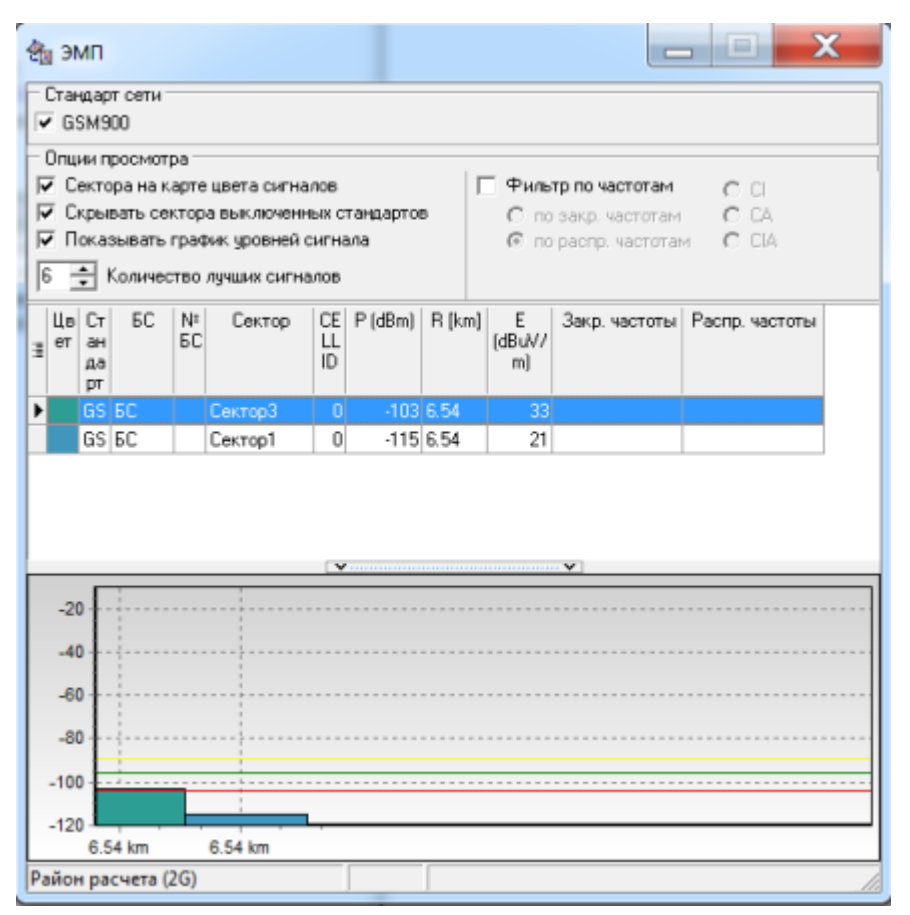

Рис. 2.17. Окно инструмента ЭМП

- При необходимости добавить новые БС и обеспечить сплошное покрытие в районе расчета, исходя из уровня сигнала между БС  $\Delta P_{\textit{cuz}.2p} = -85...$ —95 дБм;

- Аналогичным образом обеспечить сплошное покрытие в районе расчета GSM-1800.

#### **Содержание отчета**

- 1. Карты покрытия и уровня поля района расчета GSM-900.
- 2. Карты покрытия и уровня поля района расчета GSM-1800.
- 3. Выводы.

#### *Контрольные вопросы*

- 1. Что показывает карта покрытия?
- 2. Что показывает карта уровня поля?
- 3. Чем объясняется различие между картами покрытий стандартов GSM-900 и GSM-1800?
- 4. Зачем нужен инструмент «ЭМП»?

## <span id="page-32-0"></span>**Практическая работа №3 ОЦЕНКА МАКСИМАЛЬНО-ДОПУСТИМЫХ ПОТЕРЬ НА ТРАССЕ РАСПРОСТРАНЕНИЯ В СТАТИСТИЧЕСКИХ МОДЕЛЯХ**

#### **Цель работы**

Целью работы является расчет максимально-допустимых потерь мощности сигнала GSM в диапазонах 900 и 1800 МГц , производимый на базе статистических моделей.

#### **Основные теоретические сведения**

Для того, чтобы найти максимально-допустимый радиус соты нужно произвести выбор модели, позволяющей методом подстановки в нее величины энергетических потерь при распространении сигнала, выразить искомый радиус соты. Такие модели можно разделить на два типа: статистические и дифракционные (детерминированные). Статистические модели базируются на результатах экспериментальных исследований напряженности поля, поэтому они часто называются экспериментальными моделями. Точность произведенных по ним расчетов будет зависеть от тщательного подбора эмпирических коэффициентов, основанных на анализе карт местности. Их основное достоинство заключается в простоте и небольшом времени расчета. К данным моделям относят: модель Окамура, Окамура-Хата, COST-231 Хата и др.

Исторически первой была модель Окамура [8], полученная в итоге многолетних измерений поля в городе Токио. На основании построенных графиков зависимости медианных потерь *L* от расстояния между передающей и приемной антеннами было предложено аппроксимирующее соотношение следующего вида:

$$
L = L_0 + A(f, r) + C(h_{BC}) + C(h_{AC}), [\partial B]
$$

где

$$
L_0 = \left(\frac{\lambda}{4\pi r}\right)^2
$$

потери при распространении в свободном пространстве,  $A(f, r)$  отношение медианной величины потерь в городе с квазигладкой поверхностью земли к потерям в свободном пространстве для эффективных высот антенн соответственно БС  $h_{\text{BC}} = 200 \times M$  и абонентской станции АС  $h_{AC} = 3[M]$ ,  $C(h_{BC})$  и  $C(h_{AC})$  соответственно корректирующие коэффициенты, используемые, если эффективные высоты антенн отличаются от указанных, *r* - длина трассы. Под квазигладкой поверхностью здесь понималась трасса протяженностью в несколько километров, на которой средняя высота неровностей не превышала 20 м.

Модель Окамуры пригодна для частот  $f = (150...1500)[MTy]$ , диапазона расстояний  $r = (1...100) [\kappa \omega]$  и эффективной высоты антенны базовой станции  $h_{BC} = (30...1000)$ [*м*]. К достоинствам данной модели следует отнести ее простоту и универсальность, откуда следует и ее основной недостаток — отсутствие учета резких перепадов высот местности. Ее модификация была развита в модели Хата, называемой также моделью Окамура — Хата. Суть усовершенствованной модели заключается в аппроксимации графиков Окамура специально подобранными формулами для различных территориальных зон, которые условно классифицируются на большой город, средним и малый города, пригород, сельскую местность, открытую местность. Формулы расчета потерь для указанных зон приводятся в П1. Сопоставление экспериментальных результатов с данными расчетов ряда статистических моделей для стандарта GSM в диапазоне 900 МГц показало, что модель Окамура — Хата дает наиболее точные результаты [9,10]

Главный недостаток статистических моделей заключается в том, что все они были получены для конкретных территорий. Из этого следует необходимость производить калибровку параметров модели под конкретную местность, что может существенно осложнить вычисления.

Упомянутые выше недостатки статистических моделей привели к разработке дифракционных (детерминированных) моделей, которые учитывают дифракцию на конкретных препятствиях, отражения от стен, ширину и ориентацию улиц, этажность зданий. Эти модели являются высокоточными, но обладают недостатком, заключаещимся в сложности расчета и значительных временных затратах. Поэтому, данные модели целесообразно использовать только в рамках САПР, где всю расчетную нагрузку берет на себя вычислительный модуль. К дифракционным моделям относятся: модель Икегами, модель Ксиа-Бертони, модель Уолфиша-Икегами и др. [6]

## **Задание**

Используя пакет MATLAB рассчитать максимально-допустимые потери *L* для диапазонов 900 и 1800 в условиях:

- *-* средней и малой городской застройки;
- *-* пригорода;
- *-* большого города (центр столичного города).

## **Содержание отчета**

1. Рассчитанные бюджеты потерь c графиками.

2. Выводы.

## *Контрольные вопросы*

- 1. Чем будет объясняться возможное несоответствие между полученным радиусом связи в САПР и рассчитанным по статистической модели?
- 2. От чего зависит точность статистических моделей?
- 3. С какой целью и на каком этапе планирования мобильных сетей производится расчет бюджета потерь?

## <span id="page-35-0"></span>**Лабораторная работа №3 СРАВНЕНИЕ МОДЕЛЕЙ ОЦЕНОК МАКСИМАЛЬНО-ДОПУСТИМЫХ ПОТЕРЬ НА ТРАССЕ РАСПРОСТРАНЕНИЯ В САПР**

## **Цель работы**

Целью работы является сравнение моделей оценок максимальнодопустимых потерь на трассе распространения

## **Порядок выполнения лабораторной работы**

- 1. Создать новый проект;
- 2. Разместить в городской и пригородной местностях по одной БС из шаблона стандарта GSM-1800, назвав их соответственно «БС\_город» и «БС\_пригород»;

*ПРИМЕЧАНИЕ: название создаваемых БС вносится в окне параметров базовой станции (см. л/р №2 рис. 2.9);*

- 3. Создать район расчета для «БС\_город»:
	- 3.1.Нажать на кнопку «Создать» в панели инструментов и выбрать в меню пункт «Район расчета (2G)»;
	- 3.2.В появившемся окне выбрать прямоугольную форму района расчета;
	- 3.3.Установить курсор на карту в угол предполагаемого района расчета и зажав левую кнопку мыши создать район расчета площадью не менее 2 100*км* ;

## *ПРИМЕЧАНИЕ: создавать район расчета необходимо таким образом, чтобы находящаяся в нем «БС\_город» находилась приблизительно в его центре. При этом в районе расчета допускается нахождение «БС\_пригород»;*

4. В появившемся окне параметров (рис. 3.1) в графе «Название» указать «Расчет\_город» и нажать на кнопку « ···· » справа от поля «Модель расчета»;

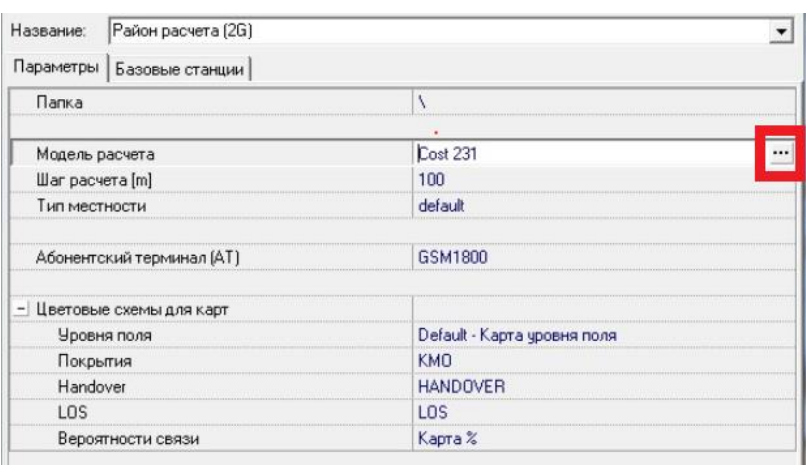

Рис. 3.1. Размещение кнопки выбора модели расчета

5. В появившемся окне из предложенного списка выбрать модель «COST-231» и настроить ее для городского типа застройки, выбрав пункт «Metropolitan centers» (рис. 3.2);
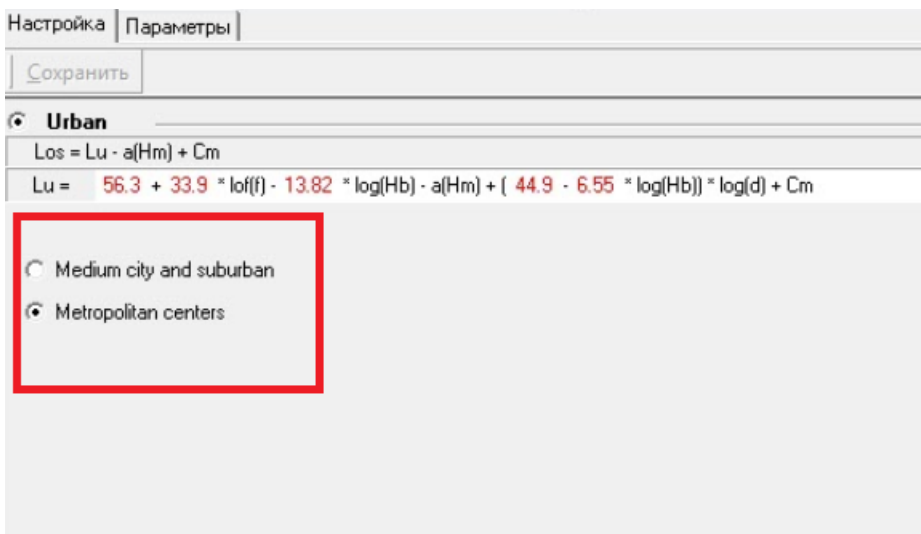

Рис. 3.2. Настройка модели расчета

6. В случае нахождения «БС\_пригород» в созданном районе «Расчет\_город» ее необходимо исключить из него. Для этого необходимо зайти в меню изменения состава БС в районе расчета (см. п. 5. л/р № 2), «кликом» левой клавиши мыши выделить название «лишней» БС, после чего последовательно нажать на кнопки  $\rightarrow$  и «ОК»:

# *ПРИМЕЧАНИЕ: создаваемый район расчета будет «по умолчанию» содержать в своем составе все ранее размещенные на его территории БС;*

- 7. Сделать «активным» район расчета «Расчет\_город» и произвести расчет уровня поля;
- 8. Повторить п. 3-7 с параметрами, соответствующими «БС\_пригород»;
- 9. Сделать скриншоты карты покрытия и уровня поля для «БС\_город» и «БС\_пригород»;
- 10. Последовательно для каждого района расчета, осуществив двойной «клик» левой клавиши мыши на названии района, зайти в его свойства и произвести замену расчетной модели с COST-231 Хата на Klin 2\_5 City и произвести новые расчеты.

## **Содержание отчета**

- 1. Карты покрытия и уровня поля, рассчитанные по моделям Окамура-Хата, Klin 2\_5 City для различных типов застройки.
- 2. Выводы.

## *Контрольные вопросы*

- 1. Чем объясняется различие результатов расчета, полученных по моделям COST-231 и Klin 2\_5 City?
- 2. Какая модель предпочтительнее для использования в САПР?

## **Практическая работа №4 ОЦЕНКА РАДИОПОКРЫТИЯ СЕТЕЙ СТАНДАРТА GSM, ИСХОДЯ ИЗ ЭНЕРГЕТИЧЕСКИХ ВОЗМОЖНОСТЕЙ ОБОРУДОВАНИЯ**

## **Цель работы**

Целью работы является проведение расчета радиопокрытия сети стандарта GSM, исходя из энергетических возможностей оборудования.

#### **Основные теоретические сведения**

Бюджетом потерь (энергетическим бюджетом) называют рассчитанные для линий «вверх» и «вниз» значения максимально допустимых потерь (затуханий) сигнала в радиоканале. Оценка бюджета потерь проводится на втором этапе планирования сети [6].

Линией связи в направлении «вниз» называется тракт передачи сигнала от БС к мобильной станции (МС). Аналогичным образом, линия «вверх» характеризует передачу сигнала от MC к БС.

Для того, чтобы найти максимально-допустимый радиус соты нужно произвести выбор модели, позволяющей методом подстановки в нее величины энергетических потерь при распространении сигнала, выразить искомый радиус соты. Напомним, что для расчета бюджета потерь применяют статистические модели (например, Окамура-Хата и COST-Хата), т.к. дифракционные (детерминированные) модели целесообразно использовать только в рамках САПР из-за высокой сложности производимых расчетов.

Для расчета бюджета потерь необходимо задаться параметрами оборудования БС и четко представлять ее структуру. Структурная схема базовой станции стандарта GSM приведена на рис. 4.1.

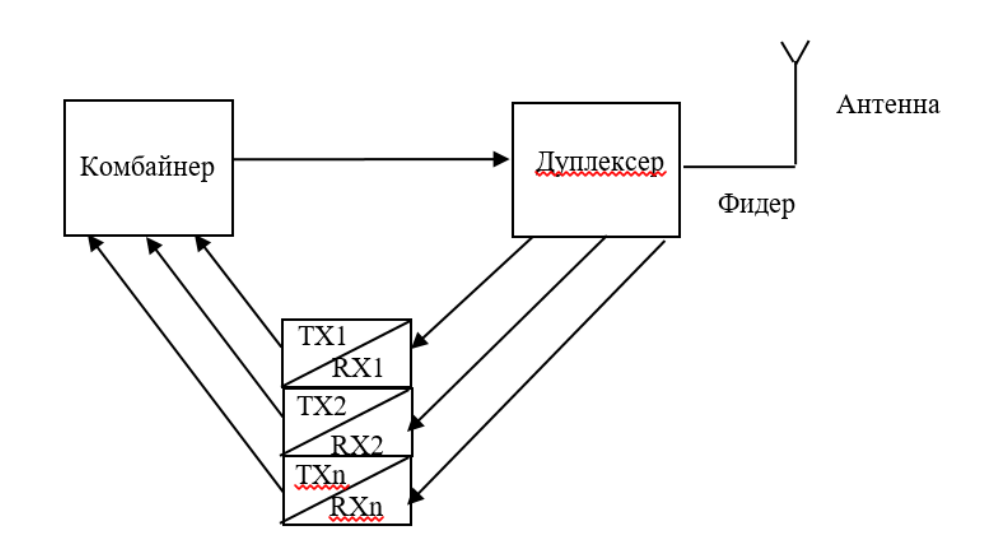

Рис. 4.1. Структурная схема базовой станции

В состав станции входят:

1. Приемопередающие модули (TRX), их может быть от 1 до 12.

2. Комбайнер – специальный фильтр, который обеспечивает сложение мощностей отдельных модулей на общую нагрузку (антенну) и развязку выходов относительно друг-друга, чтобы предотвратить появление интермаодуляционных искажений. Комбайнеры выполняются либо на объемных резонаторах, либо с помощью гибридно-пленочной технологии. Потери в данном устройстве изменяются в пределах от 2 до 8 дБ и зависят не только от технологии изготовления, но и от количества передающих модулей и величины отстройки между рабочими частотами модулей.

3. Дуплексер (дуплексный фильтр, антенный коммутатор) – обеспечивает работу приемных и передающих устройств на общую антенну.

4. Фидер – коаксиальный кабель с волновым сопротивлением 50 Ом. Длина фидера, как правило, незначительна, т.к. в современных сетях GSM приемопередающее оборудование монтируется в непосредственной близости от антенны.

5. Антенна. Основу антенного парка сетей GSM/UMTS в настоящее время составляют панельные антенны с кроссполяризацией (X-pol) и антенны с вертикальной поляризацией [11].

Для организации покрытия вне помещений используются в основном широкополосные антенны (X-pol broadband 1710-2170 МГц), сдвоенные широкополосные (XX-pol Quadpol broadband), позволяющие одновременно работать и в UMTS и в GSM-1800, двух-диапазонные (XX-pol dualband) - для одновременной работы в UMTS и в GSM-900, и трехдиапазонные антенны (ХХX-pol tripleband), работающие в диапазонах UMTS, GSM-900 и GSM-1800. В антеннах имеется возможность как механической, так и электрической регулировки угла наклона ДН. Электрический наклон предпочтителен, поскольку не вызывает искажения формы ДН в горизонтальной плоскости и азимутальной зависимости угла наклона и коэффициента усиления антенны, что позволяет достичь нужной концентрации мощности излучения по периметру зоны покрытия. В результате обеспечивается возможность четкого позиционирования краев зоны покрытия в зависимости от уровня мощности излучения для конкретной услуги, что важно при обеспечении высококачественных услуг высокоскоростной передачи данных.

Антенны выпускаются как с фиксированным углом наклона, так и с возможностью регулировки его на месте или дистанционно. Все новейшие антенные системы реализуют функции дистанционного управления углом наклона ДН с помощью специальных модулей, подключаемых к встроенным фазовращателям. Управление такими модулями осуществляется с блока управления, располагаемого на БС, или от общей системы управления сетью, что позволяет динамически изменять зону обслуживания в зависимости от нагрузки на конкретный сектор БС.

Типовые значения коэффициента усиления и ширины ДН в вертикальной плоскости в зависимости от длины корпуса антенны приведены в табл. 4.1.

Таблица 4.1

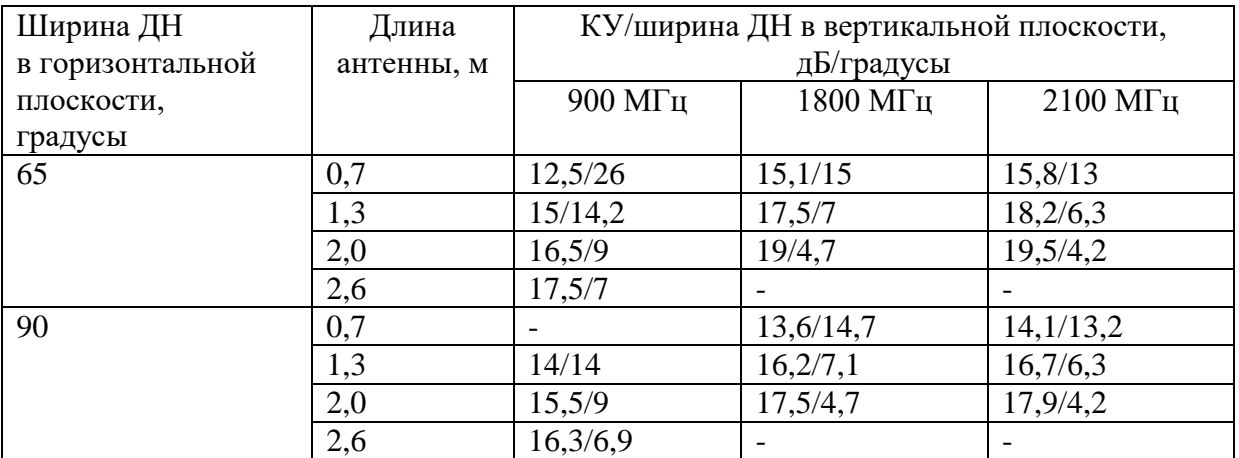

Необходимая мощность полезного сигнала на входе приемника для обеспечения уверенного приема может быть вычислена с помощью выражения:

$$
P_{WS} = P_{RX} + B_{fid\,RX} + B_{df} - G_{0\,RX} + \Delta,
$$

 $z$ де  $P_{\scriptscriptstyle{RX}}$  — чувствительность приемника, дБм;  $B_{\scriptscriptstyle{fdRX}}$  — потери в фидере, дБ;  $B_{\scriptscriptstyle{df}}$ – потери в дуплексном фильтре, дБ;  $G_{0RX}$ – коэффициент усиления приемной антенны, дБ;  $\Delta$  - поправочный коэффициент, обеспечивающий данную завероятность превышения мощности сигнала на входе приемника относительно среднего значения [9].

Коэффициент  $\Delta$  вводится в целях обеспечения устойчивости связи. Все модели распространения радиоволн не в состоянии учитывать в полном объеме разнообразие механизмов, приводящих к изменению уровня сигнала на входе приемника. Обычно в моделях используют усредненные значения статистических характеристик сигналов. Это означает, что в 50% случаев уровень электромагнитного поля может быть выше значения, предсказанного в модели, а в 50% – ниже, т.е. при  $\Delta = 0$  можно полагать, что в 50% случаев сигнал ниже уровня чувствительности приемника, а в 50% – выше.

Изменение уровня сигнала имеет нормальное распределение. Если уровень сигнала измеряется в децибелах, то распределение вероятностей появления того или иного уровня сигнала подчиняется логарифмическинормальному закону. СКО для этого закона моделях Окамура-Хата и COST-231 Хата можно принять равными 10, 7 и 4 дБ для городской, пригородной и сельской местности соответственно.

Большинство систем ССПО расчитываются на 90% уровень надежности. Это означает, что с вероятностью 0,9 уровень принимаемого сигнала должен быть выше порогового уровня чувствительности приемника. Для обеспечения требуемого качества связи предусматривается введение определенного коэффициента надежности п. Тогда произведение этого множителя на СКО и будет величиной Д. Значения коэффициентов для различных уровней надежности приведены в табл. 4.2.

Таблина 4.2.

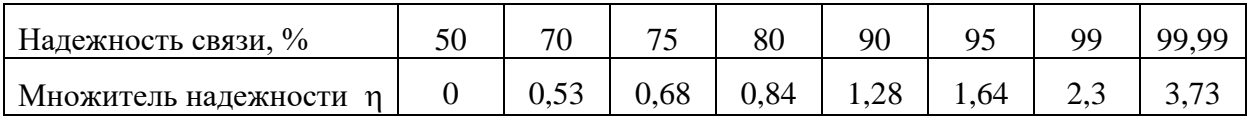

#### **Задание**

- 1) Выбрать, соответствующую частотному диапазону стандарта GSM-900, модель расчета потерь передачи для малоэтажной городской застройки (табл. $\Pi$ 1);
- 2) Записать выражение для определения дальности связи через потери передачи  $R_1 = f(F, L, H_{BS}, H_{MS})$ ;
- 3) Начертить структурную схему БС сети GSM обозначить на ней все параметры оборудования из бюджета потерь;
- 4) Рассчитать бюджеты потерь (табл. П2) и определить дальность связи, исходя из энергетических параметров оборудования для всех возможных сочетаний используемых стандартов и типов местности. Параметры оборудования приведены в табл. 4.3;
- 5) Выполнить все вышеперечисленные пункты для стандарта GSM-1800 в условиях плотной городской застройки (центр города).

Таблица 4.3

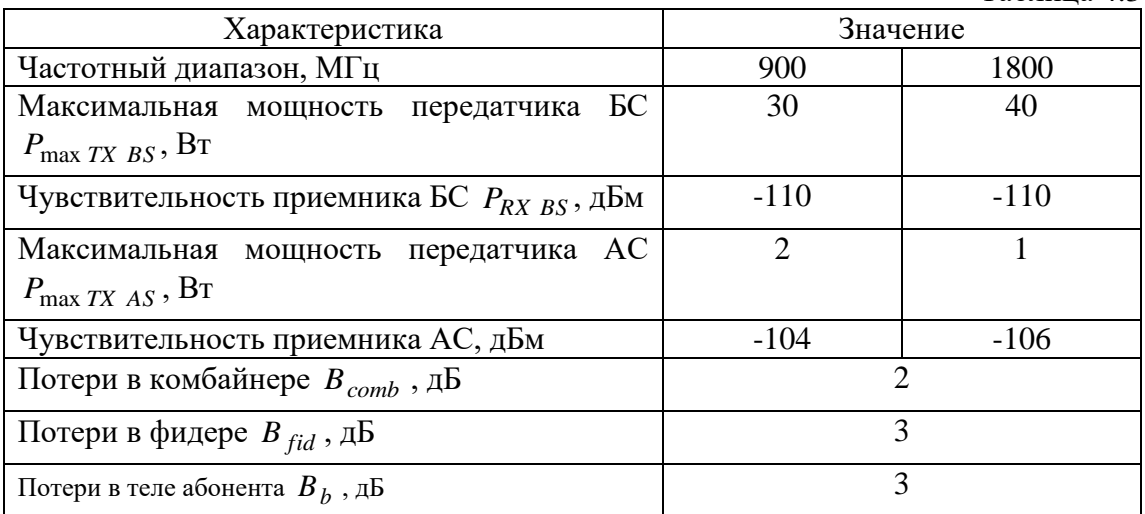

## **Содержание отчета**

- 1. Структурная схема БС сети GSM с обозначенными параметрами оборудования из бюджета потерь.
- 2. Рассчитанные бюджеты потерь.
- 3. Выводы.

#### *Контрольные вопросы*

- 1. В чем заключается необходимость построения сети начального приближения?
- 2. Чем будет объясняться возможное несоответствие между полученным радиусом связи в САПР и рассчитанным по статистической модели?
- 3. От чего зависит точность статистических моделей?

## **Лабораторная работа №4**

# **ОЦЕНКА РАДИОПОКРЫТИЯ СЕТЕЙ СТАНДАРТА GSM В САПР, ИСХОДЯ ИЗ ЭНЕРГЕТИЧЕСКИХ ВОЗМОЖНОСТЕЙ ОБОРУДОВАНИЯ**

## **Цель работы**

Целью работы является создание конфигурации БС и проведение расчета радиопокрытия сети стандарта GSM в САПР, исходя из энергетических возможностей оборудования.

## **Порядок выполнения лабораторной работы**

Для удобства работы в программном комплексе ONEPLAN RPLS-DB RFP пользователю предоставлена возможность создавать шаблоны БС требуемых конфигураций, согласно ТЗ на выполнение проекта.

1. Создать шаблон БС, исходя из параметров оборудования, выбранных в практической работе №4;

1.1.Создание шаблона:

- Перейти во вкладку «Справочники»;
- Нажать значок «+» около строки «Шаблоны БС»,
- Нажать значок «+» около папки «GSM»;

- Выделить единичным «щелчком» левой клавиши мыши папку нужного стандарта и нажав правую кнопку мыши создать выбрать «Создать шаблон БС» (рис 4.1).

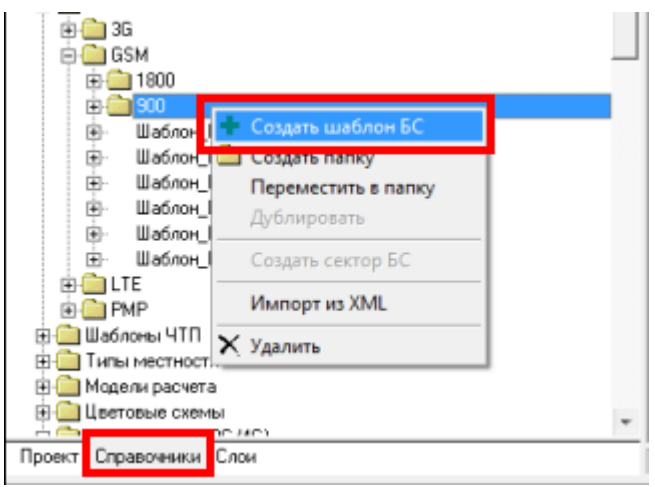

Рис. 4.1. Создание шаблона БС

1.2. Редактирование шаблона:

- В колонке «Название» таблицы параметров созданного шаблона БС навести курсор мыши на «Сектора» и затем, нажав правую кнопку мыши, выбрать «Добавить сектор» (рис. 4.2);

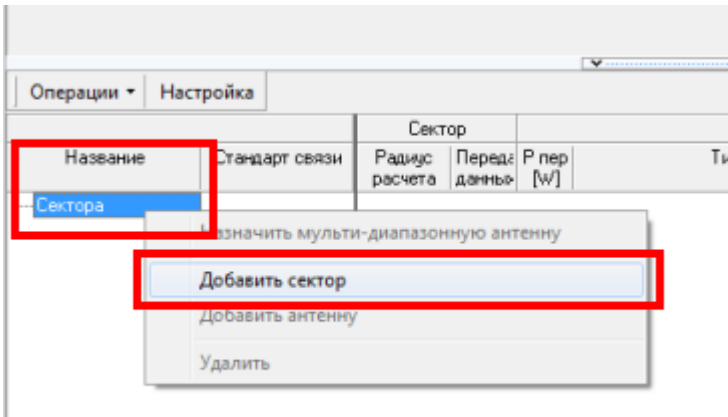

Рис. 4.2. Добавление сектора БС

- В появившемся окне (рис. 4.3) в строке «Стандарт сети» нажать на значок «<sup>---</sup>»;

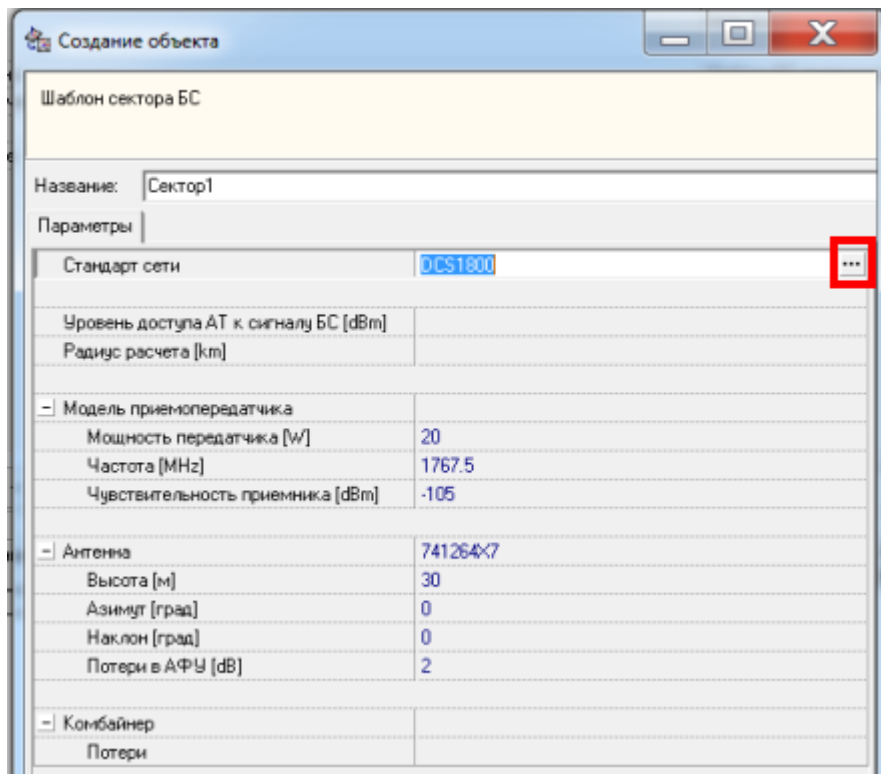

Рис. 4.3. Параметры шаблона сектора БС

- В открывшемся окне выбрать стандарт «GSM 900» и установить в соответствующей строке таблицы параметров допустимое отношение с/п = 12 дБ (рис. 4.4). Нажать «ОК»;

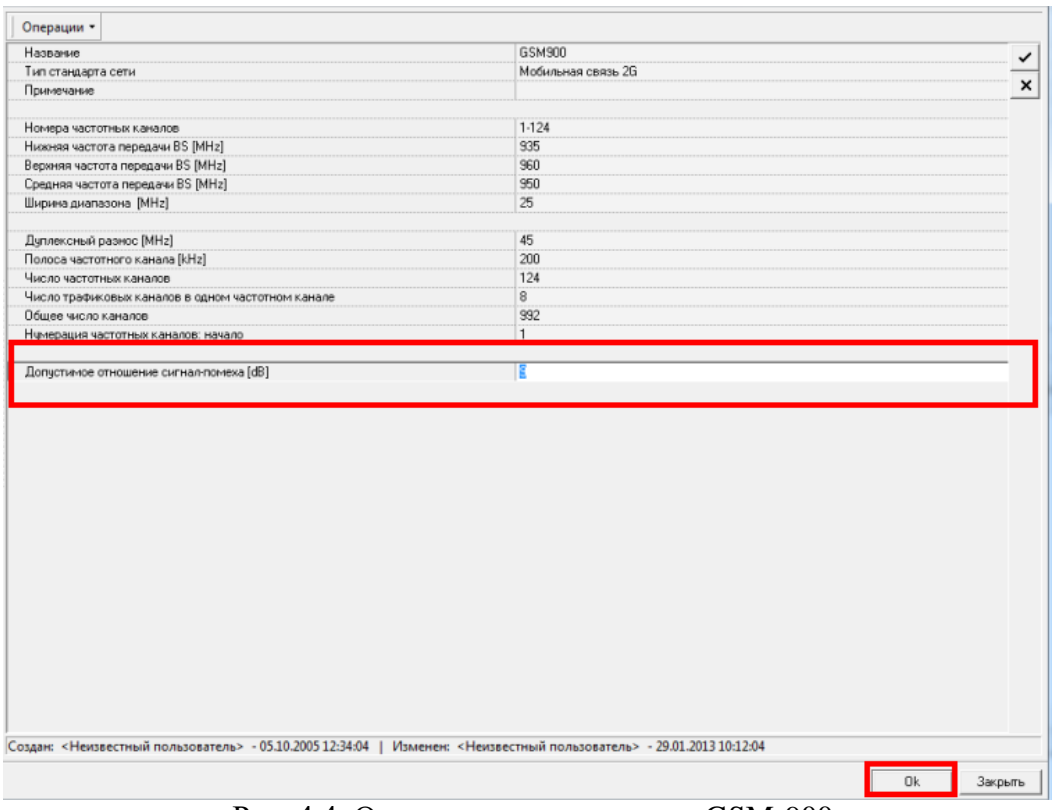

Рис. 4.4. Окно настроек стандарта GSM-900

- В параметрах шаблона сектора (см. рис. 4.3 ) в строке «Антенна» указать модель антенного оборудования с КУ, выбранным в практ. раб. № 4. Следует помнить, что ширина диаграммы направленности в горизонтальной плоскости у выбранной антенны должна находиться в пределах  $\theta_{\rm H}$  = 60...65°. На рис. 4.5 показаны примеры отображения ДН антенны в горизонтальной и вертикальной плоскостях.

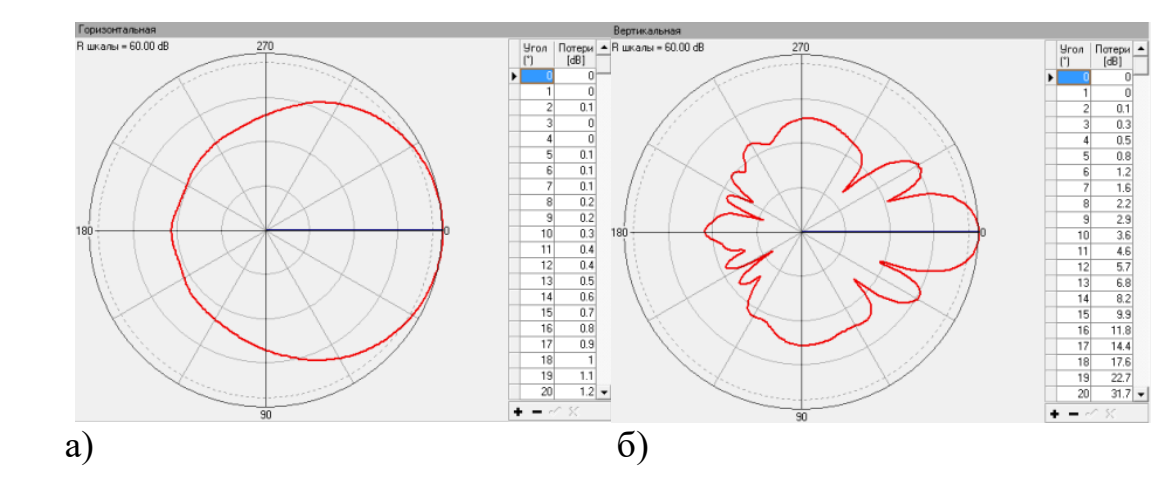

Рис. 4.5. ДН выбранной антенны БС (а – в горизонтальной плоскости; б – в вертикальной плоскости)

- В строке «Радиус расчета [km]» установить значение = 35 (рис. 1.16);
- В строке «Высота [m]» установить значение = 30 (рис. 1.16);

- В строке «Модель приемопередатчика» указать аналогичное по параметрам оборудование, выбранному в практ. раб. №4. (рис. 4.6);

- В строке «Комбайнер» выбрать параметр «Комбайнер» и ниже в поле «Потери» указать выбранное в практ. раб. №4 значение. Нажать на кнопку «OK» (рис. 4.6);

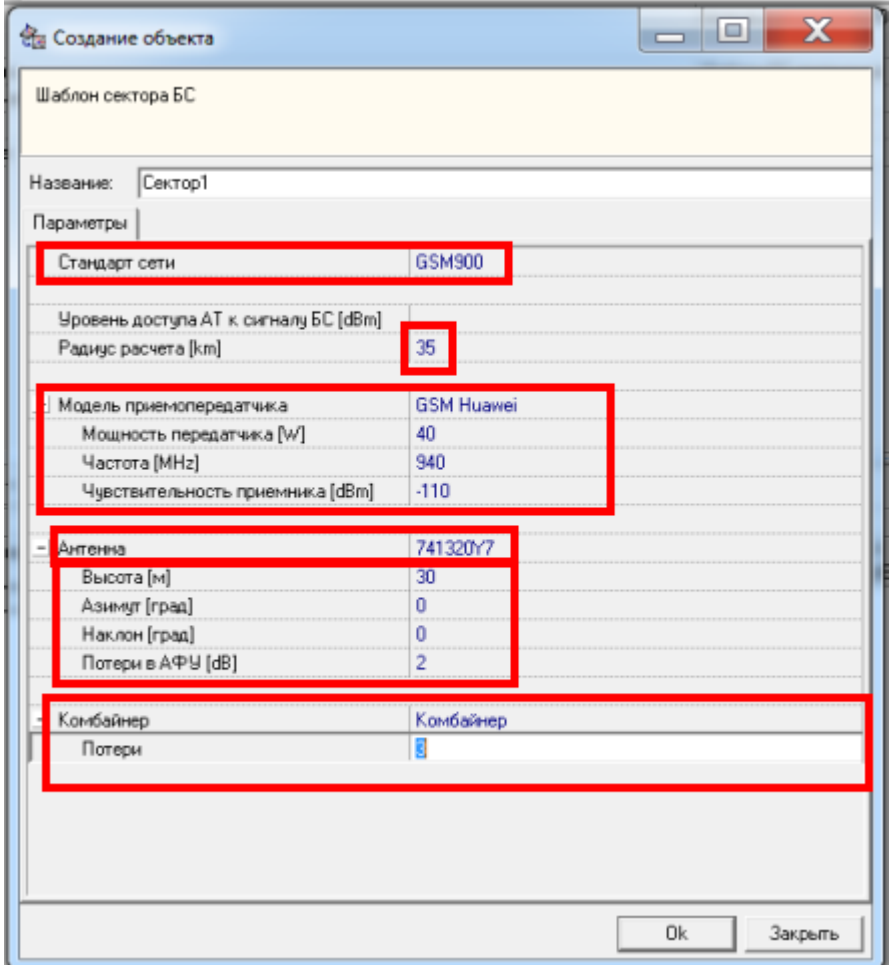

Риc. 4.6. Заполнение шаблона параметров сектора БС

- Аналогичным образом добавить еще 2 сектора (сформированная ранее конфигурация оборудования будет сохраняться по умолчанию при создании новых секторов);

- В таблице параметров шаблона БС в графе «Антенна» → «Азамут» устанавить значения 0°, 120° и 240° для 1, 2 и 3 сектора соответственно (рис. 4.7);

|        | Антенна                                                          | Комбайнер |     |   |     |           |               |
|--------|------------------------------------------------------------------|-----------|-----|---|-----|-----------|---------------|
| [MHz]  | Частота   Электрич   Высот     Азимил Наклон Тотер<br>наклон ["] | [m]       |     | U | AФУ | Тип       | lorep<br>[dB] |
|        |                                                                  |           |     |   |     |           |               |
|        |                                                                  |           |     |   |     | Комбайнер | 3             |
| 1767.5 | 0                                                                | 30        | 0   |   |     |           |               |
|        |                                                                  |           |     |   |     | Комбайнер | 3             |
| 1767.5 | $\Omega$                                                         | 30        | 120 |   |     |           |               |
|        |                                                                  |           |     |   |     | Комбайнер | 3             |
| 1767.5 | 0                                                                | 30        | 240 |   |     |           |               |
|        |                                                                  |           |     |   |     |           |               |

Рис. 4.7. Азимуты секторов.

*ПРИМЕЧАНИЕ: выбор фидера осуществляется после установки созданного шаблона БС в район расчета путем перехода во вкладку «Проект» → папка «БС подвижной связи» → двойной «клик» левой клавиши мыши на выбранную БС. В появившемся окне (рис. 4.8.) выбрать графу «Фидер» и в колонке «Название» для каждой антенны указать оборудование, подходящее под планируемый частотный диапазон c выбранными в практ. раб. №4 параметрами;*

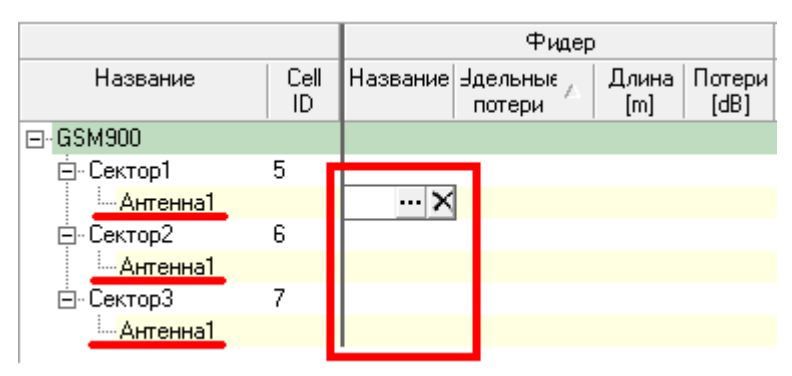

Рис. 4.8. Выбор фидера

- Аналогичным образом создать шаблон БС для диапазона 1800 МГц;
- Создать шаблон двухдиапазонной БС GSM 900/1800;
- 2. Разместить БС из созданного шаблона диапазона 1800 МГц в городской и пригородной типах застроек, назвав их соответственно «БС\_город» и «БС\_пригород»;
- 3. Создать район расчета для «БС\_город»:
	- 3.1. Нажать на кнопку «Создать» в панели инструментов и выбрать в меню пункт «Район расчета (2G)»;
	- 3.1 . В появившемся окне выбрать прямоугольную форму района расчета;
	- 3.2 . Установить курсор на карту в угол предполагаемого района расчета и зажав левую кнопку мыши создать район расчета площадью не менее 2 100*км* ;
- 4. В появившемся окне параметров в графе «Название» указать «Расчет город» и нажать на кнопку « ··· » справа от поля «Модель расчета»;
- 5. В появившемся окне из предложенного списка выбрать модель «COST-231» и настроить ее для городского типа застройки, выбрав пункт «Metropolitan centers»;
- 6. В случае нахождения «БС\_пригород» в созданном районе «Расчет\_город» ее необходимо исключить из него. Для этого необходимо зайти в меню изменения состава БС в районе расчета (см. п. 3. л/р № 2), «кликом» левой клавиши мыши выделить название «лишней» БС, после чего последовательно нажать на кнопки  $\rightarrow$  и «ОК»;
- 7. Сделать «активным» район расчета «Расчет город» и произвести расчет уровня поля;
- 8. Повторить п. 3-7 с параметрами, соответствующими «БС\_пригород»;
- 9. замерить расстояние, где уровень сигнала от БС находится в пределах  $\Delta P_{\textit{cuz}.2p} = -85...$ —95 дБм;
- 10. Сделать скриншоты карт покрытия и уровня поля.

## **Содержание отчета**

- 1. Карты покрытия и уровня поля БС диапазона, расположенных в городском и пригородном типах застроек.
- 2. Замеренное для каждой БС шаблона 1800 МГц с помощью инструмента «ЭМП» расстояние, где уровень сигнала от находится в пределах  $\Delta P_{\text{cuc.}2p} = -85...$ —95 дБм.
- 3. Выводы.

# **Практическая работа №5 ЧАСТОТНО-ТЕРРИТОРИАЛЬНОЕ ПЛАНИРОВАНИЕ СЕТЕЙ СТАНДАРТА GSM**

#### **Цель работы**

Целью работы является ознакомление с основополагающими принципами территориального планирования сетей стандарта GSM.

#### **Основные теоретические сведения**

Принцип построения сотовых сетей, как уже отмечалось, позволяет снизить дефицит радиочастот за счет их повторного использования. Быстрое затухание радиоволн на многочисленных препятствиях на трассе распространения (здания, холмы, деревья и т. д.) позволяет применять одни и те же частоты в различных сотах сети, отстоящих друг от друга на определенном расстоянии. Однако при построении сотовых систем радиосвязи, использующих частотно-временное разделение канального ресурса, проблема дефицита частотного ресурса и внутрисистемной интерференции проявляется наиболее остро [6].

Необходимость повторного использования ограниченного набора частот при соблюдении допустимых уровней внутрисистемной интерференции привело к созданию частотных кластеров. *Частотным кластером* называют группу примыкающих друг к другу сот, в пределах которой повторное использование одних и тех же частот недопустимо из-за превышения порогового уровня взаимных помех*.* В общем случае сеть сотовой связи строят, повторяя одни и те же частотные кластеры в пределах зоны обслуживания сети [5,6].

Распределять выделеный частотный ресурс между секторами следует таким образом, чтобы выполнялись требования по обеспечению емкости и соблюдались требования по внутрисистемной интерференции, т.е. частотные ограничения (разнос каналов в смежных секторах не менее 200 кГц). Сетка частот должна быть непрерывна (например, каналы с 1 по 24). Необходимо учитывать, что в GSM-900 частоты нумеруются 1…124, а в GSM-1800 512… 885.

Что касается непосредственно распределения частот секторам БС, то одним из распространеных подходов является разбиение выделенного частотного ресурса на группы [5] с последующим назначением групп частот секторам. В табл. 4.1и 4.2 приведен пример формирования групп частот для кластеров  $3x9$  (по 2 частоты на сектор = 18 частот) и  $4x12$  (по 4 частоты на сектор = 48 частот) соответственно.

Таблина 4.1

| 1 руппы      | A | B1 | Γ1 | A2 | B2 | ωn | $\bf{A3}$ | B <sub>3</sub> | ື |
|--------------|---|----|----|----|----|----|-----------|----------------|---|
| частот       |   |    |    |    |    |    |           |                |   |
| Номера       |   |    |    |    |    |    |           |                |   |
| радиоканалов |   | ີ  |    |    |    |    |           |                |   |

Таблина 4.2

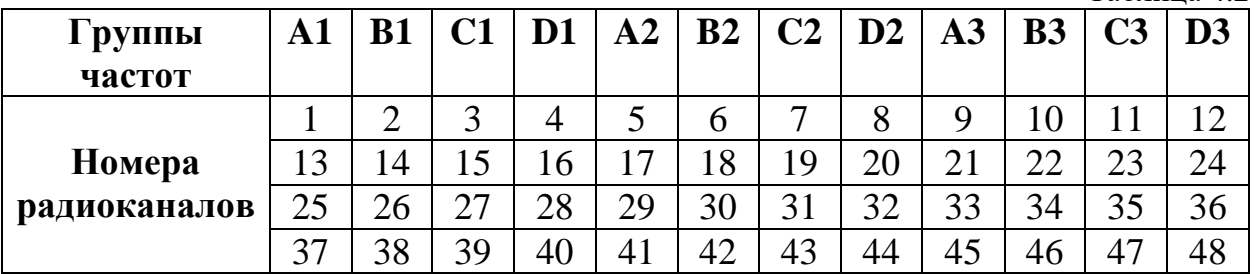

Для стыковки однородных, но различных между собой фрагментов сети начального приближения (т.е. фрагментов сети, в пределах которых принято допущение об однородности морфоструктуры и абонентской плотности) используют *расщепление* coт *(*англ. *cell splitting).* Таким образом, используя *переходные соты* возможно производить стыковку фрагментов сети, обладающих разными размерами сот*.* На рис. 4.1 показана топология сети с расщеплением сот. Как видно из рисунка, при использовании расщепления возможно два типа сот: с одинаковыми секторами («большие» и «малые» соты) и с разными секторами («переходные» соты).

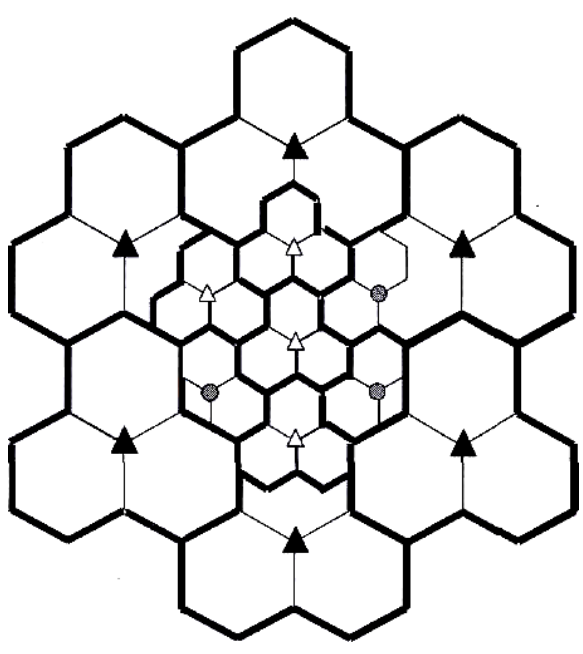

Рис. 4.1 Топология сети с расщеплением сот

#### **Задание**

Произвести распределение частотного ресурса, получив индивидуальное задание, содержащее число выделенных частот  $N_{_{fnet}}$ , количество БС  $N_{_{BSnet}}$  в сети и рабочий диапазон.

## **Содержание отчета**

- 1. План сетевой структуры с обозначенными частотными каналами БС.
- 2. Выводы.

#### *Контрольные вопросы*

- 1. Как зависит сложность процесса частотного планирования от числа выделенных частот  $N_{\text{fnet}}$ ?
- 2. Чем объясняется требование о разносе частот?
- 3. Чем объясняются ограничения количества назначаемых частот на сектор БС?

# **Лабораторная работа №5 ЧАСТОТНО-ТЕРРИТОРИАЛЬНОЕ ПЛАНИРОВАНИЕ**

# **Цель работы**

Цель работы: построение и оптимизация сети начального приближения стандарта GSM в САПР ONEPLAN RPLS-DB RFP.

## **Порядок выполнения работы**

1. Открыть созданный ранее проект;

2. Создать модель трафика для чего:

- Перейти во вкладку «Проект»;

- Навести курсор мыши на папку «Модели трафика (2G/4G)»

- «Кликнуть» правой кнопкой мыши по «Модели трафика (2G/4G)» и в появившемся меню выбрать «Создать модель трафика (2G/4G)» (рис 5.1);

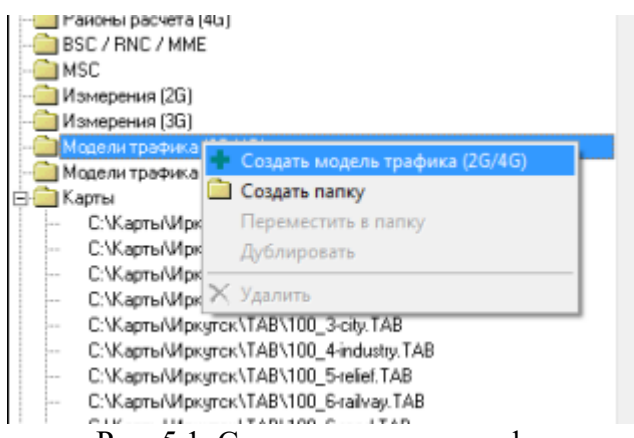

Рис. 5.1. Создание модели трафика

- Нажать на значок «+» около папки «Модели трафика (2G/4G)», перейти двойным щелчком левой кнопки мыши в созданную модель трафика и в появившемся окне (рис. 5.2.0 Дополнительный) в поле «Матрица удельной нагрузки (ERL)» на жать на кнопку «Построить матрицу»;

- В появившемся окне (риc. 5.2) в поле «Матрица рельефа (\*.RLF)» указать путь к матрице рельефа, используемой в проекте;

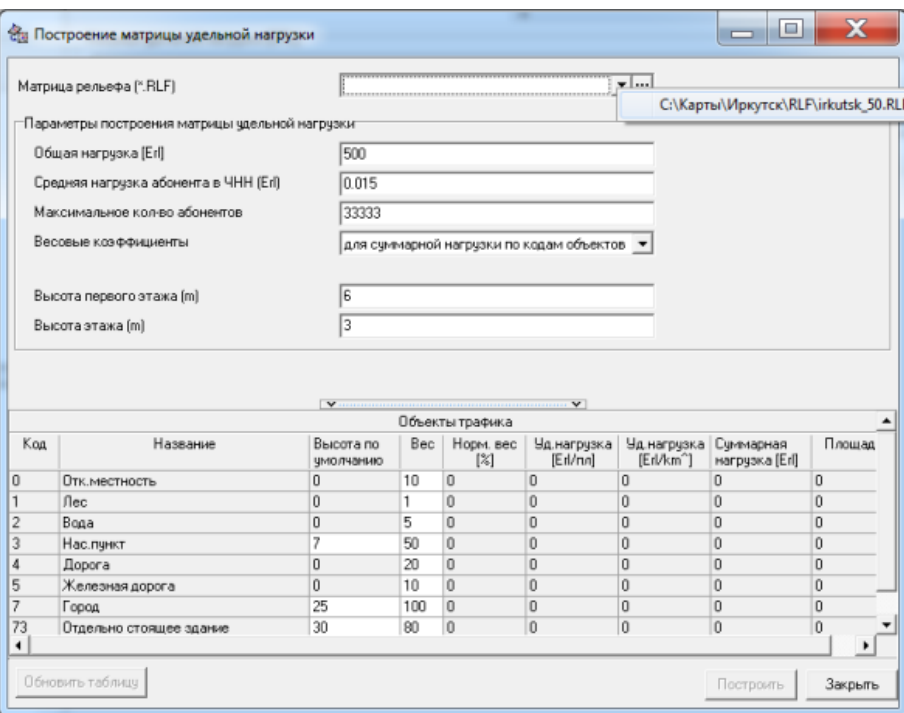

Рис. 5.2. Построение матрицы удельной нагрузки

- Проверить правильность внесенных параметров и нажать на кнопку «Построить». В появившемся окне указать имя и адрес сохраняемого файла;

- Нажать клавишу « » в поле «Матрица удельной нагрузки (ERL)» (см. рис. 5.2.0 Дополнительный) и указать сохраненный в предыдущем пункте файл матрицы нагрузки.

3. Создание частотного плана:

- «Щелкнуть» правой кнопкой мыши на созданном районе расчета и в появившемся меню выбрать пункт «Создать ЧТП» (риc. 5.3);

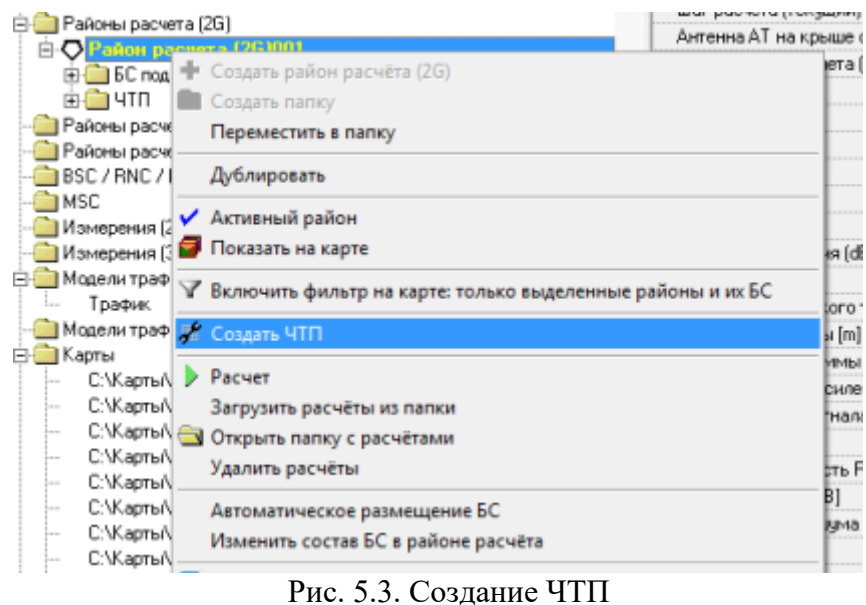

- В появившемся окне в поле «Стандарт сети» указать «GSM900». В поле «Шаблон» указать «Параметры ЧТП 900»;

- Нажать на значок «+» около созданного района расчета и далее снова на значок «+» около папки ЧТП, после чего двойным кликом левой клавиши мыши по созданному ЧТП перейти в его параметры. (рис. 5.4);

- Во вкладке «Параметры» укажите через тире выделенный частотный ресурс. (в GSM-900 частоты нумеруются 1…124, а в GSM-1800 512…885);

| Параметры   Частотное распределение   Частотный ресурс   Соседи   Повтор частот   Отчет ЧТП   Список доступных ВSIC   Статистика |  |                                                                                       |  |  |                                       |  |                                                 |  |  |
|----------------------------------------------------------------------------------------------------|--|---------------------------------------------------------------------------------------|--|--|---------------------------------------|--|-------------------------------------------------|--|--|
| Название                                                                                                    |  |                                                                                       |  |  | <b>GSM900</b>                         |  |                                                 |  |  |
| Стандарт сети                                                                                                    |  |                                                                                       |  |  | GSM900                                |  |                                                 |  |  |
| Шаблон параметров ЧТП                                                                                                    |  | Параметры ЧТП 900                                                                     |  |  |                                       |  |                                                 |  |  |
| <b>BE AND A REAL PROPERTY AND INC.</b>                                                                                           |  |                                                                                       |  |  | <u>I waxaa lagaas kale in gaayaa </u> |  |                                                 |  |  |
| Разрешенные частоты                                                                                                    |  |                                                                                       |  |  | $1 - 24$                              |  |                                                 |  |  |
|                                                                                                    |  |                                                                                       |  |  |                                       |  |                                                 |  |  |
| Модель трафика                                                                                                    |  |                                                                                       |  |  |                                       |  |                                                 |  |  |
| Равномерное распределение секторной нагрузки                                                                                     |  |                                                                                       |  |  |                                       |  |                                                 |  |  |
| Показатель качества частотного плана                                                                                             |  |                                                                                       |  |  |                                       |  | Потери площади покрытия из-за интерференции СІА |  |  |
| =1. Параметры радиотракта                                                                                                    |  |                                                                                       |  |  |                                       |  |                                                 |  |  |
| 1.1. Допустимое Рсигн / Рпом [dB]                                                                                                |  |                                                                                       |  |  | 12                                    |  |                                                 |  |  |
| 1.2. Ослабление помех по соседнему каналу [dB]                                                                                   |  |                                                                                       |  |  | 9                                     |  |                                                 |  |  |
|                                                                                                    |  | 1.3. Количество частот, учитываемых как соседний канал                                |  |  |                                       |  |                                                 |  |  |
| 1.4. Міл разнос частот в одном секторе                                                                                           |  |                                                                                       |  |  |                                       |  |                                                 |  |  |
| 1.5. Міл разнос частот между секторами одной БС                                                                                  |  |                                                                                       |  |  |                                       |  |                                                 |  |  |
| 1.6. Учет гармоник от ПРД БС на входе ПРМ ПО                                                                                     |  |                                                                                       |  |  |                                       |  |                                                 |  |  |
| 1.7. Учет гармоник от ПРД БС на входе ПРМ БС                                                                                     |  |                                                                                       |  |  |                                       |  |                                                 |  |  |
| 1.8. Мощность шима [dBm]                                                                                                    |  |                                                                                       |  |  | $-110$                                |  |                                                 |  |  |
|                                                                                                    |  | 1.9. Учёт FH (Frequency Hopping) при анализе интерференции                            |  |  |                                       |  | ⊽                                               |  |  |
| 1.10. Энергетический выигрыш при FH (dB)                                                                                         |  |                                                                                       |  |  | $\overline{2}$                        |  |                                                 |  |  |
|                                                                                                    |  | 1.11 Длительность защитного интервала mks (только одночастотные сети (напр. DVB-T))   |  |  | 0                                     |  |                                                 |  |  |
|                                                                                                    |  | 1.12 Макс количество каналов приемника SFN (только одночастотные сети (напр. DVB-T)). |  |  | 3                                     |  |                                                 |  |  |
| _ 2. Параметры допустимого взаимного мешающего влияния секторов                                                                  |  |                                                                                       |  |  |                                       |  |                                                 |  |  |
|                                                                                                    |  | 2.1. Доп. часть площади сектора с интерф. СІА (-1: поиск мин) [%]                     |  |  | 2                                     |  |                                                 |  |  |
|                                                                                                    |  | 2.2. Доп. часть потерь трафика из-за интерфер. СІА [-1: поиск мин] [%].               |  |  | 2                                     |  |                                                 |  |  |
|                                                                                                    |  | 2.3. Нач. значение параметров 2.1 и 2.2 [-1; поиск мин] [%]                           |  |  | 100                                   |  |                                                 |  |  |
|                                                                                                    |  | 2.4. Учитываемое взаимное влияние секторов в 2.1 и 2.2                                |  |  | Попарно                               |  |                                                 |  |  |
| 2.5 Учитываемое СКО величины Рсигн/Рпом [dB]                                                                                     |  |                                                                                       |  |  | 0                                     |  |                                                 |  |  |
| - 3. Параметры перебора секторов                                                                                                 |  |                                                                                       |  |  |                                       |  |                                                 |  |  |

Рис. 5.4. Параметры ЧТП

- Перейти во вкладку «Частотное распределение» (рис. 5.5) и нажатием на кнопку «Одинаковые» в появившемся окне задать количество частот на сектор БС в соответствии с предварительным расчетом.

|   |         |                                                                         | ٤              |                                                                                                    |  |  |  |
|---|---------|-------------------------------------------------------------------------|----------------|----------------------------------------------------------------------------------------------------|--|--|--|
| 0 | Сектор2 | 112                                                                     | $\overline{2}$ |                                                                                                    |  |  |  |
| Ũ | СекторЗ | 118                                                                     | 2              |                                                                                                    |  |  |  |
| Ũ | Сектор3 | 195                                                                     | $\overline{2}$ |                                                                                                    |  |  |  |
| 0 | Сектор1 | 116                                                                     | 2              |                                                                                                    |  |  |  |
|   |         | 0.0                                                                     |                |                                                                                                    |  |  |  |
|   |         |                                                                         |                | Закрепи                                                                                                  |  |  |  |
|   |         |                                                                         |                | Очистить з                                                                                               |  |  |  |
|   |         | <b>GKCHOOT B Excel</b>                                                  |                |                                                                                                    |  |  |  |
|   |         | 18 18<br>настот в секторе<br>Расчет нагрузки<br>По трафику<br>Запретить |                | Операции с ЧТП<br>Распределить<br>Очистить распр.<br>care und Opensure o BRIC   Opensure o TR   Homework |  |  |  |

||Операции с частотами|| Операции с BSIC || Операции с ТР || Настройка

Рис. 5.5. Задание количества частот на сектор БС

- В столбце «Номера частот (распр)» (рис. 5.6) произвести назначение частот секторам БС в соответствии с таблицами рекомендаций для типов частотных кластеров;

| er | ep | Цв   Ном   Название БС   Стату   Cell   Сектор | c <sub>BC</sub> | ID |         | $\Pi$ o $ R$<br>Kp [m] | yemo           | HO CT | pe C | $n - B$                 | Треб   Пр   Ги   Пе   LA   Ко   Номера частот<br>(pacnp) |
|----|----|------------------------------------------------|-----------------|----|---------|------------------------|----------------|-------|------|-------------------------|----------------------------------------------------------|
|    |    | EC4                                            |                 | Ü. | Сектор3 | 251                    | $\overline{2}$ |       |      | 2                       | 15:18                                                    |
|    |    | EC <sub>5</sub>                                |                 | 0  | Сектор1 | 215                    | 2              |       |      | $\overline{c}$          | 21:24                                                    |
|    |    | <b>6C4</b>                                     |                 | Ũ  | Сектор1 | 226                    | $\overline{c}$ |       |      | $\overline{c}$          | 20:23                                                    |
|    |    |                                                |                 | Ü. | Сектор2 | 120                    | 2              |       |      | $\overline{c}$          | 9:12                                                     |
|    |    | EC <sub>5</sub>                                |                 | 0  | Сектор2 | 183                    | $\overline{c}$ |       |      | $\overline{c}$          | 8:11                                                     |
|    |    | <b>EC6</b>                                     |                 | Û  | Сектор2 | 133                    | 2              |       |      | 2                       | 7:10                                                     |
|    |    |                                                |                 | Ū. | Сектор3 | 128                    | $\overline{c}$ |       |      | 2                       | 13:16                                                    |
|    |    | EC <sub>5</sub>                                |                 | 0  | Сектор3 | 112                    | 2              |       |      | 2                       | 14:17                                                    |
|    |    | <b>EC6</b>                                     |                 | 0  | Cekrop1 | 193                    | $\overline{2}$ |       |      | $\overline{c}$          | 19:22                                                    |
|    |    | <b>6C1</b>                                     |                 | 0  | СекторЗ | 129                    | 2              |       |      | 2                       | 9:12                                                     |
|    |    | <b>5C2</b>                                     |                 | Ū. | Сектор1 | 147                    | $\overline{2}$ |       |      | $\overline{c}$          | 2:5                                                      |
|    |    | EC1                                            |                 | 0  | Сектор1 | 148                    | 2              |       |      | $\overline{c}$          | 3:6                                                      |
|    |    |                                                |                 | 0  | Сектор2 | 197                    | $\overline{c}$ |       |      | 2                       | 15:18                                                    |
|    |    | <b>EC2</b>                                     |                 | Ū. | Сектор2 | 111                    | $\overline{c}$ |       |      | 2                       | 14:17                                                    |
|    |    | EC3                                            |                 | 0  | Сектор2 | 112                    | $\overline{c}$ |       |      | $\overline{\mathbf{c}}$ | 13:16                                                    |
|    |    |                                                |                 | 0  | Сектор3 | 118                    | $\overline{c}$ |       |      | $\overline{c}$          | 7:10                                                     |
|    |    | <b>6C2</b>                                     |                 | Ü  | СекторЗ | 195                    | $\overline{2}$ |       |      | $\overline{c}$          | 8:11                                                     |
|    |    | EC3                                            |                 | 0  | Сектор1 | 116                    | $\overline{c}$ |       |      | $\overline{2}$          | 1:4                                                      |

Рис. 5.6. Назначение частот секторам БС

- Во вкладке «Проект» навести курсор мыши на созданный ЧТП;

- «Щелкнуть» правой кнопкой мыши и в появившемся меню выбрать пункт «Активный ЧТП»;

- Вернуться ко вкладке «Частотное распределение» и нажать на кнопку «Расчет» (рис. 5.7);

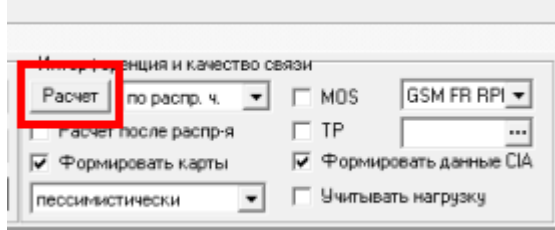

Рис .5.7. Расчет карт ЧТП

- Перейти во вкладку «Cоседи», отметить «галочками» пункты «CI» и «CA» (рис. 5.8) и нажать на кнопку «Расчет отмеченных матриц».

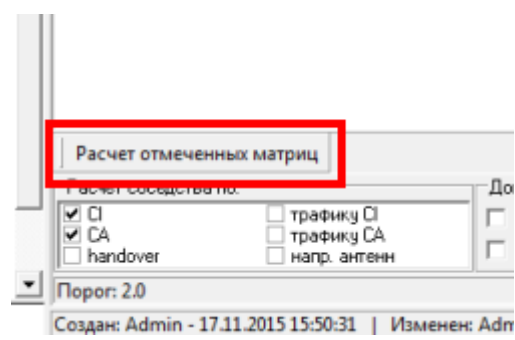

Создан: Admin - 17.11.2015 15:50:31 | Изменен: Adm<br>Рис. 5.8. Расчет матриц соседей

4. Анализ помеховой обстановки по основному и соседнему каналам приема:

Для анализа сложившейся помеховой обстановки по основному и соседнему каналам приема необходимо:

- Перейти во вкладку «Слои»  $\rightarrow$  «Карты»  $\rightarrow$  «Локальные» и «щелкнув» по значку «+» (рис. 5.9) около выделенной синим шрифтом созданной папки с названием стандарта связи отметить «галочкой» пункт «Карта CI (пессимист.)» (карта помех по основному каналу приема);

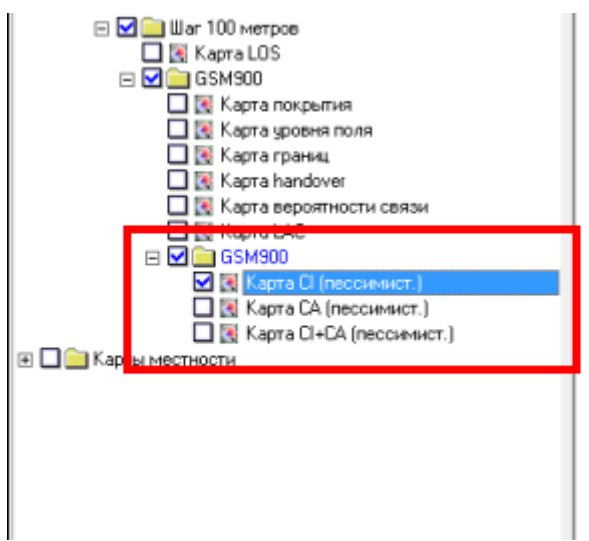

Рис. 5.9. Отображение карты помех по основному каналу приема

## *ПРИМЕЧАНИЕ: Для удобства анализа помеховой обстановки рекомендуется снять «галочку» около папки «Карты местности».*

На рис. 5.10 изображен пример отображаемой карты CI. Затемненные участки карты соответствуют элементарным площадкам, подверженным внутрисистемной интерференции по основному каналу приема. Для получения информации об интерферирующих частотах (в той или иной затемненной на карте области) следует обратиться к инструменту «ЭМП» для чего:

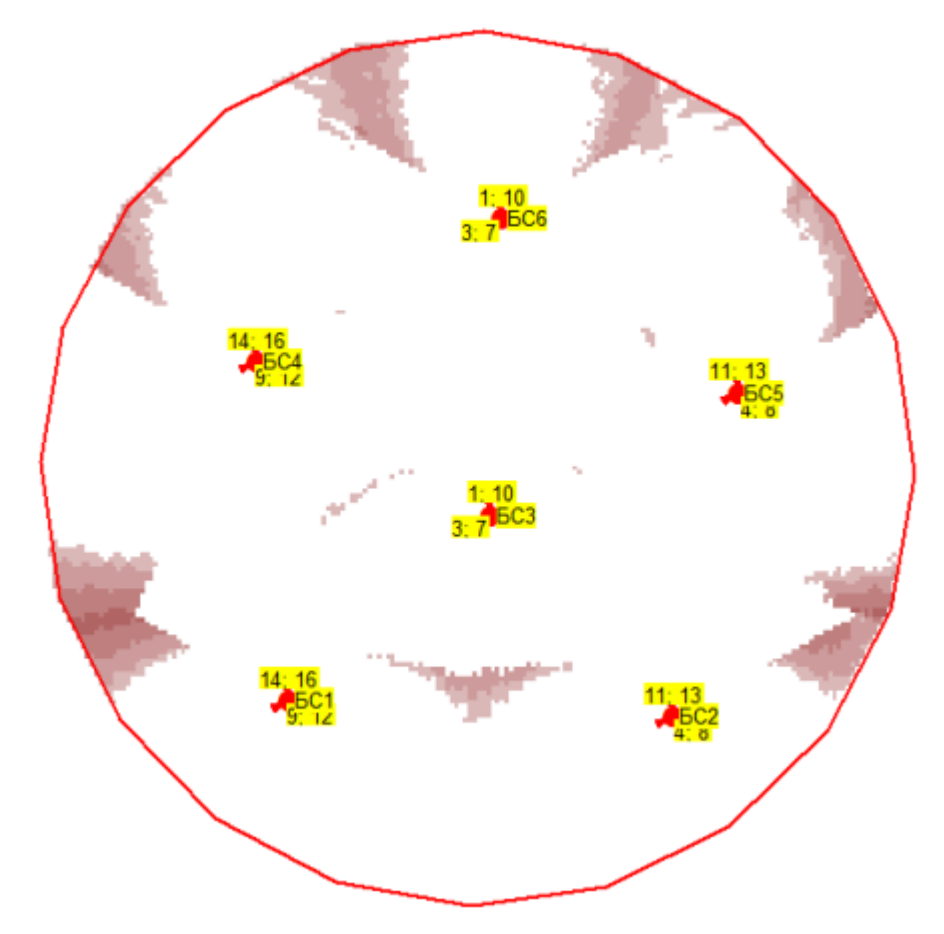

Рис. 5.10. Пример сформированной карты CI

- Нажать на панели инструментов на кнопку анализа уровня ЭМП секторов;

- В появившемся окне (рис. 5.11) отметить «галочкой» пункт «Фильтр по частотам» → «по распр. частотам»;

|                                                                                                    | <b>Cha</b> 3MIT                   |               |            |       |         |                                                                                        |                                         |                    |                   | دا د اي<br>$\overline{\phantom{0}}$ | x              |  |  |
|----------------------------------------------------------------------------------------------------|-----------------------------------|---------------|------------|-------|---------|----------------------------------------------------------------------------------------|-----------------------------------------|--------------------|-------------------|-------------------------------------|----------------|--|--|
|                                                                                                    | Стандарт сети<br>$\sqrt{GSM}$ 900 |               |            |       |         |                                                                                        |                                         |                    |                   |                                     |                |  |  |
| Опции просмотра<br>Сектора на карте цвета сигналов<br>⊽<br>Скрывать сектора выключенных стандартов<br>⊽<br>Показывать график уровней сигнала<br>⊽<br>6<br>Количество лучших сигналов |                                   |               |            |       |         | ⊽<br>$\sqrt{2}$                                                                        | Фильтр по частотам<br>по закр. частотам | по распр. частотам |                   |                                     |                |  |  |
| 渭                                                                                                    |                                   | Цвет Стандар  | БC         | N= EC | Сектор  | <b>CELLID</b>                                                                          | P<br>(dBm)                              | R [km]             | E<br>(dBuV/<br>mì | Закр. частоты                       | Распр. частоть |  |  |
| ۱                                                                                                    |                                   | <b>GSM900</b> | <b>6C4</b> |       | Сектор3 | Ō                                                                                      |                                         | $-996.34$          | 37                |                                     | 2:6            |  |  |
|                                                                                                    |                                   | GSM900        | <b>6C1</b> |       | Сектор3 | Ō                                                                                      |                                         | $-99 4.10$         | 37                |                                     | 2:6            |  |  |
|                                                                                                    |                                   | <b>GSM900</b> | <b>БС3</b> |       | Сектор3 | Ō                                                                                      |                                         | $-101$ 8.41        | 35                |                                     | 3:7            |  |  |
|                                                                                                    |                                   | GSM900        | EC1        |       | Сектор1 | O                                                                                      |                                         | $-102$ 4.10        | 34                |                                     | 14:16          |  |  |
|                                                                                                    |                                   | <b>GSM900</b> | <b>6C6</b> |       | Сектор3 | Ō                                                                                      |                                         | $-107$ 12.08       | 29                |                                     | 3:7            |  |  |
|                                                                                                    |                                   | GSM900        | EC5        |       | Сектор3 | Ō                                                                                      |                                         | $-112$ 14.41       | 24                |                                     | 15:17          |  |  |
| $\blacktriangleleft$                                                                                                    |                                   |               |            |       |         | $\blacktriangleright$ and an international continuous continuous $\blacktriangleright$ |                                         |                    |                   |                                     | ٠              |  |  |

Рис. 5.11. Отображение внутрисистемных помех в точке анализа

*ПРИМЕЧАНИЕ: Для удобства дальнейшего анализа помеховой обстановки рекомендуется отобразить назначенные секторам БС* 

## *частоты на карте, выбрав на панели инструментов кнопку «Атрибуты» → Объект: «Сектора БС ЧТП» → «Распределенные частоты».*

- Навести курсор мыши на затемненную область карты интерференции;

- Найти одинаковые частоты в графе «Распр. частоты» и соответствующие им сектора и номера БС в графах «БС» и «Сектор» окна инструмента ЭМП;

- Произвести замену всех интерферирующих частот;

- Произвести расчет (п. 3.8);

- Аналогичным образом добиться избавления от интерференции по CA (соседнему каналу приема).

## **Содержание отчета**

1. Отчет ЧТП.

2. Отчет по матрице соседей C/I.

3. Отчет по матрице соседей C/А.

4. Алгоритм частотного планирования.

5. Выводы.

## *Контрольные вопросы*

1. Понятие матрицы соседей?

2. Какие способы борьбы с интерференцией Вам известны?

3. Поясните алгоритм частотного планирования.

# **Практическая работа №6 ОПТИМИЗАЦИЯ СЕТЕЙ СТАНДАРТА GSM**

## **Цель работы**

Целью работы является получение навыков параметрической и структурной оптимизаций сетей стандарта GSM.

#### **Основные теоретические сведения**

Процесс сетевой оптимизации производится в САПР на последнем этапе алгоритма планирования сети [5]. В процессе оптимизации все введенные на этапе построения начального приближения допущения снимаются и производится уточнение параметров под условия реальной сети, анализ сети, адаптация плана развертывания радиосети к условиям территориальных ограничений зоны обслуживания, улучшение ее конфигурации, структуры и параметров в целях наращивания емкости сети и повышения качества услуг. При этом потребуется уточнение частотно-территориального плана, полученного ранее, поскольку меняются местоположения базовых станций и их параметры.

В процессе сетевой оптимизации можно выделить *структурную* и *параметрическую* части [5,6]. В процессе *структурной оптимизации* осуществляется привязка участков развертывания базовых станций, определенных планом построения сети начального приближения, к местности и проводится итеративная оптимизация при широком использовании геоинформационной базы данных и специального программного обеспечения, поддерживающего функции анализа зон обслуживания базовых станций. На данном этапе оптимизации возможно уточнение решения, полученного на этапе построения сети начального приближения. Результатом успешно решенной задачи является радиосеть, полностью удовлетворяющая ожидаемой плотности трафика (закладывается заказчиком для данных обслуживания абонентов) при минимальном количестве установленного радиооборудования с учетом возможности увеличения пропускной способности сети при возрастании запросов на передачу трафика. Также возможно перемещение некоторых *БС* на новое место или увеличение числа секторов. В последнюю очередь рассматриваются варианты, требующие увеличения числа *БС*, так как это ведет к удорожанию сети.

*Процесс параметрической оптимизации* осуществляется, в основном, посредством изменения характеристик антенных устройств и мощности передатчиков базовых станций. Выбор антенн *БС* с лучшими характеристиками по усилению и уровню боковых лепестков, изменение ориентации антенн, их высоты и наклона лепестка основного излучения позволяют улучшить качество частотно-территориального плана. Проблему локальных теневых зон, возникающих внутри зон обслуживания *БС* из-за влияния крупных неоднородностей (например, высотные здания) возможно решать за счет изменения высоты подвеса антенн *БС*. По мере подъема антенны передатчика *БС* над городской застройкой быстро исчезают отражения в его ближайшем окружении и увеличивается число площадок на зданиях, которые «освещаются» передатчиком. Их плотность возрастает в направлениях, противоположных направлению на источник излучения. Преобладающее влияние имеют отражения от этих площадок, происходящие по законам, близким к законам геометрической оптики.

#### **Задание**

- 1) Построить таблицу бюджета потерь (параметр  $\sigma = 10$ ) с помощью пакета MATLAB и произвести расчет для GSM-900 и GSM-1800 при следующих конфигурациях БС (табл. 6.1);
- 2) Выразить дальность связи *R* через модели:
	- *-* Окамура-Хата (большой город) для GSM-900;
	- *-* COST-231 Хата (центр столичного города) для GSM-1800;

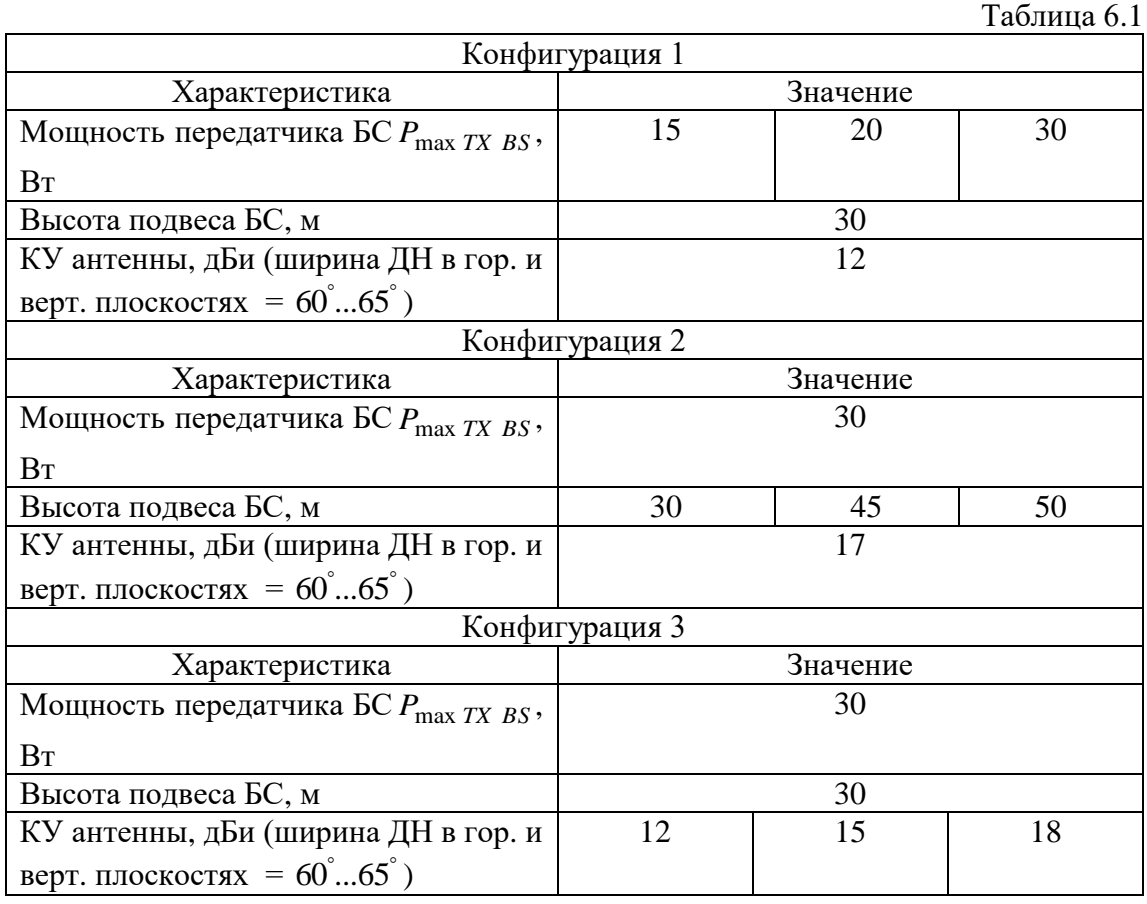

## **Содержание отчета**

- 1. Построенные зависимости дальности связи от варьируемых в табл. 6.1
- 2. параметров.
- 3. Выводы.

## *Контрольные вопросы*

- 1. В чем заключается различия параметрической и структурной оптимизаций?
- 2. В каких ситуациях у антенн *БС* целесообразно изменять угол наклона, а в каких менять высоту подвеса?

3. Как на уровнях поля вблизи *БС* и на краю соты скажется решение поднять высоту подвеса антенн?

## **Лабораторная работа №6 ПРОВЕДЕНИЕ ПАРАМЕТРИЧЕСКОЙ ОПТИМИЗАЦИИ СЕТЕЙ GSM-900 И GSM-1800**

## **Цель работы**

Целью работы является выработка навыков в проведении параметрической оптимизации сети.

## **Порядок выполнения лабораторной работы**

- 1. Запустить программу **«**ONEPLAN RPLS-DB RFP**»;**
- 2. Создать три района проектирования площадью  $\approx 300$  км<sup>2</sup> каждый (город, пригород и сельская местность);
- 3. В каждом районе установить одну 3-х секторную двухдиапазонную БС.
- 4. Задать параметры оборудования, согласно исходным данным к предварительному расчету;
- 5. Задать соответствующие модели расчета ЭМП для каждого сектора.
- 6. Произвести расчет уровней поля. В случае, если зоны обслуживания секторов «обрезаются» рамками района проектирования, необходимо увеличить район;
- 7. Проанализировать профиль местности в направлениях основного излучения секторов;
- 8. Оценить дальность связи (в направлении основного излучения) для каждого из секторов;
- 9. Оценить уровень сигнала на расстоянии от БС, которое было получено в предварительном расчете;
- 10. Сравнить полученный результат с результатами предварительного расчета;

11. Для одного из секторов по заданию преподавателя подобрать параметры оборудования БС таким образом, чтобы дальность связи совпала с результатами предварительного расчета. Изменять можно мощность передатчика (в сторону уменьшения), высоты подвеса антенн (в диапазоне 30…100 м), тип антенны;

12. Проверить, как меняется дальность связи при увеличении угла наклона антенны БС (2, 4, 6, 8°) в основном направлении излучения и в других азимутальных направлениях;

13. Провести теоретический расчет дальности связи, исходя из новых параметров оборудования для города и сельской местности.

#### **Содержание отчета**

1. Предварительный расчет.

2. Карты границ зон обслуживания.

- 3. Профили местности.
- 4. Таблицы параметров оборудования и результатов измерений по п.7, 8, 11.
- 5. Расчет по п.12.
- 6. Выводы.

## *Контрольные вопросы*

- 1. Какие параметры оборудования влияют на дальность связи?
- 2. В чем отличие между механическим и электрическим углами наклона антенны БС?
- 3. Как влияет увеличение высоты подвеса антенны на уровень поля вблизи БС?

# **Лабораторная работа №7**

# **Моделирование конфигураций базовых станций сетей LTE**

**Цель работы:** изучение аппаратного состава базовых станций (eNodeB) и их характеристик на примере создаваемого в программном комплексе шаблона.

# **Выполнение работы:**

- 1. Создать новый проект;
- 2. Создать район расчета 4G площадью не менее 20 км^2 с моделью расчета Klin 2 5 City, шагом расчета = 100 м., эквивалентным числом абонентов = 10 000 чел. и абонентским терминалом LTE\_class\_4\_20МГЦ
- 3. Поместить в созданный район расчета шаблон eNodeB, процесс создания которого описан ниже: Создание шаблона:
	- Перейти во вкладку «Справочники»;
	- Нажать значок «+» около строки «Шаблоны БС»,
	- Нажать значок «+» около папки «LTE»;

- Выделить единичным «щелчком» левой клавиши мыши папку нужного стандарта и нажав правую кнопку мыши создать выбрать «Создать шаблон БС» (рис 4.1).

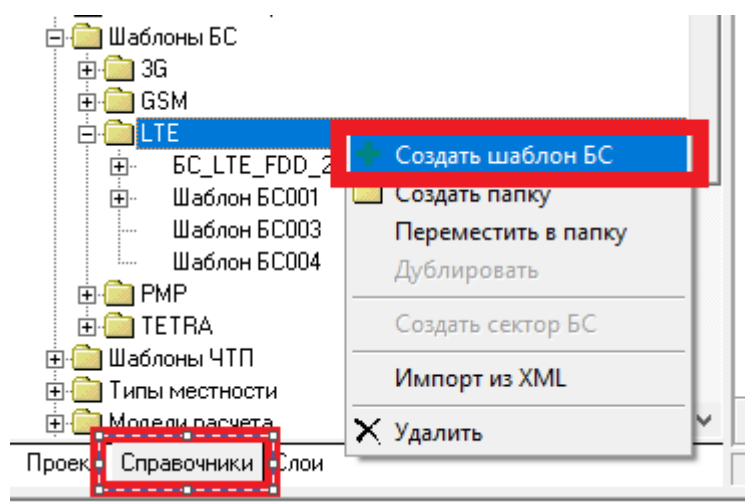

Рис. 4.1. Создание шаблона БС

Редактирование шаблона:

- В колонке «Название» таблицы параметров созданного шаблона БС навести курсор мыши на «Сектора» и затем, нажав правую кнопку мыши, выбрать «Добавить сектор» (рис. 4.2);

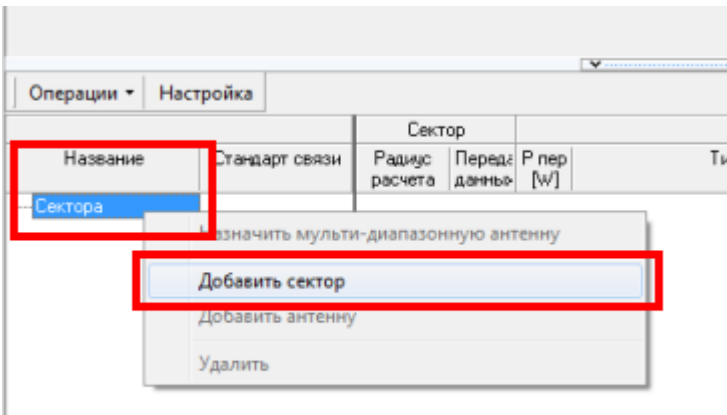

Рис. 4.2. Добавление сектора БС

- В появившемся окне (рис. 4.3) в строке «Стандарт сети» нажать на значок «<sup>••••</sup>»;

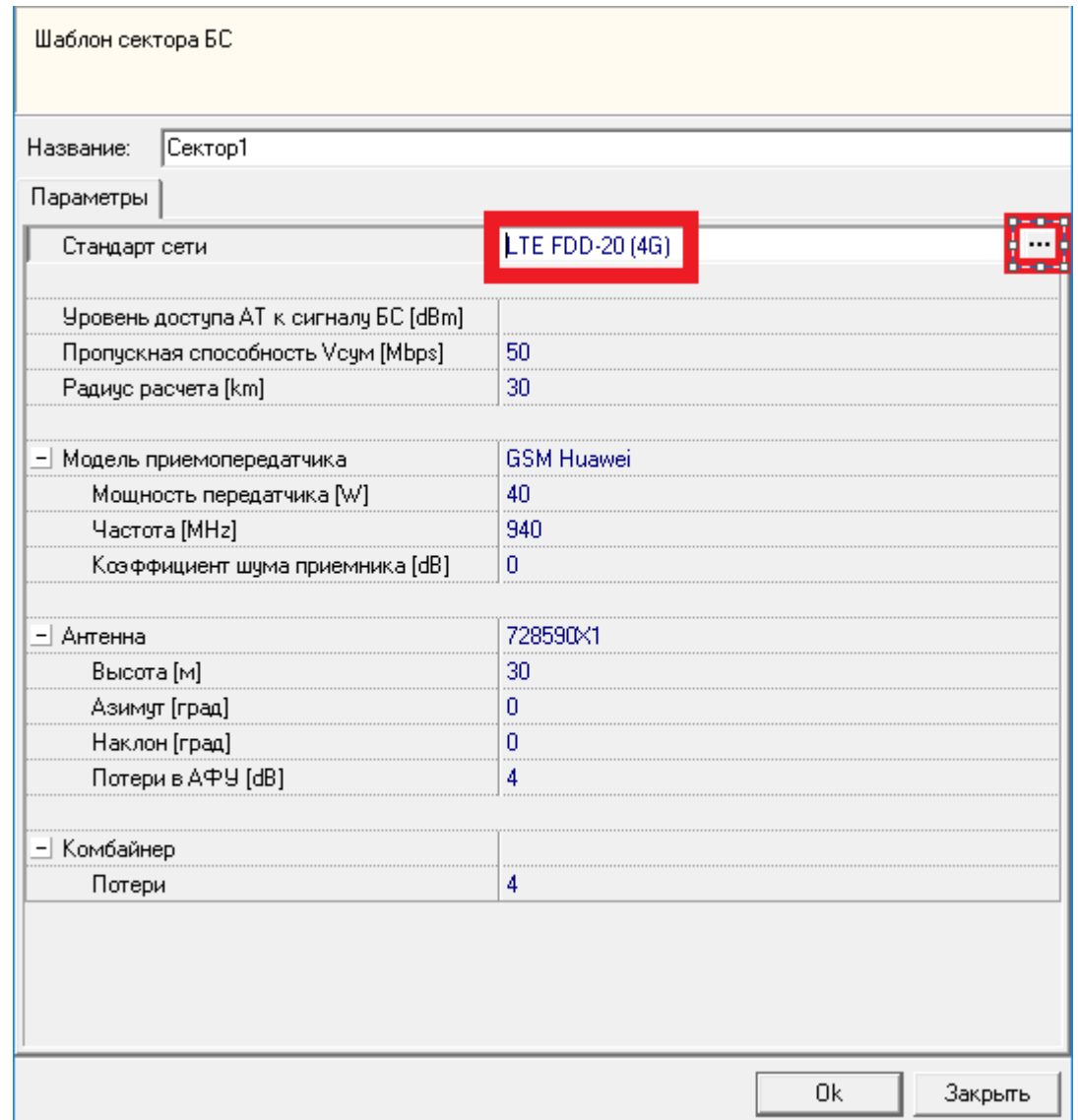

Рис. 4.3. Параметры шаблона сектора БС

- В открывшемся окне выбрать стандарт «LTE FDD-20» и нажать «ОК»;

- В параметрах шаблона сектора (см. рис. 4.3 ) в строке «Антенна» указать модель антенного оборудования с КУ =10…18,8 дБи. Следует помнить, что ширина диаграммы направленности в горизонтальной плоскости у выбранной антенны должна находиться в пределах $\theta_{\mu} = 60...65^{\circ}$ . На рис. 4.4 показаны примеры отображения ДН антенны в горизонтальной и вертикальной плоскостях.

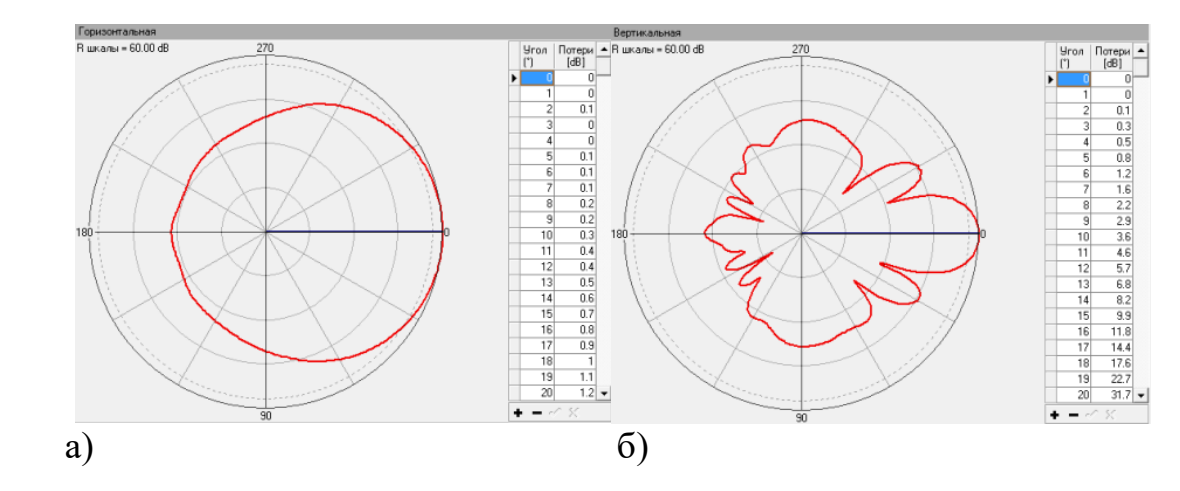

Рис. 4.4. ДН выбранной антенны БС (а – в горизонтальной плоскости; б – в вертикальной плоскости)

 $-B$  строке «Радиус расчета [km]» установить значение = 35;

 $-B$  строке «Высота [m]» установить значение = 30;

- В строке «Модель приемопередатчика» указать оборудование по указанию преподавателя;

- В строке «Комбайнер» выбрать параметр «Комбайнер» и ниже в поле «Потери» указать значение по указанию преподавателя. Нажать на кнопку «OK» (рис. 4.5);

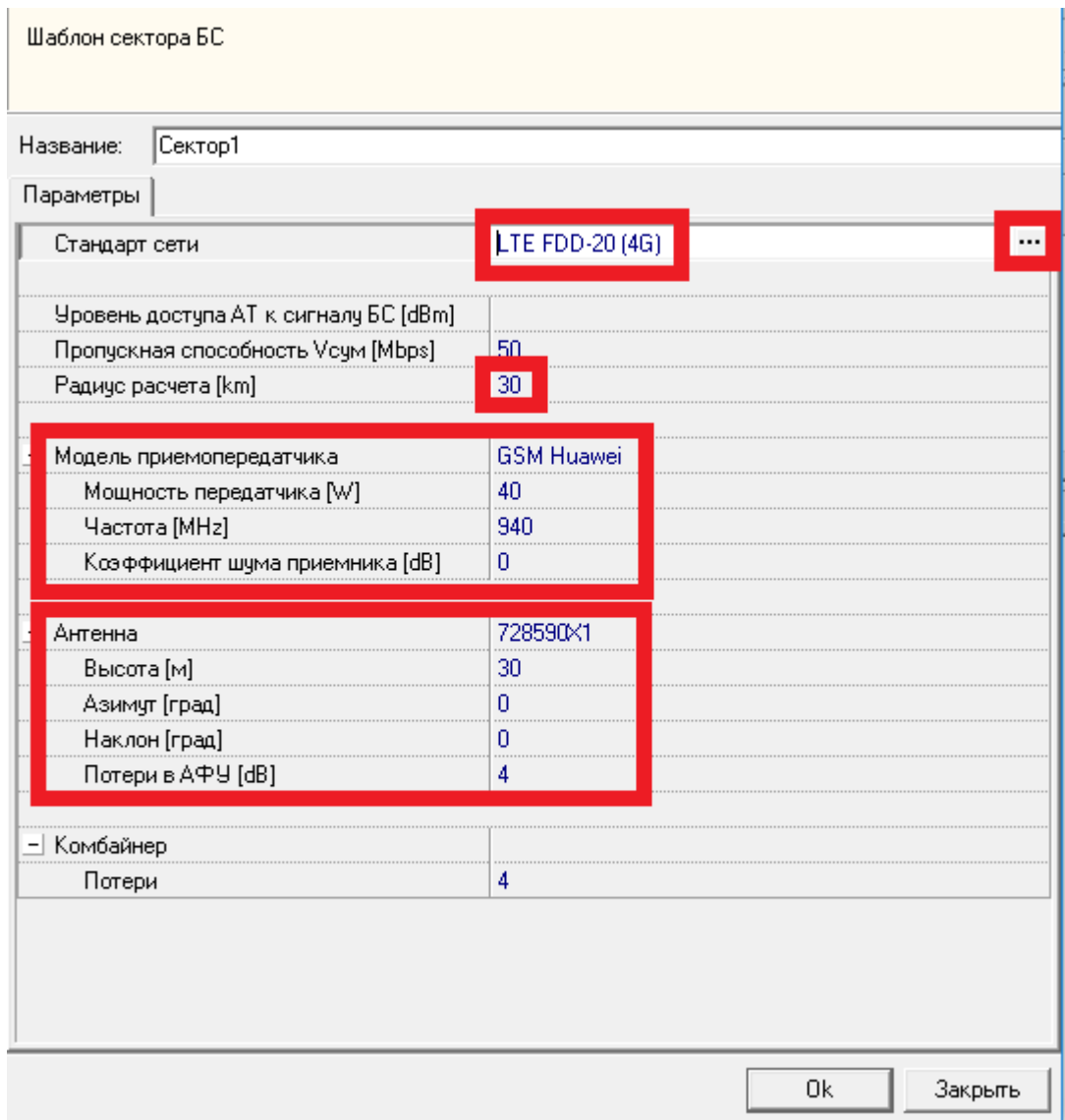

Риc. 4.5. Заполнение шаблона параметров сектора БС

- Аналогичным образом добавить еще 2 сектора (сформированная ранее конфигурация оборудования будет сохраняться по умолчанию при создании новых секторов);

- В таблице параметров шаблона БС в графе «Антенна» → «Азамут» устанавить значения 0°, 120° и 240° для 1, 2 и 3 сектора соответственно (рис. 4.6);

|        | Антенна                                                           | Комбайнер |     |   |     |           |               |
|--------|-------------------------------------------------------------------|-----------|-----|---|-----|-----------|---------------|
| [MHz]  | Частота   Электрич   Высот     Азимл   Наклон Тотер<br>наклон [*] | [m]       |     | Ű | AФУ | Тип       | lorep<br>[dB] |
|        |                                                                   |           |     |   |     |           |               |
|        |                                                                   |           |     |   |     | Комбайнер | з             |
| 1767.5 | $\Omega$                                                          | 30        | 0   |   |     |           |               |
|        |                                                                   |           |     |   |     | Комбайнер | 3             |
| 1767.5 | 0                                                                 | 30        | 120 |   |     |           |               |
|        |                                                                   |           |     |   |     | Комбайнер | 3             |
| 1767.5 | 0                                                                 | 30        | 240 |   |     |           |               |
|        |                                                                   |           |     |   |     |           |               |

Рис. 4.6. Азимуты секторов.

*ПРИМЕЧАНИЕ: выбор фидера осуществляется после установки созданного шаблона БС в район расчета путем перехода во вкладку «Проект» → папка «БС подвижной связи» → двойной «клик» левой клавиши мыши на выбранную БС. В появившемся окне (рис. 4.7.) выбрать графу «Фидер» и в колонке «Название» для каждой антенны указать оборудование, подходящее под планируемый частотный диапазон c выбранными параметрами;*

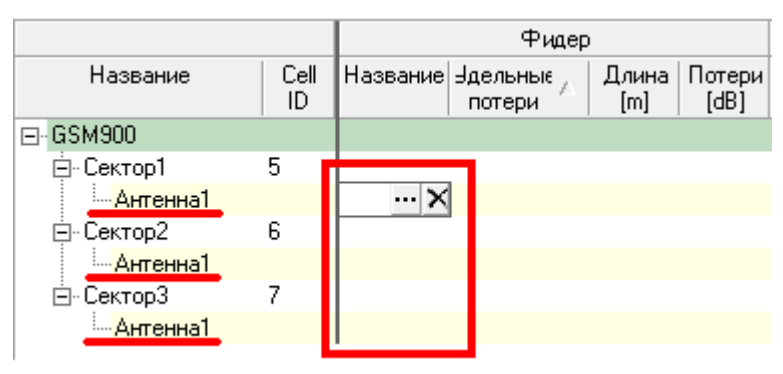

Рис. 4.7. Выбор фидера

- 4. Посчитать созданный шаблон eNodeB, для чего:
- 4.1 Разместить eNodeB в районе расчета 4G;
- 4.2 Включить eNodeB в состав района расчета;
- 4.3 Сделать район расчета *активным*;
- 4.4 Создать модель трафика 3G/4G и добавить в нее видео (с параметрами по умолчанию);
- 4.5 Создать конфигурацию сети (кликнуть правой кнопкой мыши на название района расчета и выбрать соответствующий пункт);
- 4.6 В созданной конфигурации нажать на «Операции», далее «Расчет»;
- 4.7 Сделать конфигурацию *активной* и выполнить общий расчет поля;
- 4.8 Сделать скриншоты карт скоростей передачи данных для неподвижного и подвижного абонентов на улице, в автомобиле и здании.

## **Содержание отчета:**

- 1) Список оборудования созданного шаблона eNodeB;
- 2) Карты скоростей передачи данных для неподвижного и подвижного абонентов на улице, в автомобиле и здании.

## **Контрольные вопросы:**

- 1) Чем обоснован выбор модели Klin\_2\_5\_City в расчетах уровня поля?
- 2) Из каких элементов состоит шаблон eNodeB?
- 3) На что стоит обратить внимание при выборе места установки eNodeB?
- 4) Чем объясняются различные скорости передачи данных для неподвижного и подвижного абонентов на улице, в автомобиле и здании?
- 5) Как изменится покрытие eNodeB, если изменить высоту подвеса антенны и угол ее наклона?
- 6) Чем объясняется выбор антенн для eNodeB?

#### **Приложение** Таблица П1

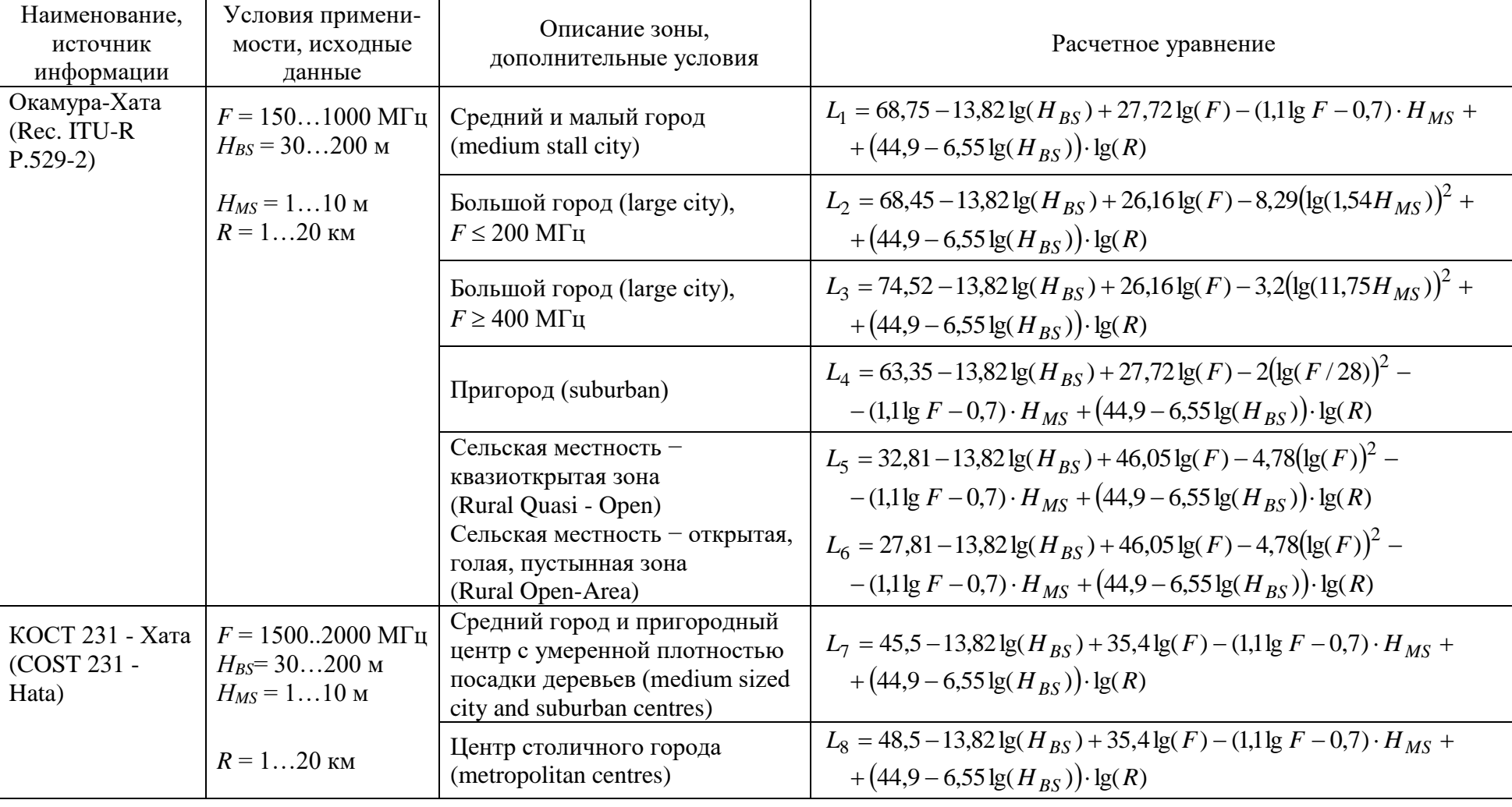

# Математические модели для расчета основных потерь передачи в СПС

## Таблица П2

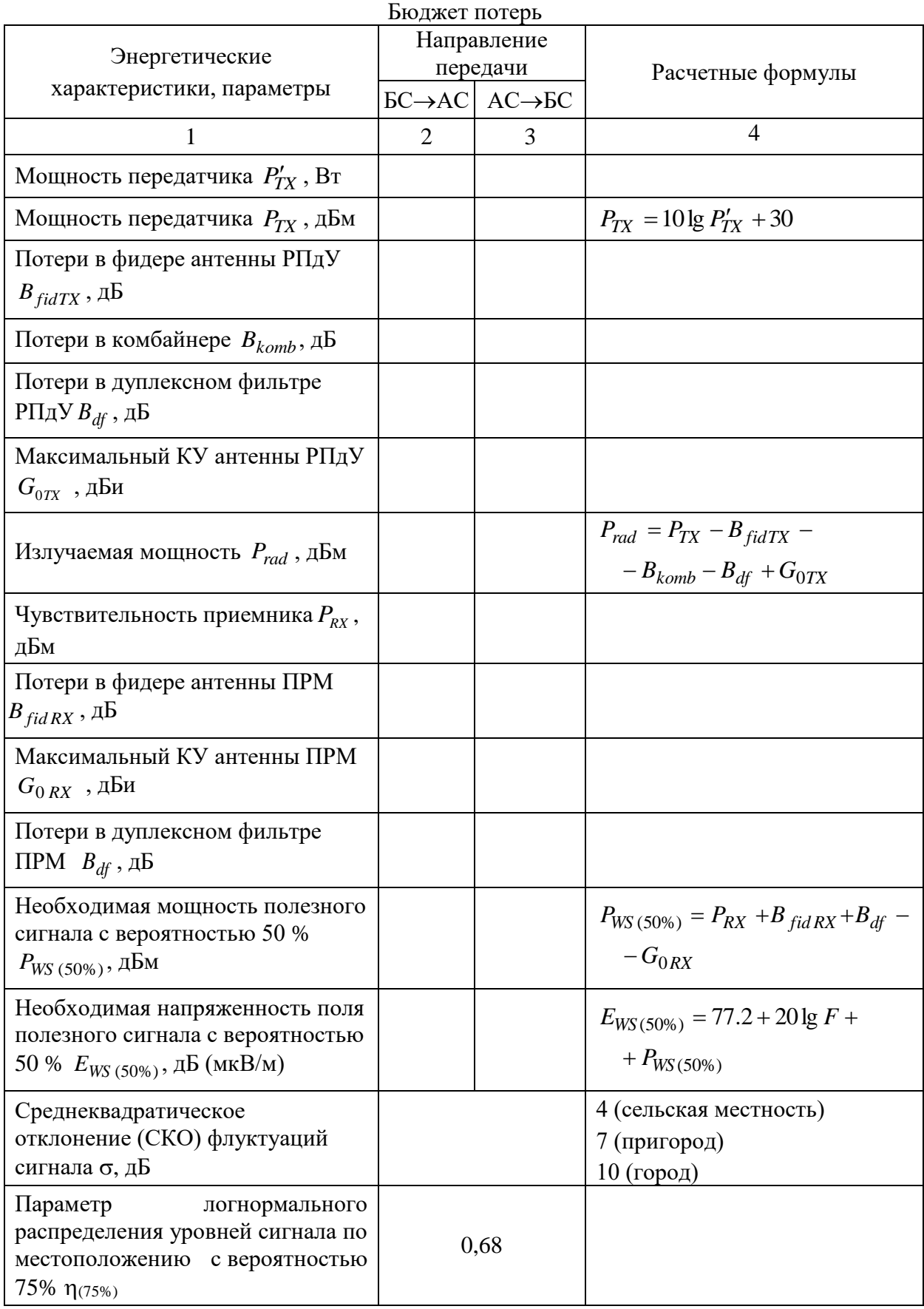

Продолжение таблицы П2

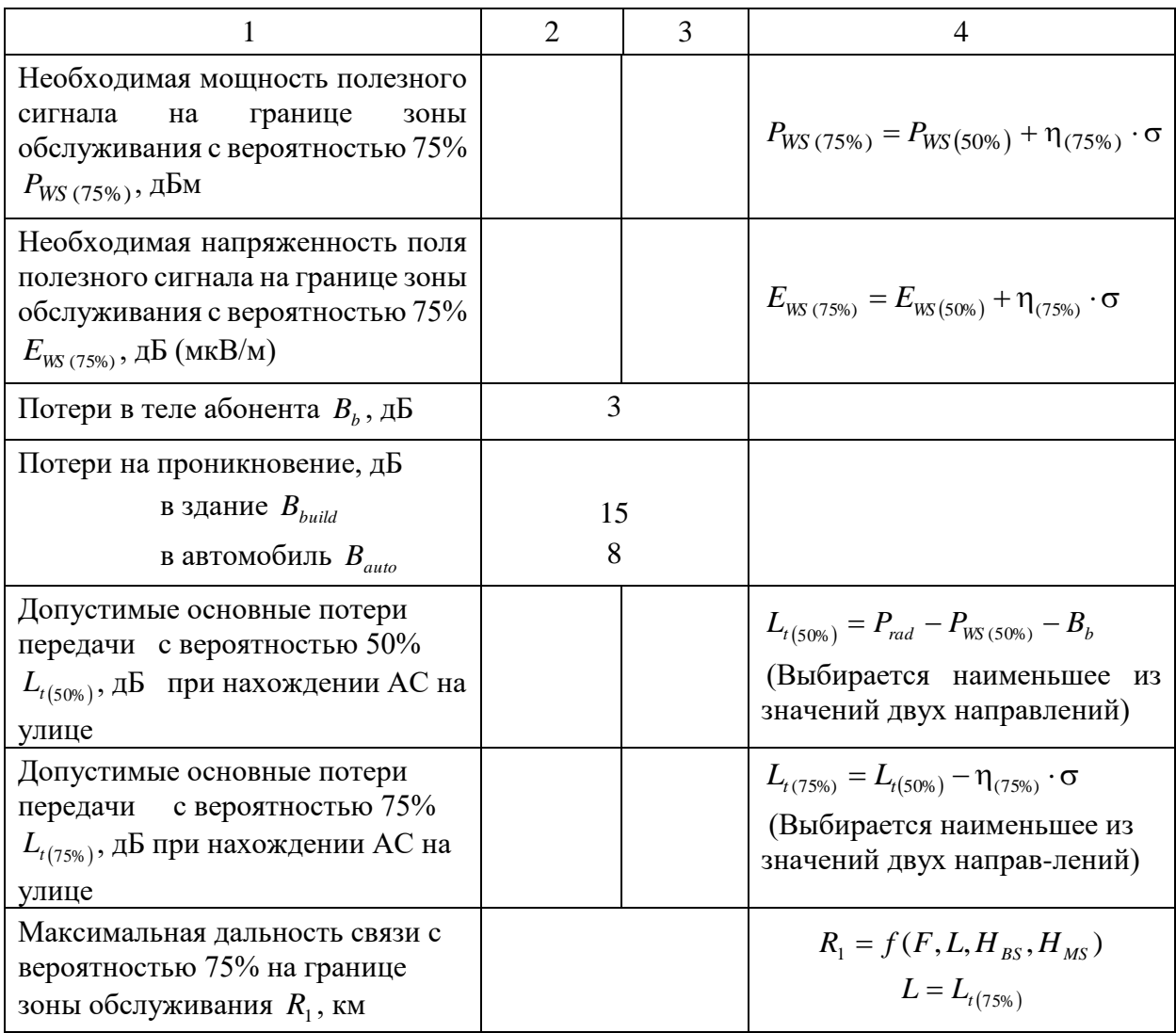

Таблица П3

Рекомендации по соотношению каналов в секторе БС стандарта GSM

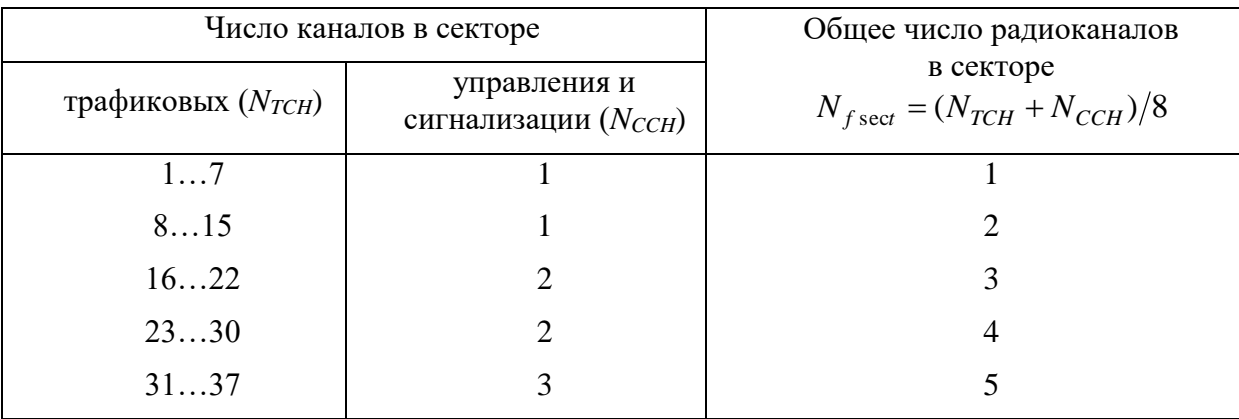

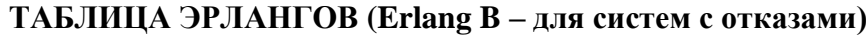

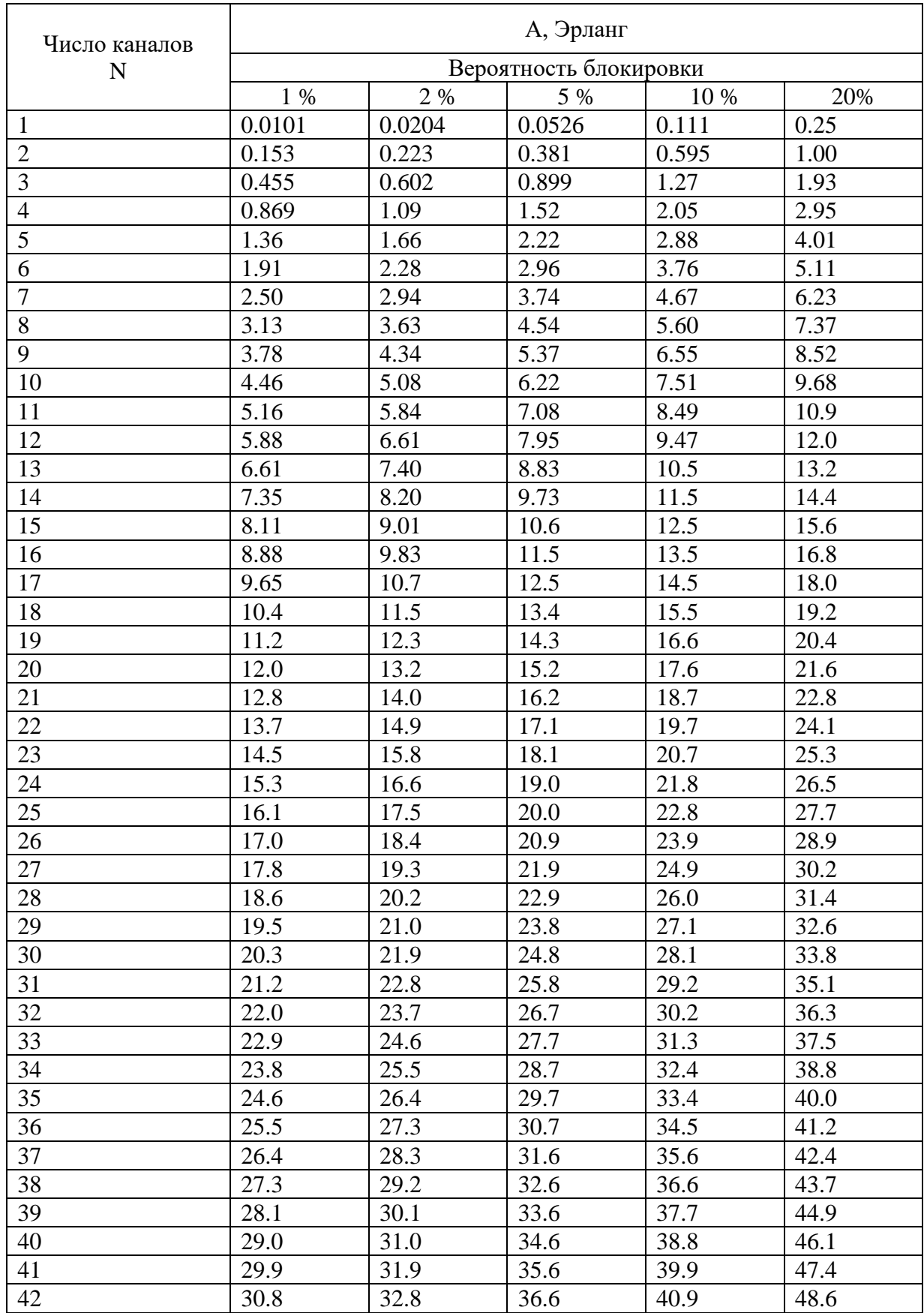

Продолжение таблицы П4
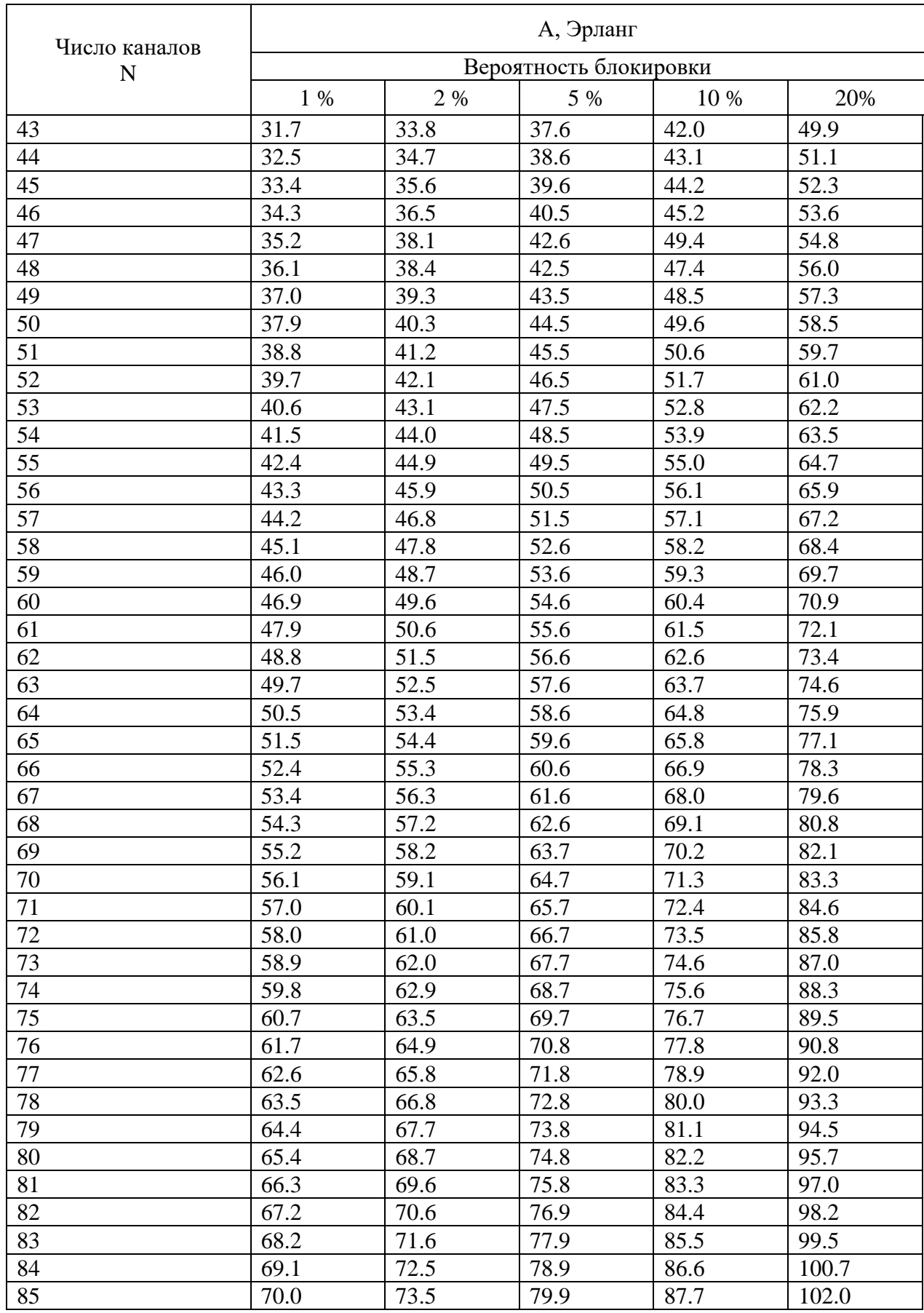

## **ЛИТЕРАТУРА**

- 1. Р.В. Коровин, Н.Г. Марков. Геоинформационные системы. Томский политехнический университет, 2008., с. 11.
- 2. С.М.Одоевский, В.А.Степанец, Е.М.Зайчик. Особенности планирования сетей мобильной связи с использованием геоинформационных технологий. Сети мобильной связи: планирование, оптимизация, управление. Под ред. В.Ю.Бабкова и В.А.Степанца. СПбГУТ-ИА "Энергомашиностроение", 2007., с.8-13.
- 3. ГОСТ 28441-1999. Картография цифровая. Термины и определения.
- 4. ГОСТ Р 51605-2000. Карты цифровые топографические. Общие требования.
- 5. Бабков В.Ю., Вознюк М.А., Михайлов П.А. Сети мобильной связи. Частотно-территориальное планирование. – М.: Горячая линия - Телеком, 2003.
- 6. Бабков В.Ю., Цикин И.А. Сотовые системы мобильной радиосвязи: учебное пособие. 2-е изд. перераб.и дополн. – СПб.: БХВ – Петербург, 2013.- 432 с.
- 7. [http://www.rpls.ru](http://www.rpls.ru/)
- 8. Y.Okumura et al. Field Strength and Its Variability in VHF and UHF Land-Mobile Radio Service// Review of the Electr. Commun. Lab. 1968. v.16. №9-10. р. 825-873.
- 9. Милютин Е.Р и др. Методы расчета поля в системах связи дециметрового диапазона. – СПб.: Триада, 2003.
- 10. Милютин Е.Р. Модели расчета потерь мощности сигнала в сотовых системах связи // Журнал "Мобильные телекоммуникации". 2008. - №4 (80).
- 11. Голубев А. Антенны для базовых станций сетей UMTS // "Технологии и средства связи". –  $2008 - N<sub>2</sub>1$ .

*Валерий Юрьевич Бабков Александра Викторовна Никитина Григорий Алексеевич Фокин Стариков Владимир Владимирович Волгушев Дмитрий Борисович*

## **ПРОЕКТИРОВАНИЕ РАДИОСЕТЕЙ СОТОВЫХ СИСТЕМ СВЯЗИ**

МЕТОДИЧЕСКИЕ УКАЗАНИЯ К ЛАБОРАТОРНЫМ И ПРАКТИЧЕСКИМ ЗАНЯТИЯМ ЧАСТЬ 1. СЕТИB 210402, 210405

> Редактор Е.Ю. Пономарева Компьютерная верстка М.Ю. Кусовой

> > План 2016 г., доп. п. 2

\_\_\_\_\_\_\_\_\_\_\_\_\_\_\_\_\_\_\_\_\_\_\_\_\_\_\_\_\_\_\_\_\_\_\_\_\_\_\_\_\_\_\_\_\_\_\_\_\_\_\_\_\_\_\_\_\_\_\_\_\_\_\_\_\_\_\_\_\_\_\_

Подписано к печати xx.xx.2016 Объем xxx усл. печ.л. Тираж xxx экз. Зак. xxx

\_\_\_\_\_\_\_\_\_\_\_\_\_\_\_\_\_\_\_\_\_\_\_\_\_\_\_\_\_\_\_\_\_\_\_\_\_\_\_\_\_\_\_\_\_\_\_\_\_\_\_\_\_\_\_\_\_\_\_\_\_\_\_\_\_\_\_\_\_\_\_

Издательство «Теледом» ГОУВПО СПбГУТ 191186 СПб, наб. р. Мойки, 61 Отпечатано в СПбГУТ